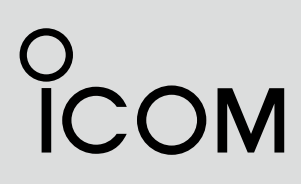

取扱説明書

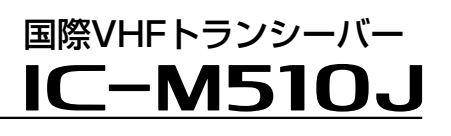

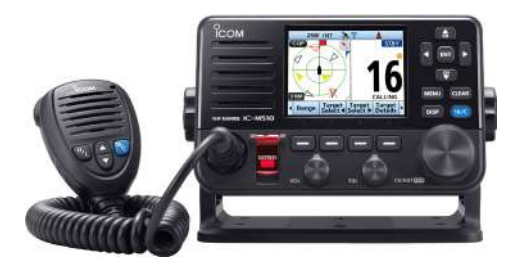

この無線機を使用するには、総務省の無線局の免 許が必要です。 免許を受けずに使用すると、電波法第110条の規 定により処罰されます。 この取扱説明書は、別売品のことも記載していま すので、お読みになったあとも大切に保管してく ださい。

# Icom Inc.

<span id="page-1-0"></span> このたびは、本製品をお買い上げいただきまして、まことにありがとうございます。 本製品は電波法に基づいて、技術基準適合証明(工事設計認証)を受けた国際VHFトラ ンシーバーです。

 ご使用の前に、この取扱説明書をよくお読みいただき、本製品の性能を十分発揮して いただくとともに、末長くご愛用くださいますようお願い申し上げます。

# 本製品の特長

- ◎ITU Class DのDSC(Digital selective Calling、デジタル選択呼び出し)機能を搭載 ◎周囲の雑音を抑えて、雑音が少ない音声で通話できるノイズキャンセル機能を搭載
- ◎GPSレシーバー(アンテナ内蔵)を搭載
- ◎簡易ナビゲーション機能を搭載
- ◎AIS受信機を内蔵
- ◎38400bps対応のNMEA 0183入出力ポートを搭載
- ◎IPX8(水中形)★の防水性能に対応
- ◎無線LAN(WLAN)機能搭載により、外部インターフェースボックス(CT-M500:別 売品)をWLAN接続することで、NMEA 2000による位置情報やAIS情報の入出力、 リモートコントロールソフトウェア(RS-M500)による本製品の遠隔操作に対応
- ★「IP表記について」(P.vi)をご覧ください。

# 運用上のご注意

i

- ◎本製品を使用するには、第二級海上特殊無線技士以上の資格が必要です。 無資格など資格要件を満たさない人が使用すると、電波法違反で罰せられます。
- ◎本製品を船舶以外で使用しないでください。 本製品は、海上の船舶で使用するために認められている無線機です。 陸上で使用すると電波法違反で罰せられます。
- ◎チャンネル16を聴取するようにしてください。
- ◎チャンネル16を一般通話には使用しないでください。 チャンネル16は、遭難・安全/呼出し専用の共通チャンネルです。 また、指定されていないチャンネルで通信すると、電波法違反で罰せられます。

<span id="page-2-0"></span>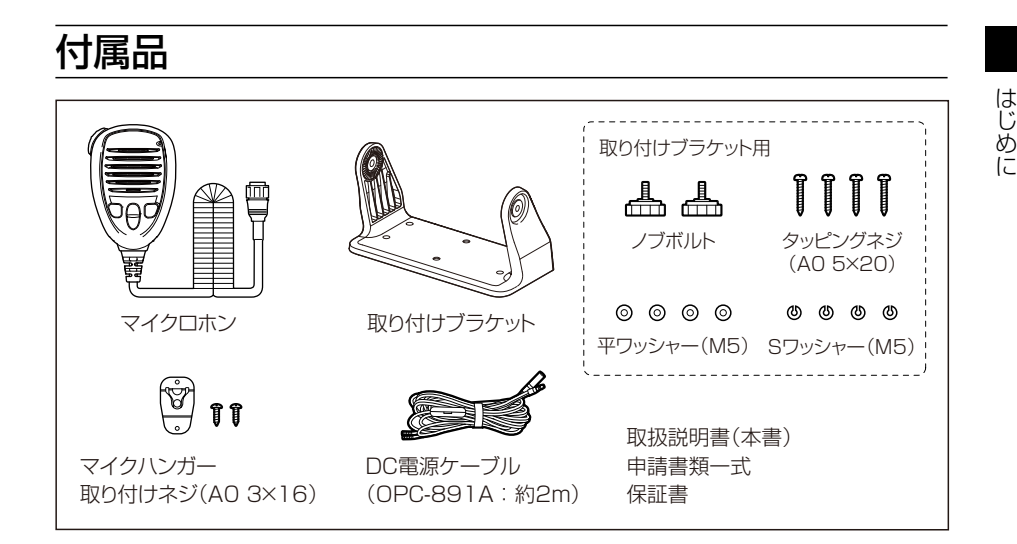

# 電波法上のご注意

- ◎本製品は電波法に基づいて、技術基準適合証明(工事設計認証)を受けた製品です。 分解や改造をしないでください。
- ◎免許の範囲内で運用してください。
- ◎他局の通信を妨害することや、通話の内容をほかにもらし、これを窃用することは、 かたく禁じられています。
- ◎無線局免許の有効期限は、免許を取得した日から5年間です。 再免許の申請は、免許の切れる6ヵ月前から3ヵ月前のあいだに手続きをしてください。

# 登録商標/著作権

アイコム、ICOM、ICOMロゴ、デュアルワッチ、コマンドマイクは、アイコム株式会 社の登録商標です。

NMEA 2000は、National Maritime Electronics Association, Inc.の登録商標で す。

QRコードは、株式会社デンソーウェーブの登録商標です。

その他、本書に記載されている会社名、製品名は、各社の商標または登録商標です。 なお、本文中では、TM、®などのマークを省略しています。

本書の内容の一部、または全部を無断で複写/転用することは、禁止されています。

ii

# <span id="page-3-0"></span>非常時の運用

救助が必要な非常時には、下記のようにDistressコール(遭難信号)を送信します。

#### チャンネル16で送信する場合

- 1. MAYDAY(または遭難) 3回
- 2. THIS IS(こちらは) 1回
- 3. 遭難船舶局の呼出名称(または呼出符号)、その他の識別表示 3回
- 4. 遭難した船舶の位置、遭難の種類および求める救助の種類、その他救助を容易にするため の事項を伝えます。

#### DSC(デジタル選択呼び出し)で送信する場合

- 1. 保護カバーを上げながら、[DISTRESS]を長く(約3秒)押します。
- •「ピッ、ピッ、ピー」と鳴ります。
- 2. 基地局(海岸局)からのチャンネル70での受信証(ACK)待ち状態になります。 •送信完了後、自動的にチャンネル16に移行します。
- 3.[PTT]を押しながら、必要な情報を伝えます。

# GPSに関する注意事項

GPS(Global Positioning System)は、米国が開発、および運用管理をしています。 同国の政策上、予告なしに測位精度の悪化、GPS衛星の調整、試験、および軌道修正な どで、いくつかの衛星信号が発信停止する場合や、メンテナンスなどで衛星から異常電 波が発信される場合があります。

このような場合、誤作動したり、測位精度が著しく悪化したりする場合があります。 下記の注意事項を十分配慮して、GPSをお使いください。

#### 測位精度に関する注意事項

受信衛星の配置や電磁障害、マルチパスなどの影響により、測位精度が著しく悪化した 状態(位置飛びなど)が発生する場合がありますので、ご注意ください。

#### 装備に関する注意事項

本製品は、ノイズを発生する回路や機器からなるべくはなしてください。 GPS信号の周波数帯(1.575GHz付近)や、その整数分の1となる周波数の高調波が、 受信や測位に影響を与える場合があります。

#### NMEAセンテンスについて

GPS信号がブロックされているために測位できていない場合、未測位を示すセンテンス が繰り返し送出されます。

# <span id="page-4-0"></span>防水性能について

- 本製品は、IPX8の防水性能がありますが、完全防水構造ではありません。 次のような使いかたをすると、防水性能を維持できませんので、ご注意ください。
- ◎水深1m以上、または60分以上水中に放置したとき
- ◎海水や砂、泥などが無線機に付着したまま放置したとき
- ◎落下等外的衝撃により、樹脂変形、ひずみ、ひび割れなどが発生した場合や薬品の付 着により筐体、ゴムパッキンに劣化が生じたとき
- ◎長時間、高い水圧をかけたり、蛇口からの水や湯を直接当てたりしたとき
- ◎-20℃~+60℃以外の環境で使用したとき
- ◎薬品などの蒸気が発散、または薬品に触れるところに放置したとき
- ◎後面パネルに接続された各機器の接続ケーブルに防水処理をしていないとき
- ◎本製品を分解、または改造したとき

# 別売品の使用による防水性能について

### スピーカーマイクロホン(HM-205RB)は、無線機本体と同じIPX8の防水性能があり ます。

- ※上記以外の別売品を使用したときは、別売品を含めた防水性能の低いものに制限され ます。
- ※別売品(12章)のご使用は、防水性能をご確認の上、ご使用ください。

# 海水が付着したときは?

海水が本製品に付着したときは、すぐに洗い流し、水分をふき取って十分に乾燥させて からご使用ください。

海水が付着したまま放置したり、使用したりすると、故障の原因になります。

※蛇口などから直接かけるのではなく、洗面器などにためた常温の真水で洗い流してく ださい。

※ブラシなどを使用せず、手で洗い流してください。

#### ご注意

次の場合は防水性能を維持できませんので、弊社サポートセンターにご相談ください。 ◎ 本製品が破損している場合

◎ 本製品を落下させたり、衝撃を与えたりした場合

iv

# <span id="page-5-0"></span>取り付け上のご注意

- ◎磁気コンパスから1m以上はなれた場所に本製品とマイクロホンを設置してください。
- ◎本製品の操作が容易にできる場所、さらに後面パネルの電源ケーブルやアンテナケー ブルなどが余裕をもって納まるスペースを確保してください。
- ◎アンテナケーブルと電源ケーブルは、できるだけ短くして、船舶エンジンなどのノイズ を拾って磁気的要素のあるものや電子計器に影響をおよぼさない配慮をしてください。
- ◎波の衝撃やエンジンの振動を大きく受けないように、しっかりと固定してください。
- ◎以下に示すようなインバーター内蔵の電子機器の近くで使用すると、電磁ノイズの影 響を受けて、正常に受信できないことがあります。

#### 【インバーター内蔵のおもな電子機器】

- ◎ LED照明器具 ◎ 電磁調理器 ◎ 船舶に搭載された電子機器
- ◎ 太陽光発電装置 ◎ 給湯器

# 取り扱い上のご注意

- ◎本製品の故障、誤作動、不具合あるいは停電などの外部要因により、通信、通話などの 機会を失ったために生じる損害や逸失利益または第三者からのいかなる請求についても、 当社は一切その責任を負いませんので、あらかじめご了承ください。
- ◎本製品の仕様、外観、その他の内容については、改良のため予告なく変更されることがあり、 本書の記載とは一部異なる場合があります。

# ユーザー登録

下記URL、またはQRコードから弊社ホームページにアクセスしていただ き、ユーザー登録用フォーム(サポート情報→法人のお客様(または、個人 のお客様)→ユーザー登録)にしたがって必要事項を入力してください。

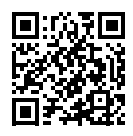

アイコム株式会社 サポート情報 https://www.icom.co.jp/support/

はじめに しゅうしゅう こうしゅう

はじめに

# <span id="page-6-0"></span>IP表記について

機器内への異物の侵入に対する保護性能を表すための表記です。

IPにつづけて保護等級を示す数字で記載され、1つ目の数字が防塵等級、2つ目が防水 等級を意味します。

また、保護等級を定めない場合は、その等級に該当する数字の部分を「X」で表記します。

#### 【本書で記載する保護の程度について】

IPX7(防浸形):水深1mの静水(常温の水道水)に静かに沈め、30分間放置したのちに 取り出して、無線機として動作すること

IPX8(水中形):最下部が水面下1mで60分間水中に没しても内部に水が入らないこと

# 表記規則

本書は、次の規則にしたがって本製品のキー操作を説明しています。

◎英字や記号が記載された前面パネルのキーは、[MENU]、[CLEAR]のように[ ]で囲 んで表記します。

◎画面上のソフトウェアキーは、 **Finish** や **DTRS** のようなアイコンで表記します。 ◎MENU画面での操作は、下表のキーで説明します。

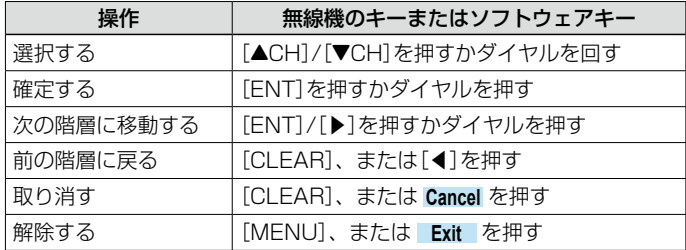

vi

# <span id="page-7-0"></span>安全上のご注意

### 安全にお使いいただくために、必ずお読みください。

◎使用者および周囲の人への危害や財産への損害を未然に防ぎ、製品を安全に正しくお 使いいただくために、守っていただきたい注意事項を示しています。

◎次の「A危険」、「A警告」、「A注意」の内容をよく理解してから本文をお読みください。

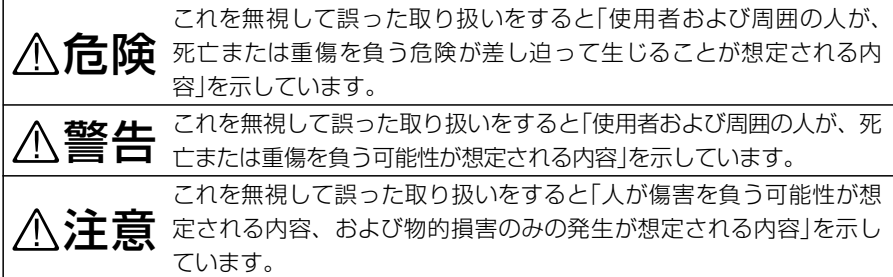

#### 免責事項について

地震・雷・風水害などの天災および当社の責任以外の火災、本製品の違法な使用、お客 様または第三者が取扱説明書とは異なる使用方法で本製品を使用することにより生じた 損害につきましては、法令上の賠償責任が認められる場合を除き、当社は一切責任を負 いませんので、あらかじめご了承ください。

#### R危険

引火性ガスの発生する場所では、絶対に使 用しないでください。

引火、火災、爆発の原因になります。

#### R警告

◎ DC電源ケーブルのヒューズホルダーを絶 対に切断しないでください。 ショートして発火、火災などの原因にな

ります。

◎マイクロホンのケーブルを持って、マイ クロホンを振り回したり、投げたりしな いでください。 本人やほかの人に当たり、けがや故障、

および破損の原因になります。

- ◎ 赤ちゃんや小さなお子さまの手が届かな い場所で使用、保管してください。 発熱、感電、故障、けがの原因になります。
- ◎ DC電源ケーブルや接続ケーブルを傷つけ たり、加工したり、無理に曲げたり、引っ 張ったり、ねじったり、加熱しないでく ださい。

ショートして発火の原因になります。

◎ 接続がゆるかったり、DC電源ケーブル(付 属品)や接続ケーブルが傷ついたりしたと きは、使用しないでください。 ショートして発火の原因になります。

安全上のご注意 そのこと こうしょう こうしょう こうしょう こうしゃ こうしゃ こうしゃ こうしゃ こうしゃ こうしゃ こうしゃ アイ・プログラム

# 安全上のご注意

#### R警告

- ◎ 次の事項を守らないと、火災、感電、故 障の原因になります。
	- DC電源ケーブルを接続するときは、 ⊕(プラス)と⊖(マイナス)の極性を間 違えないように十分注意してください。
	- 指定以外の電源や電圧を使用しないで ください。
	- 指定以外の機器と接続しないでください。
	- 指定以外の電源ケーブルやヒューズを 使用しないでください。
	- DC電源コネクターにホコリが付着した まま使用しないでください。
	- DC電源ケーブルや接続ケーブルの上に 重いものを載せたり、挟んだりしないで ください。
	- ●分解や改造は、しないでください。 また、ご自分で修理しないでください。

◎ 長時間使用しないときは、安全のため本 製品に接続する電源を取りはずしてくだ さい。

発熱、火災の原因になります。

◎ 雷が鳴り出したら、機器やアンテナ線、 DC電源ケーブルには、絶対に触れないで ください。

感電の原因になります。

◎ 万一、煙が出ている、変なにおいがする などの異常がある場合は、使用しないで ください。

そのまま使用すると、火災、感電、故障 の原因になります。

すぐに電源を切り、煙が出なくなるのを 確認してからお買い上げの販売店、また は弊社サポートセンターにお問い合わせ ください。

#### R注意

- ◎ 次の事項を守らないと、落ちたり、倒れ たりして火災、けが、故障の原因になる ことがあります。
	- ぐらついた台の上や傾いたところなど、 不安定な場所に設置しないでください。
	- ●本製品の上に乗ったり、ものを置いたり しないでください。
- ◎各コネクター部に金属片やゴミを付着さ せないでください。

ショートして発火の原因になることがあ ります。

◎ 湿気やホコリの多い場所、風通しの悪い 場所には設置しないでください。 また、本製品同士やほかの製品と重ねて 設置しないでください。 火災、故障の原因になることがあります。

- ◎ 次の事項を守らないと、故障の原因にな ることがあります。
	- -20℃~+60℃以外の環境で使用、ま たは設置しないでください。
	- 強い磁界や静電気の発生する場所では 使用しないでください。
- ◎ 本製品を落としたり、強い衝撃を与えた りしないでください。

けが、故障の原因になることがあります。

◎ DC電源ケーブルや接続ケーブルを抜き差 しするときは、必ずプラグの部分を持っ てください。

感電やショートして発火の原因になるこ とがあります。

- ◎ 長時間使用すると、後面部の温度が高くな りますので、身体を触れないでください。 やけどの原因になることがあります。
- ◎ 雨の中や水滴が付着したまま、またはぬ れた手で電源ケーブルや接続ケーブルを 付けたり、はずしたりしないでください。 感電の原因になることがあります。
- ◎ 電気・電子機器の動作に障害を与える場 合は、送信しないでください。 テレビやラジオなどに受信障害を与えた り、ブレーカーなどの機器が誤動作した りする原因になることがあります。
- ◎清掃するときは、洗剤や有機溶剤(シン ナー、ベンジンなど)を絶対に使用しない でください。

ケースが損傷したり、塗装がはがれたり する原因になることがあります。 ふだんは、 乾 いたやわらかい布 でふき、 汚れのひどいときは、水を含ませたやわ

らかい布をかたく絞ってふいてください。

viii

# もくじ

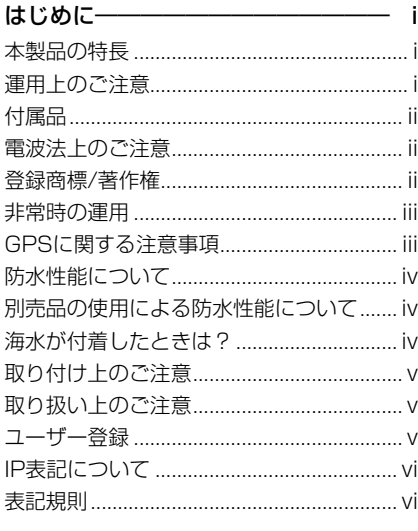

#### [安全上のご注意――――――――――vii](#page-7-0)

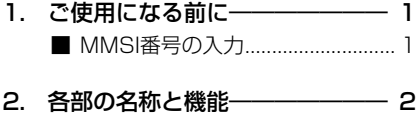

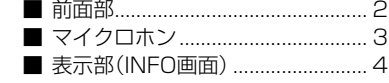

- 3. 基本操作 <u>\_\_\_\_\_\_\_\_\_\_\_\_\_\_\_\_\_\_\_\_\_</u> 8 ■ [チャンネルの選択](#page-18-0) .............................. 8 ■ [受信音量とスケルチの調整](#page-19-0) ............ 9 ■ [バックライトの設定](#page-19-0) ..........................9 ■ [コールチャンネルの設定](#page-19-0) ................ 9 ■ [受信と送信](#page-20-0) 10 ■ [マイクロホンロック機能](#page-21-0) ..............11 ■ [AquaQuake](#page-21-0) [\(アクアクェイク\)機能](#page-21-0) .....................11 ■ [チャンネル名称の設定](#page-22-0) ........................12
- 4. [スキャンの操作](#page-23-0) ––––––––––––––13 ■ [スキャンについて](#page-23-0) ...........................13 ■ [スキャン対象チャンネルの設定](#page-24-0)..14 ■ [スキャン操作のしかた](#page-24-0)..................14

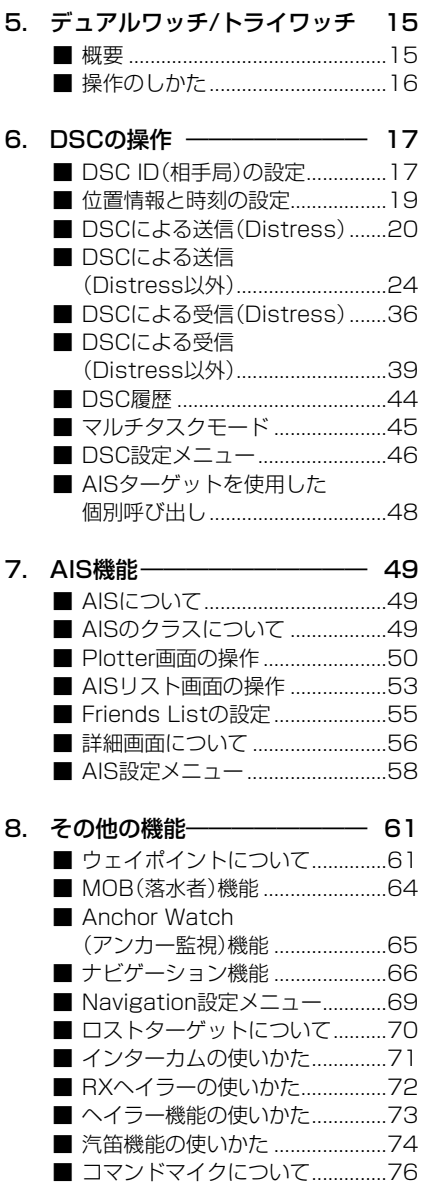

# もくじ

もくじ

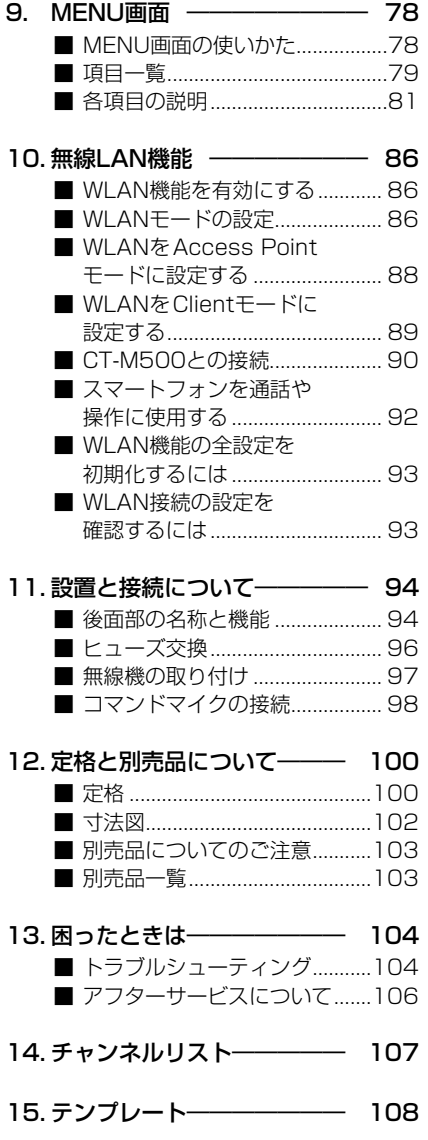

x

# 1 ご使用になる前に

# <span id="page-11-0"></span>■MMSI番号の入力

はじめて本製品の電源を入れたとき、DSC機能を使用するために必要な9桁のMMSI (Maritime Mobile Service Identity:DSC自局ID)番号を設定します。

#### ご注意

MMSI番号を設定できるのは、1回だけです。

MMSI番号は、開局申請すると、返送される「無線局事項書及び工事設計書」の写しに記載さ れています。

設定したMMSI番号を変更する必要がある場合は、お買い上げの販売店、または弊社サポー トセンターにお問い合わせください。

- 1. ダイヤルを約1秒押して、本製品の雷源を入れます。
	- ㅡ MMSI番号が未設定の場合、ピーピーピーと鳴って、 「Push [ENT] to register your MMSI」が表示されま す。
- 2. [ENT]を押して、MMSI番号を入力します。
	- ㅡ「MMSI Input」画面が表示されます。 ※MMSI番号を入力しないときは、[CLEAR]を2回押し ます。 入力するまで、DSC機能による送受信ができません。 電源を入れなおすと、「MMSI Input」画面が表示されます。
- 3. MMSI番号(9桁)を入力します。

#### ご参考

- ◎ 数字の選択は、[◀]/[▶]を押します。
- ◎[ENT]、またはダイヤルを押すと、選択した番号が 入力されます。
- ◎ カーソルを移動するときは、画面上の〈←〉、〈→〉を 選択するかダイヤルを回します。
- 4. 9桁目を入力するまで、手順3の操作を繰り返します。
- 5. 画面上の **Next** を選択して、[ENT]、またはダイヤ ルを押します。
	- ㅡ「MMSI Confirmation」画面が表示されます。
- 6. 確認のため、手順3で入力したMMSI番号を入力し ます。
- 7. 入力したMMSI番号を確定するときは、画面上の **Finish** を選択して、[ENT]、またはダイヤルを押します。
	- 「MMSI registered successfully.」と短く表示された あと、操作画面が表示されます。

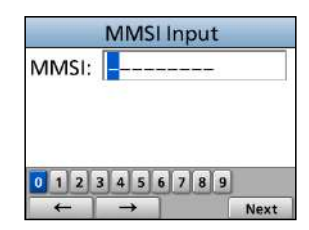

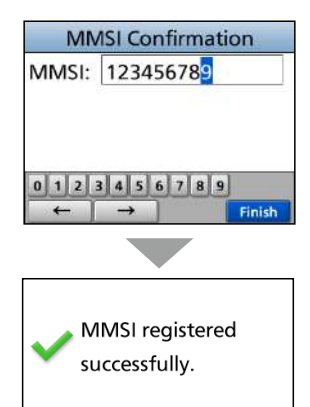

123456789

### <span id="page-12-0"></span>■前面部

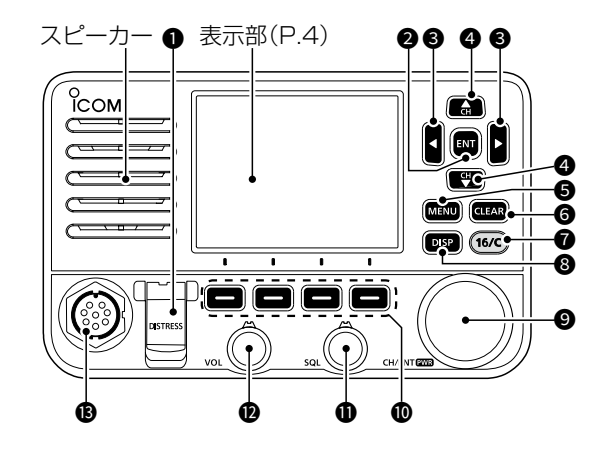

- $\bullet$  [DISTRESS] $\neq$   $\left(\text{P.20}\right)$  $\left(\text{P.20}\right)$  $\left(\text{P.20}\right)$ 長く(約3秒)押すと、Distressコール (遭難信号)が送出されます。
- $Q$  [ENT] $\pm -$ 入力や選択した値を確定します。 3 [◀]/[▶]キー
	- ◎画面下部の機能表示を左右にスク ロールします。(P.6)
	- ◎入力する英数字や記号を表示された 一覧から選択します。

(P.1、P.12、[P.17](#page-27-1))

- $Q$  [ACH]/[ $\nabla$ CH] $\pm$ -
	- ◎運用チャンネルやMENU項目を 選択、または設定を変更します。

 $(P, R)$ 

- ◎スキャン中に、スキャン対象チャ ンネルの確認やスキャン方向の変 更、スキャンを手動で再開すると きに操作します。 (P.14)
- ◎入力する英数字や記号を表示され た一覧から選択します。(P.12)
- $\bullet$  [MENU] $\neq$  [\(P.78\)](#page-88-0) MENU画面と元の表示を切り替えます。
- $\bigcirc$  [CLEAR] $\leftarrows$ 
	- スキャンなど、機能や設定の解除、 または1つ前の画面に戻します。

(
C1909977) 3–17‐2 4F / Text in the strategy of the C1909977) 3–17‐2 4F / Text in the strategy of the com/

- $\bigcirc$  [16/C] $\pm (PB)$ ◎短く押すと、緊急連絡用チャンネル (CH16)に切り替わります。 ◎長く押すと、コールチャンネル (CALL表示)に切り替わります。
- $\bullet$  [DISP] $\neq$  (P.50, [P.68\)](#page-78-0) Plotter→Highway→INFO画面の順 に表示が切り替わります。
- **9** [CH/ENT]/[PWR]ダイヤル ◎長く押す(約1秒)ごとに、本製品の 電源をON/OFFします。
	- ◎短く押すと、入力内容や選択項目 を確定されます。

◎回すと、運用チャンネルやMENU 項目の選択、または設定が変更さ れます。(P.8、[P.78\)](#page-88-0)

- $0$  ソフトウェアキー(P.6) [◀]/[▶]でスクロールして表示され た機能を操作します。
- $\mathbf 0$  [SQL]ツマミ $(P.9)$ スケルチを調整します。
- $\bullet$  [VOL]ツマミ $(P.9)$ 受信音量を調整します。
- 13 マイクコネクター

マイクロホン(付属品)を接続します。 ※後面パネル(P.94)にもマイクコネ クターがあります。

<span id="page-13-0"></span>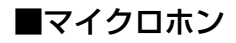

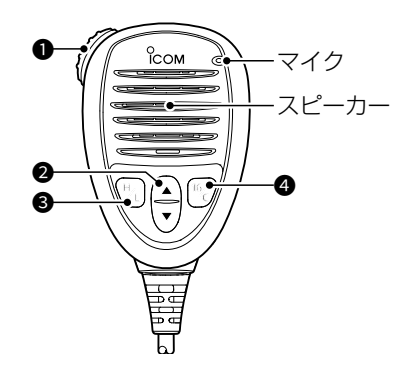

 $\bullet$  [PTT]スイッチ $($ P.10) 押しているあいだは送信状態になり、 はなすと受信状態に戻ります。  $Q[\triangle 1/[\triangledown] += (P.10)$ 

スキャン中にスキャン対象チャンネ ルの確認やスキャン方向の変更、手 動でスキャンを再開するときに操作 します。(P.14)

※Radio設定メニューで、「FAV on MIC」 の設定が「OFF」の場合は、本製品のダ イヤル操作と同様にすべてのチャンネ ルを選択できます。[\(P.83\)](#page-93-0)

#### **<sup>3</sup>** [H/L]  $\neq$ −

- ◎押すごとに、送信出力(High:25W/ Low:1W)を切り替えます。
	- ※チャンネルによっては、Lowに固定 されています。
- ◎押しながら、本製品の電源を入れ るごとに、マイクロホンロック機 能をON/OFFします。(P.11)

### $\bullet$  [16/C] $\pm - (P.8)$

- ◎短く押すと、緊急連絡用チャンネ ル(CH16)に切り替わります。
- ◎長く押すと、コールチャンネル (CALL表示)に切り替わります。

# <span id="page-14-0"></span>■表示部(INFO画面) **1**

本製品の電源を入れたとき、最初に表示される画面です。

※[DISP]を押すごとに、Plotter画面[\(P.50](#page-60-1))、Highway画面[\(P.68](#page-78-0))、INFO画面の順に切り替わ ります。

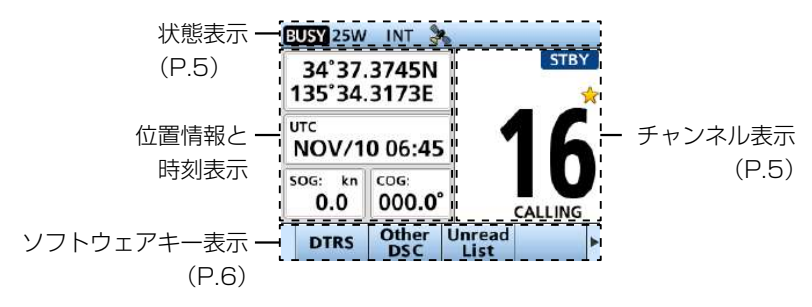

#### ◆ 位置情報と時刻表示

#### 位置情報表示

GPS衛星から信号を受信、または手動で 設定した自局の位置情報が表示されます。

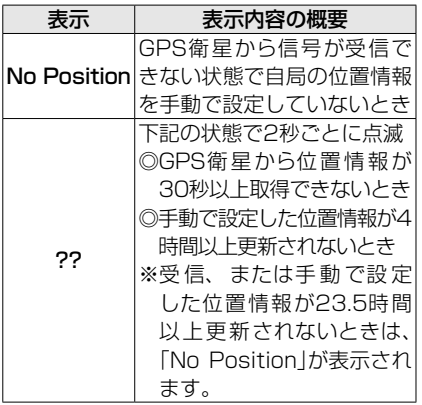

※NMEA 0183、NMEA 2000データ が正常に入力されると、自船のSOG (対地速度)とCOG(対地方位)も表示 されます。

#### 時刻表示

GPS衛星から信号を受信、または手動 で設定した時刻が表示されます。

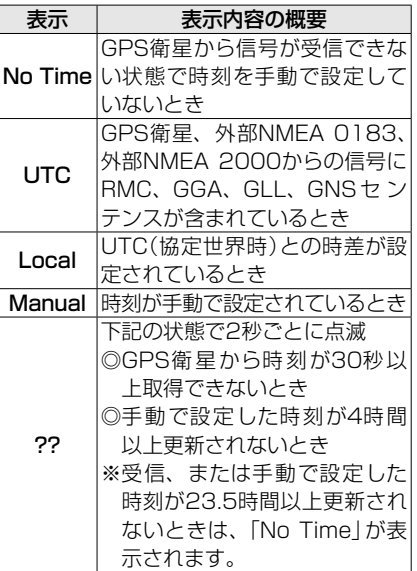

 $\overline{A}$ 

■表示部(INFO画面)

# ◆ 状態表示

各種機能の使用状態が表示されます。

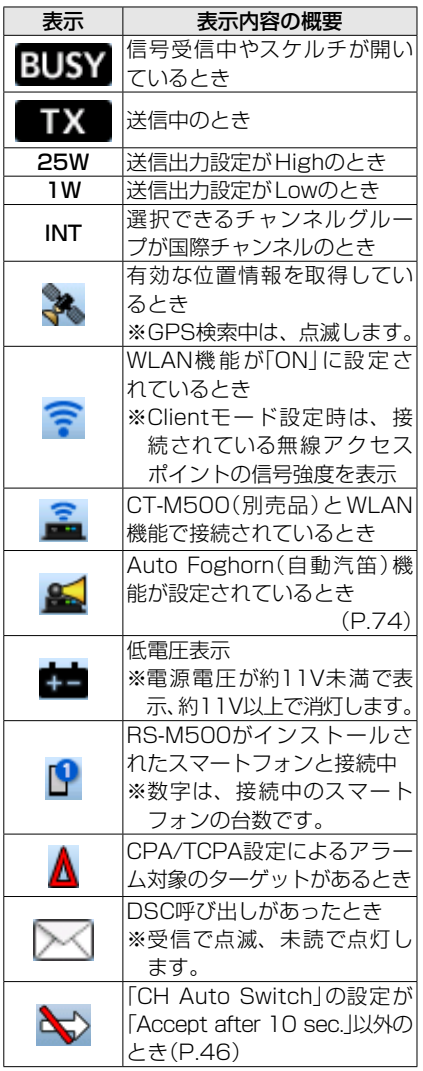

◆ チャンネル表示

選択されているチャンネル番号と名称、 および詳細情報が表示されます。

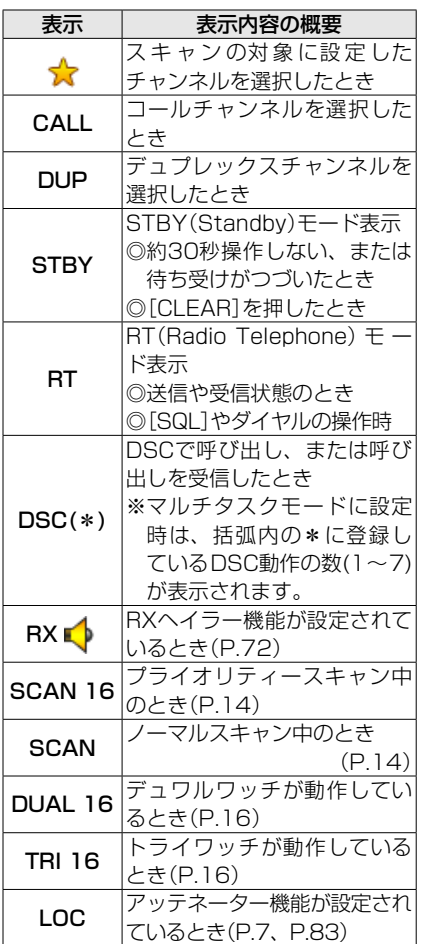

# ◆ ソフトウェアキー表示

本製品のソフトウェアキーには、さまざまな機能を割り当てできます。

#### ソフトウェアキーの選択と操作

- 1. 表示の両端に → が表示されている ときは、[◀]、または[▶]を押して、 ソフトウェアキーを選択します。
- 2. 該当する名称表示の下にあるソフト ウェアキーを押します。

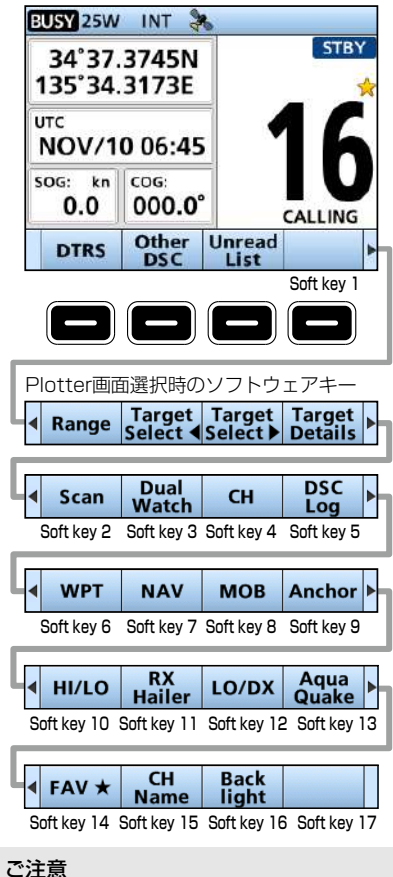

キー名称や出現順は、表示内容や設定に

応じて異なります。 ※MMSI番号が未設定の場合、DSC関連の キー名称は表示されません。

# ソフトウェアキーの名称と機能

#### DTRS [\(P.21](#page-31-0))

**2**

遭難信号の送信(Distressコール)に必要な遭 難の種類などの設定に使用する「Compose Distress」画面が表示されます。

Distressコールは、船舶、または人が遭 難していない場合には使用しないでくだ さい。救助が必要な非常時だけ使用でき ます。

#### Other DSC [\(P.24](#page-34-1))

Distressコール(遭難信号)以外(個別、グ ループ、テスト)の呼び出し設定に使用する 「Compose Non-distress」画面が表示され ます。

#### Unread List

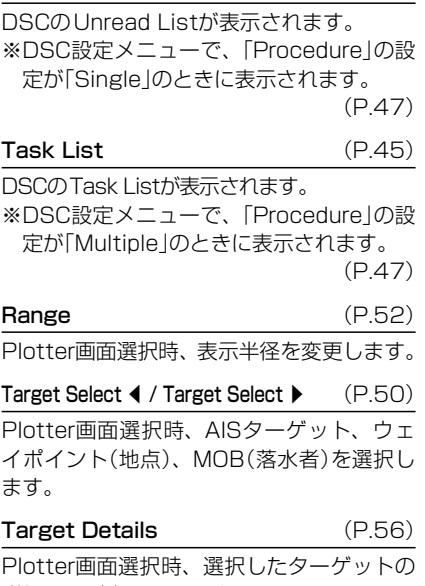

詳細画面が表示されます。

(次ページにつづく)

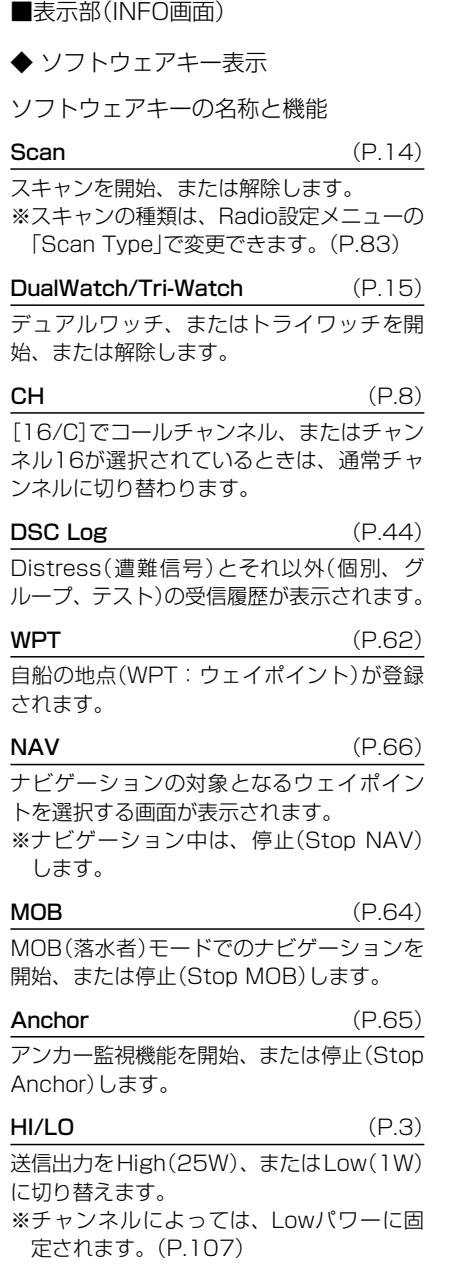

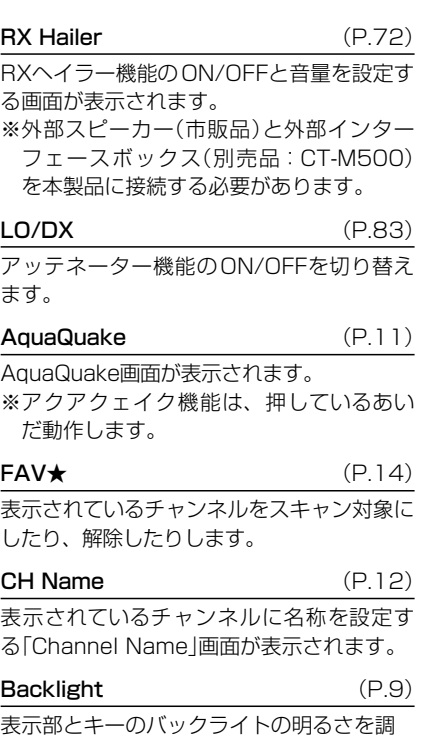

表示部とキーのバックライトの明るさを調 整する「Backlight」画面が表示されます。

# <span id="page-18-0"></span>■チャンネルの選択

[▲CH]/[▼CH]を押すかダイヤルを回すと、運用チャンネルを選択できます。

#### ◆ チャンネル16

遭難、および安全信号チャンネルです。

ほかの局との初期通信を確立するときや緊急連絡に使用 されます。

※デュアルワッチやトライワッチ動作時も受信(監視)の対象と なります。

※チャンネル16は、待機中でも監視が必要です。

[16/C]を短く押すと、チャンネル16に切り替わります。

※[◀]/[▶]を押して **CH** を表示させ、その下にあるソフトウェアキーを押すと、チャンネル 16を選択する前の状態に戻ります。

### ◆ コールチャンネル

チャンネル16とは別に、仲間同士との連絡などに使用す るチャンネルをコールチャンネルに設定できます。 ※トライワッチ動作時も受信(監視)の対象となります。 ※すぐに呼び出しできるように、国際チャンネルグループで最 もよく使用するチャンネルが設定できます。 設定方法は、9ページをご覧ください。

[16/C]を長く(約1秒)押すと、コールチャンネルに切り 替わります。

ㅡ「CALL」表示が点灯し、コールチャンネルに設定された運用チャンネルが表示されます。

※[◀]/[▶]を押して **CH** を表示させ、その下にあるソフトウェアキーを押すと、コールチャ ンネルを選択する前の状態に戻ります。

#### ◆ 国際チャンネルの設定

本製品で使用できるチャンネルは、国際チャンネル(INT)です。

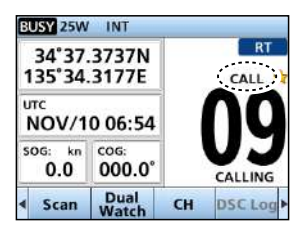

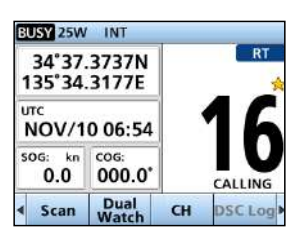

基本操作 3

**3**

# <span id="page-19-0"></span>3 基本操作

# ■受信音量とスケルチの調整

- 1. [SQL]を反時計方向に回し切ります。
- 2. 「ザー」という音を聞きながら[VOL]を回して、聞きやすい音量に調節します。
- 3. 「ザー」という音が消えるまで、[SQL]を時計方向に回します。 ※調整レベルよりも強い信号を受信しているときにだけ音声が聞けます。 時計方向に回すほど弱い信号を遮断するため、さらに強い信号だけが聞けます。 少し弱い信号も聞くときは、[SQL]を反時計方向に戻します。

# ■バックライトの設定

表示部と各キーの照明の明るさを設定できます。

また、日中(Day)と夜間(Night)の明るさを別々に設定でき、日中モードは昼間の視認 用でフルカラー表示、夜間モードは夜間の視認用で黒と赤の2色表示になります。

- 1. 下記の操作で、「Backlight」画面に切り替えます。  $[MENT] > \text{Setting} > \text{Configuration} > \text{Backlight}$ ※ソフトウェアキー( **Backlight** )のポップアップメニューで も設定できます。
- 2. [▼CH]を押して、Modeを選択します。
- 3. [◀]/[▶]を押すかダイヤルを回して、「Day」、また は「Night」を選択します。
- 4. [▲CH]を押して、※を選択します。
- 5. [◀]/[▶]を押すかダイヤルを回して、選択されてい るMode(例:Day)の明るさ(1~7、OFF★)を変更 します。 ★「Night」選択時は、OFFの設定はありません。
- 6. [ENT]、またはダイヤルを押します。 ㅡ 変更した値に確定して、前の画面に戻ります。
- 7. [MENU]を押して、設定を終了します。

# ■コールチャンネルの設定

出荷時、コールチャンネルは、チャンネル16に設定されています。 ※国際チャンネルグループで最もよく使用するチャンネルに変更できます。

- 1. 下記の操作で、「Call Channel」画面に切り替えます。  $[MEMU] > Settings > Radio > Call Channel$
- 2. [▲CH]/[▼CH]を押すかダイヤルを回して、チャン ネルを選択します。
- 3. [ENT]、またはダイヤルを押します。
- 4. [MENU]を押して、設定を終了します。

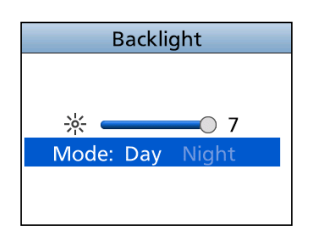

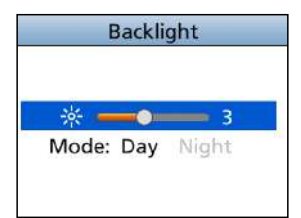

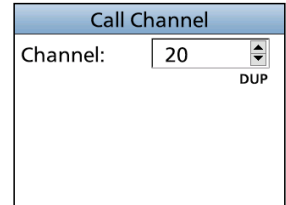

# <span id="page-20-0"></span>■受信と送信 **1**

ご注意

本製品にアンテナを接続していないときは、絶対に送信しないでください。

- 1. [▲CH]/[▼CH]を押すかダイヤルを回して、使用するチャンネルを選択します。 ㅡ チャンネル番号と名称が表示されます。 ※信号を受信すると、「BUSY」表示が点灯します。
- 2. マイクロホンの[PTT]を押しながら、マイクロホンに向かって話します。
	- •送信状態になり、「■■ 表示が点灯します。
- 3. [PTT]をはなすと、受信状態に戻ります。

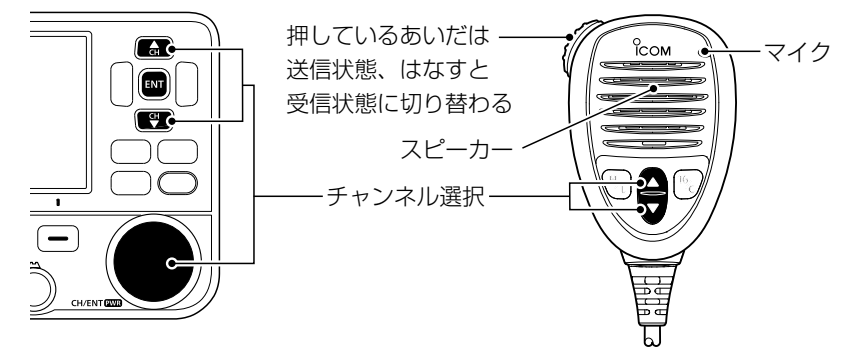

#### マイクの使いかた

マイクと口元を約5cmはなし、普通の大きさの声で通話してください。 マイクに口を近づけすぎたり、大きな声を出したりすると、かえって相手に聞こえにくくなりま すのでご注意ください。

#### ご注意

タイムアウトタイマー機能により、1回の送信で連続して通話できるのは最大5分です。 制限時間10秒前になると、チャンネル名称が「TOT」に変わり点滅します。 連続送信時間が5分になると、自動的に送信を停止して「Time Out」がチャンネル番号の下に表示 され、[PTT]をはなすまで警告音が鳴ります。 ※送信が自動停止すると、10秒間(「Time Out」表示が消えるまで)は通話できません。 通話を再開する場合は、10秒後に[PTT]を押すと送信できます。

# <span id="page-21-0"></span>3 基本操作

# ■マイクロホンロック機能

マイクロホンの[PTT]を除くすべてのキーに不用意に触れてもチャンネルや運用状態が 変わらないようにします。

下図のキーをロック、または解除するには、マイクロホンの[H/L]を押しながら本製品 のダイヤルを長く押して電源を入れます。

※ロック状態(ON)は、画面に表示されません。

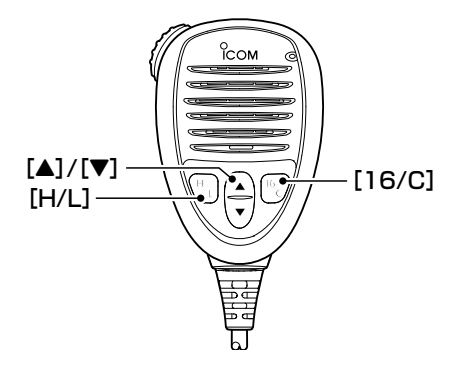

# ■AquaQuake(アクアクェイク)機能

スピーカー部分に溜まった水は、音のこもりや音量低下の原因になります。 スピーカーを振動させることで、スピーカー部分に溜まった水を排出できます。

#### ご注意

外部スピーカー接続時は、アクアクェイク機能を使用しないでください。

- 1. [◀]/[▶]を押して **AquaQuake** を表示させ、その下にあ るソフトウェアキーを押しつづけます。 ※ソ フ ト ウ ェ ア キ ー を押 しつづけているあいだは、 「AquaQuake」(右図)が表示され、音量調整に関わら ず、低い大きな音で鳴ります。(最大10秒間)
- 2. 10秒以内にソフトウェアキー(**AquaQuake** )をはなすと、 停止します。 ※10秒鳴りつづけると、押しつづけていても停止します。

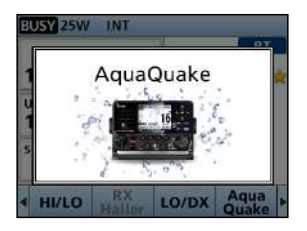

# 基本操作 3

# <span id="page-22-0"></span>■チャンネル名称の設定

各運用チャンネルに名称を設定できます。

数字、大文字、記号、スペース(空白)を使用して名称(最大10文字)を設定することで、 船舶局のチャンネルが容易に識別できます。

- 1. [▲CH]/[▼CH]を押すかダイヤルを回して、設定するチャンネルを選択します。
- 2. [◀]/[▶]を押して**CH Name**を表示させ、その下にあるソフトウェアキーを押します。
- ㅡ「Channel Name」画面が表示されます。 ※デュアルワッチ、トライワッチ、またはスキャン中は、 チャンネル名称の設定はできません。
- 3. チャンネル名称を入力します。 ※入力した文字数が画面の右上に表示されます。
- 4. 画面上の **Finish** を選択して、[ENT]、またはダイヤ ルを押します。
	- ㅡ 設定が保存され、元の画面に戻ります。

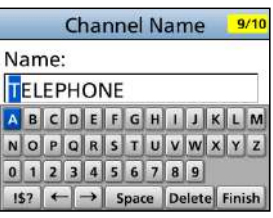

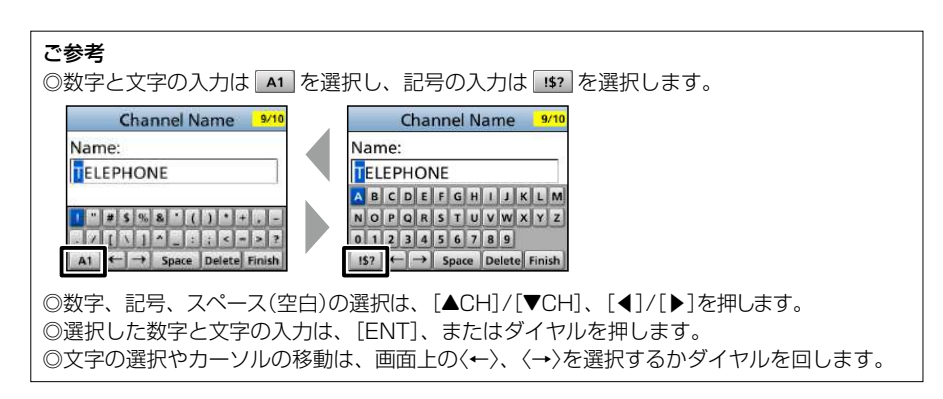

# <span id="page-23-0"></span>スキャンの操作

# ■スキャンについて

スキャンとは、スキャンの対象に設定したチャンネルを自動で切り替えて、信号のあるとこ ろを探し出すときに使用します。

## 【スキャン操作の前に】

◎スキャン対象チャンネル(FAV★)を設定してください。(P.14) ※「FAV★」に設定したチャンネルがないときは、スキャンできません。

◎スキャンの種類は、Radio設定メニューの「Scan Type」で「Normal Scan」、または 「Priority Scan」に設定してください。[\(P.83\)](#page-93-2)  $[MEMU] > Settings > Radio > Scan Type$ 

# ◆ Normal Scan

「FAV★」に設定したすべてのチャンネルを順にスキャンします。

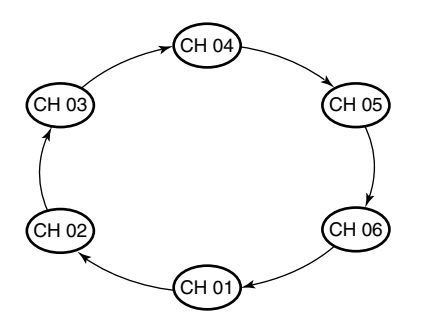

※チャンネル16も「FAV★」が未設定の場合、 Normal Scanの対象になりません。

# ◆ Priority Scan

チャンネル16を受信(監視)しながら、「FAV★」に設定したすべてのチャンネルを順にスキャ ンします。

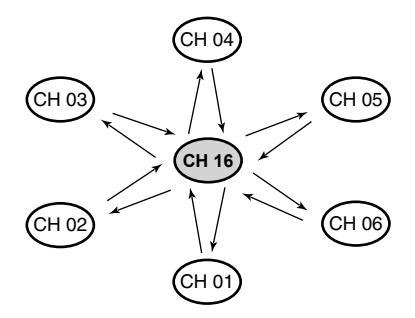

※チャンネル16で信号を検出すると、信号が消え るまでスキャンを一時停止します。 チャンネル16以外のチャンネルで信号を検出す ると、その信号が消えるまでスキャンはデュアル ワッチになります。

# スキャンの操作 4

# <span id="page-24-0"></span>■スキャン対象チャンネルの設定 **1**

本製品のスキャン機能は、スキャン対象を設定したチャンネルだけをスキャンします。 下記の手順で、スキャンしないチャンネルをスキャンの対象からはずします。 ※出荷時、すべてのチャンネルにスキャン対象が設定されています。

- 1. [ACH]/[VCH]を押すかダイヤルを回して、スキャン対象からはずすチャンネル を選択します。
- 2. [◀]/[▶]を押して **FAV**★ を表示させ、その下にあるソフトウェアキーを押すごとに、 スキャン対象チャンネルの設定と解除をします。 ● スキャン対象チャンネルに設定すると、「☆ |が表示されます。

スキャン対象の一括設定について

Radio設定メニューで「Favorite CH」を「Set All Channels」、または「Clear All Channels」に設 定することで、スキャン対象チャンネルの一括設定、または一括解除ができます。([P.83](#page-93-3))  $IMENUI > Settings > Radio > Favorite CH$ 

# ■スキャン操作のしかた

本製品のスキャン機能は、スキャン対象を設定したチャン ネルだけをスキャンします。(表示例:Normal Scan) スキャンする必要のないチャンネルのスキャン対象を解除 すると、スキャンの対象からはずせます。

- 1. [◀]/[▶]を押して **Scan** を表示させ、その下にある ソフトウェアキーを押します。
	- ㅡ スキャンが開始され、Normal Scan中は「SCAN」表 示、Priority Scan中は「SCAN 16」が表示されます。
	- · 信号受信中は、「SCAN」と「BUSY」が表示されます。
	- ㅡ Priority Scan中にチャンネル16の信号を受信すると 「ピッ ピッ」と鳴り、「16」が点滅します。
	- ※[▲CH]/[▼CH]を押すかダイヤルを回すと、スキャン 対象チャンネルを確認したり、スキャンの方向切り替 えたりできます。
	- ※信号受信後の動作は、Radio設定メニューの「Scan Timer」で変更できます。([P.83\)](#page-93-4)
- 2. **Scan** の下にあるソフトウェアキー、または [CLEAR]を押すと、スキャンが解除されます。

#### ご参考

信号を正しく受信したり、スキャンを効率よく動作させたり するために、スケルチを適切なレベルに調整してください。

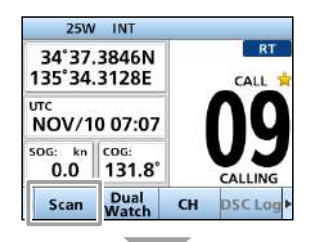

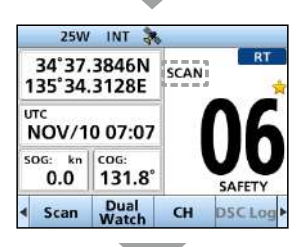

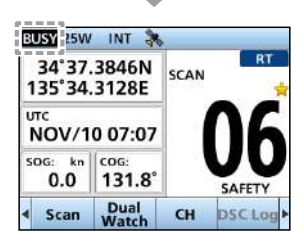

**4**

# <span id="page-25-0"></span>5 デュアルワッチ/トライワッチ

# ■概要

デュアルワッチやトライワッチは、別のチャンネルを待ち受けしながら、チャンネル16を定 期的に監視できる機能です。

# 【デュアルワッチとトライワッチの選択】

ワッチする前に、Radio設定メニューの「Dual/Tri-Watch」で「Dualwatch」、または 「Tri-Watch」に設定してください[。\(P.83\)](#page-93-5)  $[MEMU] > Settings > Radio > Dual/Tri-Watch$ 

# ◆ Dualwatch

チャンネル16(CH16)以外のチャンネ ルを待ち受けしながら、チャンネル16 を監視します。

# ◆ Tri-Watch

別のチャンネルを待ち受けしながら、 チャンネル16(CH16)とコールチャン ネルを監視します。

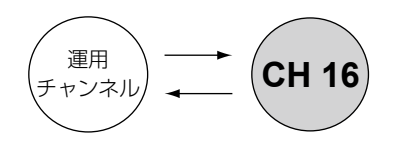

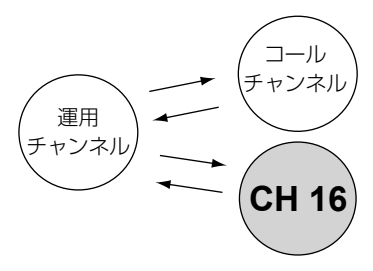

### 【チャンネル16で信号を受信したときは】

デュアルワッチとトライワッチ中は、その信号が消えるまでCH16で一時停止します。

### 【トライワッチ中にコールチャンネルで信号を受信したときは】

その信号が消えるまでコールチャンネルとCH16のデュアルワッチ動作になります。

デュアルワッチ/トライワッチ 5

# <span id="page-26-0"></span>■操作のしかた

- 1. [▲CH]/[▼CH]を押すかダイヤルを回して、運用 チャンネルを選択します。
- 2. [◀]/[▶]を押して**Dual Watch**、または **Tri Watch** を表 示させ、その下にあるソフトウェアキーを押します。
	- ㅡ Radio設定メニューの「Dual/Tri-Watch」で設定され ているソフトウェアキーが表示されます。([P.83\)](#page-93-5)
	- ㅡ デュアルワッチ、またはトライワッチが開始されます。
	- ㅡ デュアルワッチ中は「DUAL 16」、トライワッチ中は 「TRI 16」が表示されます。 ※信号を受信すると、「BUSY」が表示されます。 ※チャンネル16で信号を受信したときは、「ピッ、ピッ」 と鳴ります。
- 3. ソフトウェアキー(**Dual Watch**、または **Tri Watch** )を押 すと、デュアルワッチ、またはトライワッチが解除 されます。

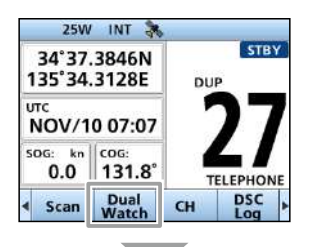

**5**

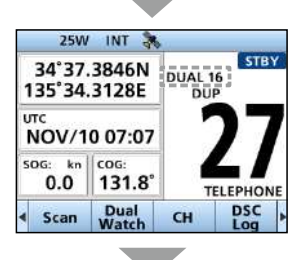

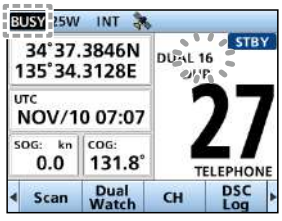

# <span id="page-27-1"></span><span id="page-27-0"></span>■ DSC ID(相手局)の設定

# <span id="page-27-2"></span>◆ 個別呼び出し用/グループ呼び出し用IDの設定

相手局のDSC ID(75件の個別/25件のグループ呼び出し用のMMSI番号)に任意のネー ム(10文字以内)を付けて、100件まで登録できます。

1. 下記の操作で、「Individual ID」、または「Group ID」画面に切り替えます。  $[MEMU]$  > Settings > DSC > Individual ID

 $IMENUI > Settings > DSC > Groun ID$ 

- ㅡ IDが入力されていない場合は、「No ID」が表示されま す。
- 2. **Add** の下にあるソフトウェアキーを押します。 ㅡ IDを入力する画面が表示されます。

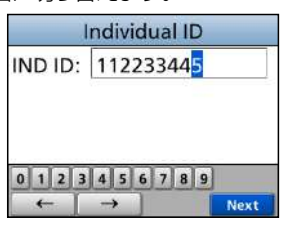

3. 任意のIndividual ID、またはGroup IDを入力します。

#### ご参考

◎ 数字の選択は、[◀]/[▶]を押します。

◎[ENT]、またはダイヤルを押すと、選択した番号が入力されます。

◎ カーソルを移動するときは、画面上の〈←〉、〈→〉を選択するかダイヤルを回します。

#### ご注意

◎Individual IDを入力する場合、最初の2桁に「0」を指定すると、海岸局用IDになります。 ◎Group IDを入力する場合、最初の桁は「0」に固定されます。

- 4. 画面上の **Next** を選択して、[ENT]、またはダイヤル を押します。
	- ㅡ IDネームの入力画面が表示されます。
- 5. 下記の説明を参考に、IDネームを入力します。 (次ページにつづく)

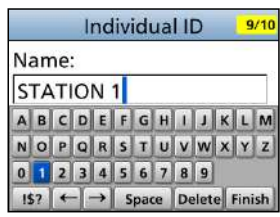

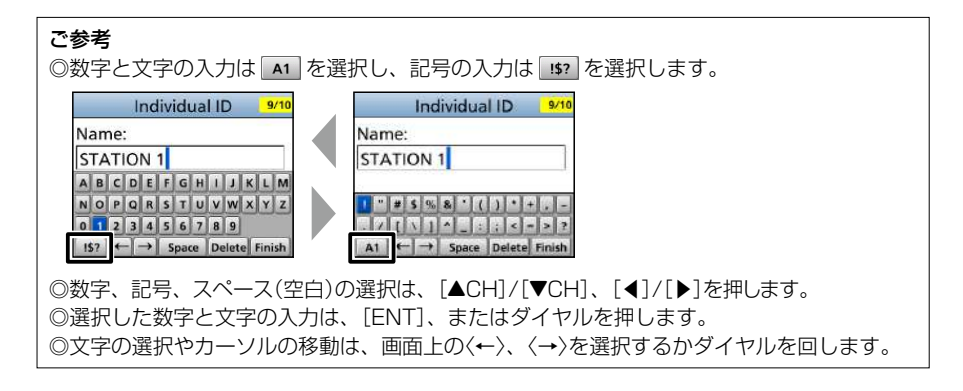

- 6. 入力後、画面上の **Finish** を選択して、[ENT]、または ダイヤルを押します。
	- ㅡ 設定したIDネームが表示されます。

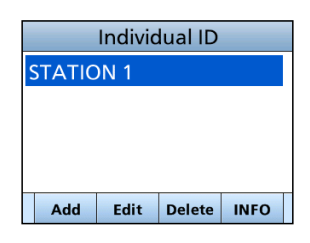

# ◆ 個別呼び出し用/グループ呼び出し用IDの削除

個別呼び出し用IDの削除を例に説明します。

- 1. 下記の操作で、「Individual ID」画面に切り替えます。  $[MENT] > \text{Setting} > \text{DSC} > \text{Individual ID}$
- 2. [ACH]/[▼CH]を押すかダイヤルを回して、削除す るIDネーム(例:STATION 2)を選択し、 **Delete** の下 にあるソフトウェアキーを押します。
	- ㅡ 削除確認の画面が表示されます。
- 3. **OK** の下にあるソフトウェアキーを押します。 ㅡ 選択したIDが削除され、前の画面に戻ります。 ※削除を取り消すときは、**Cancel**の下にあるソフトウェア キーを押します。

#### ご参考 手順2で、 **Edit** の下にあるソフトウェアキーを押すと、ID とそのIDネームを編集できます。

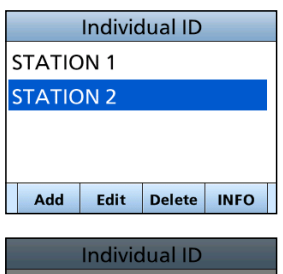

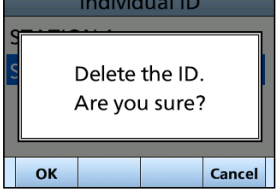

# <span id="page-29-1"></span><span id="page-29-0"></span>■位置情報と時刻の設定

Distressコール(遭難信号)には、自局の位置情報と時刻情報が必要です。 有効なGPSデータが受信できない場合は、手動で自局の位置(緯度、経度)とUTC時間(協 定世界時)を入力してください。

#### ご注意

◎有効なGPSデータを受信しているあいだは、手動で設定できません。

◎手動で入力した位置情報と時刻情報は、約23.5時間、または本製品の電源を切るまで維持 されます。

- 1. 下記の操作で、「Position Input」画面に切り替えます。  $[MENT] > \text{Setting} > \text{DSC} > \text{Position Input}$
- 2. 緯度(LAT)、経度(LON)を入力します。

#### ご参考

◎入力時、英数字の選択は、「▲CH1/「▼CH1、「◀1/「▶1 を押します。 ◎カーソルの移動は、画面上の〈←〉、〈→〉を選択する

かダイヤルを回します。 ◎画面上の **Next** を選択して、[ENT]、またはダイヤ ルを押します。

- ※ 範囲外の数値を入力して、ポップアップ画面が表示さ れたときは、いずれかのキーを押してから、入力しな おしてください。
- 3. 手順2の操作を参考に、時刻(UTC:世界協定時)を入 力します。
- 4. 画面上の **Finish** を選択して、[ENT]、またはダイヤ ルを押します。
	- ㅡ 設定が保存され、DSC設定メニューに戻ります。

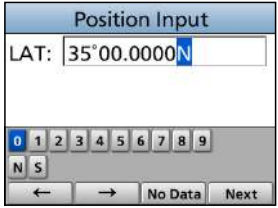

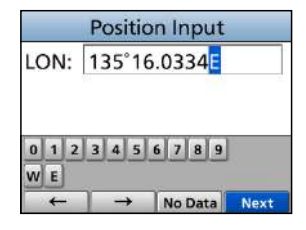

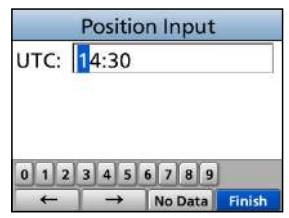

# <span id="page-30-1"></span><span id="page-30-0"></span>■DSCによる送信(Distress) **1**

Distressコール(遭難信号)は、船舶の責任者(船長)の判断により、船舶または人が遭難 して、救助が必要な非常時に送信する信号です。

保護カバー

Distressコールは、船舶、または人が遭難していない場合には使用しないでください。 救助が必要な非常時だけ使用できます。

### ◆ 簡易呼び出し

- 1. 遭難信号を受信していないことを確認します。
- 2. 保護カバーを上げながら、[DISTRESS]を長く(約 3秒)押します。
	- •「ピッ、ピッ、ピー」と鳴 り、バックライトが点滅します。
- 3. 遭 難 信 号 の送 信 後、 受 信 証 (ACK)待ち状態になります。
	- ㅡ「Waiting for ACK」が表示さ れます。
	- ※遭難信号は、受信証(ACK)を受信するかDistress キャンセルコールが送信されるまで、3.5分~4.5 分ごとに自動送信されます。
- 4. 受信証(ACK)を受信したときのアラームを停止させ るときは、**Alarm OFF** の下にあるソフトウェアキー、 またはダイヤルを押します。
	- 送信完了後、自動的にチャンネル16に移行します。
- 5. **Close Window** の下にあるソフトウェアキー、またはダ イヤルを押します。
- 6. [PTT]を押しながら、応答します。
- 7. 会話終了後は、 **STBY** の下にあるソフトウェアキーを 押します。
	- ㅡ 終了確認の画面が表示されます。
- 8. **OK** の下にあるソフトウェアキーを押します。 ㅡ 元の画面が表示されます。

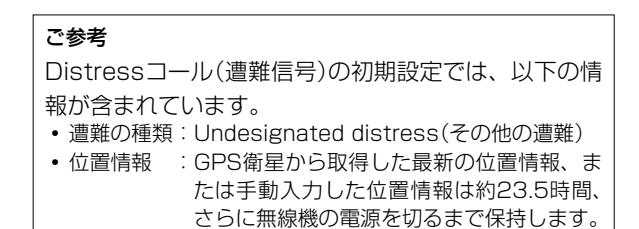

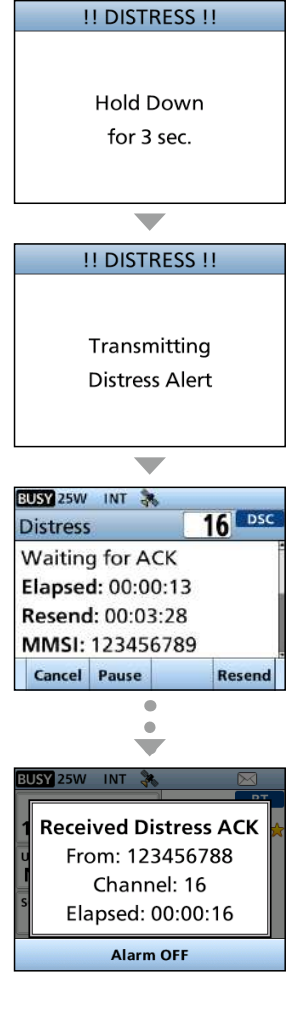

**6**

■DSCによる送信(Distress)

# <span id="page-31-0"></span>◆ 通常呼び出し

Distressコール(遭難信号)には、遭難の種類を含ませなければなりません。

- 1. **DTRS** の下にあるソフトウェアキーを押します。 ㅡ「Compose Distress」画面が表示されます。
- 2. [ENT]、またはダイヤルを押します。 ㅡ「Nature of Distress」画面が表示されます。 ※「Nature of Distress」画面は、MENU画面の 「Distress」からでも表示できます。
- 3. 遭難の種類(例:Flooding)を選択して、[ENT]、ま たはダイヤルを押します。
	- ㅡ 設定が保存され、前の画面に戻ります。 ※有効なGPSデータが受信できていない場合は、 「Compose Distress」画面で「Position」を選択し、 緯度、経度、UTCを入力してください。 入力について詳しくは、「位置情報と時刻の設定」 [\(P.19\)](#page-29-1)をご覧ください。
- 4. 保護カバーを上げながら、[DISTRESS]を長く(約 3秒)押します。
	- ㅡ「ピッ、ピッ、ピッ、ピー」と鳴 り、バックライトが点滅します。
- 5. 遭 難 信 号 の送 信 後、 受 信 証 (ACK)待ち状態になります。
	- ㅡ「Waiting for ACK」が表示さ れます。
	- ※遭難信号は、受信証(ACK)を受信するかDistress キャンセルコールが送信されるまで、3.5分~4.5 分ごとに自動送信されます。
- 6. 受信証(ACK)を受信したときのアラームを停止させ るときは、**Alarm OFF** の下にあるソフトウェアキー、 またはダイヤルを押します。
	- ㅡ 送信完了後、自動的にチャンネル16に移行します。
- 7. [PTT]を押しながら、応答します。
- 8. 会話終了後は、 **STBY** の下にあるソフトウェアキーを 押します。
	- ㅡ 終了確認の画面が表示されます。
- 9. **OK** の下にあるソフトウェアキーを押します。 ㅡ 元の画面が表示されます。

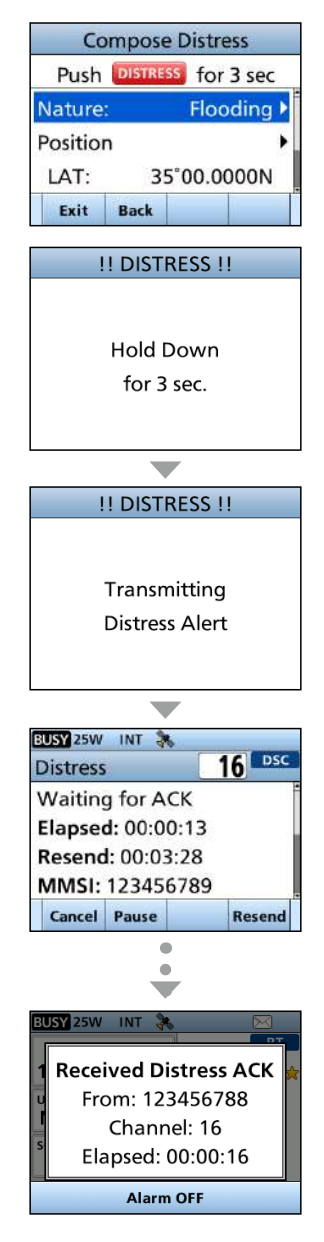

保護カバー

BUSY 25W INT

OK

BUSY 25W INT

**Distress** Voice cancel Press PTT and say: All stations, All stations, **Finish** 

BUSY 25W INT

**Distress Voice Cancel Done** Elapsed: 00:00:25 Nature: Undesignated LAT: 35°00.0000N

**STBY** 

**Transmit DSC cancel** and guide voice cancel. Are you sure?

!! DISTRESS CANCEL !!

Transmitting **Distress Cancel** 

# ◆ Distressキャンセルコール

誤送信したDistressコール(遭難信号)を取り消すときに送信します。

- 1. 受信証(ACK)待ち状態のあいだに、できるだけ早く **Cancel**の下にあるソフトウェアキーを押します。 ㅡ キャンセル確認の画面が表示されます。
- 2. **OK** の下にあるソフトウェアキーを押します。 ㅡ Distressキャンセルコールが送信され、自動的にチャ ンネル16に移行します。

- 3. [PTT]を押しながら、キャンセルの状況をアナウン スします。 ※キャンセルの文言を表示させるときは、「▼CH1を押し ます。
- 4. 通信が完了したら、 **Finish** の下にあるソフトウェア キーを押します。
	- ㅡ キャンセルの画面が表示されます。
- 5. **STBY** の下にあるソフトウェアキーを押して、 Distressキャンセルに伴う操作を終了します。 ㅡ 終了確認の画面が表示されます。
- 6. **OK** の下にあるソフトウェアキーを押して元の画面 に戻します。

# ◆ Distressに使用するソフトウェアキーについて

- **Cancel** :Distressキャンセルコールの送信
- **Resend**:再度、[DISTRESS]を押しつづけ て、Distressを再送
- **Pause** :Distressの再送を一時停止

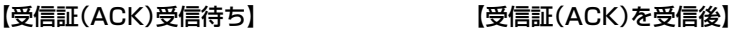

- **STBY** :Distress操作する前の画面に戻る
- **History** :Distressの受信履歴表示

**Cancel** 

**16** DSC

**Resend** 

 $16$   $PSC$ 

Resend

■DSCによる送信(Distress)

◆ Distress中継呼び出し受信証の送信

Distress中継呼び出しを受信したときだけ、Distress中継呼び出しの受信証(ACK)が送 信できます。

- 1. Distress中継呼び出しを受信すると、アラームが 鳴って、右図の画面が表示されます。
- 2. **Alarm OFF**の下にあるソフトウェアキーを押して、ア ラームを停止させます。
- 3. **Accept**の下にあるソフトウェアキーを押します。 ㅡ 受信内容が表示されます。

- 4. **ACK** の下にあるソフトウェアキーを押します。 ㅡ 通話内容が表示されます。 ※通話内容を確認するときは、ダイヤルを回します。
- 5. **Call** の下にあるソフトウェアキーを押します。 ㅡ Distress中 継 呼 び出 し受 信 証(ACK)が送 信 され、 「Distress Relay ACK」画面が表示されます。

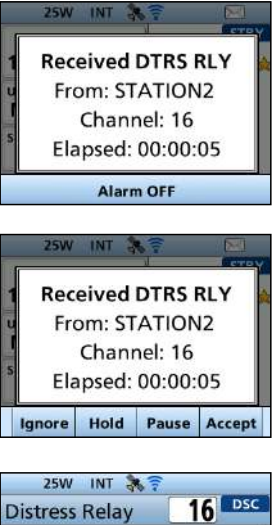

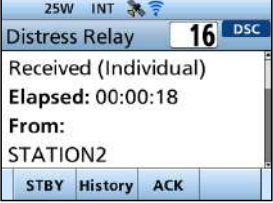

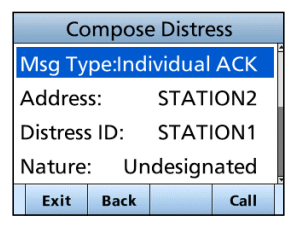

- 6. [PTT]を押しながら、応答します。
- 7. 会話終了後は、 **STBY** の下にあるソフトウェアキーを 押します。
	- ㅡ 終了確認の画面が表示されます。
- 8. **OK** の下にあるソフトウェアキーを押します。 ㅡ 元の画面が表示されます。

# <span id="page-34-1"></span><span id="page-34-0"></span>■DSCによる送信(Distress以外) **1**

ご注意

DSC機能を正しく動作させるために、「CH70 SQL Level」設定を確認してください。(P.47)

### ◆ 個別呼び出しの送信

特定の船舶だけにDSC(デジタル選択呼び出し)を送信できます。 ※受信証(ACK)を受信後、通話できます。

#### ご参考

MENU画面のAIS項目にあるPlotter、または各AISリストでターゲットへのDSCを設定するこ ともできます。[\(P.53](#page-63-1)、[P.56\)](#page-66-1)

- 1. **Other DSC**の下にあるソフトウェアキーを押します。 ㅡ「Compose Non-Distress」画面が表示されます。 ※MENU画面の「Other DSC」からも同じ画面を表示でき ます。
- 2. 「Msg Type」を選択して、[ENT]、またはダイヤルを 押します。
- 3. 「Individual」を選択して、[ENT]、またはダイヤルを 押します。
	- ㅡ 元の「Compose Non-Distress」画面が表示されます。
- 4. 「Address」を選択して、[ENT]、またはダイヤルを 押します。
	- ㅡ「Address」画面が表示されます。
- 5. 設定している任意のIndividual IDのIDネーム、ID未 設定の場合は「Manual Input」を選択して、[ENT]、 またはダイヤルを押します。
	- ㅡ 元の「Compose Non-Distress」画面が表示されます。
	- ※「Manual Input」を選択したときは、手動でIndividual IDを設定します。[\(P.17\)](#page-27-2)
- 6. 「Channel」を選択して、[ENT]、またはダイヤルを 押します。
- 7. [▲CH]/[▼CH]を押すかダイヤルを回して任意の Intership CH(船舶間通話チャンネル)を選択し、 [ENT]を押します。(例:08)

※Intership CHは、あらかじめ推奨する順に設定されて います。

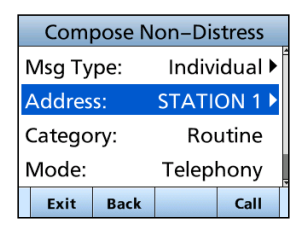

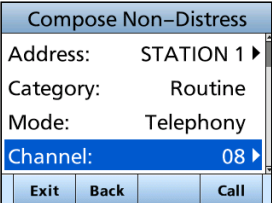

(次ページにつづく)

**6**

■DSCによる送信(Distress以外)

- ◆ 個別呼び出しの送信
- 8. **Call** の下にあるソフトウェアキーを押して、個別呼 び出しで送信します。
	- ㅡ「Transmitting Individual Call」が表 示 されたあと、 「Waiting for ACK」と表示されます。
	- ※ほかの局がCH70を使用している場合は、その通信が 終了するまで待機します。
- Transmitting **Individual Call** 25W INT DSC **Individual Call Waiting for ACK** Elapsed: 00:00:26 **To: STATION1** Category: Routine **STBY** Resend ä 25W INT 36

**Individual Call** 

- 9. 「Able to comply」で受信証(ACK)を受信すると、 アラームが鳴って、右図の画面が表示されます。
- 10. **Alarm OFF**の下にあるソフトウェアキー、またはダイ ヤルを押して、アラームを停止させます。
	- •手順7で選択したIntershin CH(船舶間通話チャンネ ル)が自動で割り当てられます。
	- ※呼 び出 した船 舶 局 が指 定 したIntership CH( 船 舶 間通話チャンネル)が使用できないときは、異なる Intership CH(船舶間通話チャンネル)が選択されます。
- 11. **Close Window** の下にあるソフトウェアキー、またはダ イヤルを押します。
- **Received INDV ACK** From: STATION 1 Channel: 08 Elapsed: 00:00:03 **Alarm OFF**

12.[PTT]を押しながら、応答します。

ご参考:「Unable to comply」で受信証(ACK)を受信したときは ソフトウェアキー(**Alarm OFF**→**Close Window** → **STBY** → **OK** の順)、またはダイヤルを繰り 返し押します。

・アラームが停止して、元の画面に戻ります。
### <span id="page-36-0"></span>◆ 個別呼び出しの受信証を送信する

個別呼び出しを受信(P.39)したときは、DSCを送信した船舶局に受信証(ACK)を送 信します。

DSC設定メニューで、「Auto ACK」の設定が「Manual」の場合、該当する確認応答の種類 (ACK Able、ACK Unable、ACK New CH)を選択して送信できます。

- 1. 個別呼び出しを受信中は、**Alarm OFF**の下にあるソフ トウェアキー、またはダイヤルを押して、アラーム を停止させます。
- 2. **Accept**の下にあるソフトウェアキーを押します。 ㅡ 右図の確認画面が表示されます。 ※受 信 証(Able to comply)をすぐに送 信 する場 合 は、 **Able** の下にあるソフトウェアキーを押します。 ※通話せず操作画面に戻る場合は、 **Ignore** の下にあるソフ トウェアキーを押します。
- 3. **ACK Able**、 **ACK Unable** 、 **ACK New CH** の下にあるいずれ かのソフトウェアキーを押して、確認応答タイプを 選択します。

**ACK Able**

(応答可)

**ACK Unable**  (応答不可)

- :受信したチャンネルで通話許可の 受信証(ACK)を送信
- :通話を許可しない受信証(ACK)の 送信

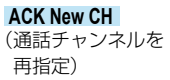

:指定チャンネルで通話許可の 受信証(ACK)を送信(例:CH16)

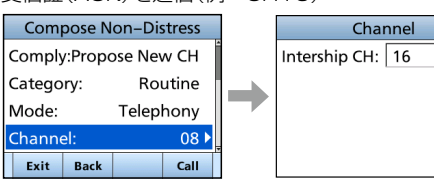

4. **Call** の下にあるソフトウェアキーを押して、受信証 (ACK)を送信します。

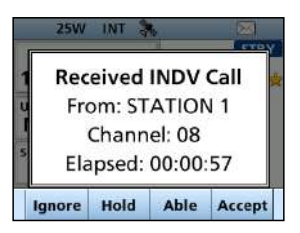

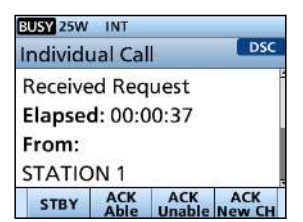

 $\Rightarrow$ 

26

■DSCによる送信(Distress以外)

### ◆ 全船呼び出しの送信

DSC対応の無線機を搭載しているすべての船舶は、チャンネル70を聴取チャンネルに 使用しています。

船舶局のID(MMSI番号)を指定せずに、信号の届く範囲 内のすべての船舶に情報を通知するときに使用します。

- 1. **Other DSC**の下にあるソフトウェアキーを押します。 ㅡ「Compose Non-Distress」画面が表示されます。 ※MENU画面の「Other DSC」からも同じ画面を表示でき ます。
- 2. 「Msg Type」を選択して、[ENT]、またはダイヤル を押します。
	- ㅡ「Message Type」画面が表示されます。
- 3. 「All Ships」を選択して、[ENT]、またはダイヤルを 押します。
	- ㅡ 元の「Compose Non-Distress」画面が表示されます。
- 4. 「Category」を選択して、[ENT]、またはダイヤル を押します。
	- ㅡ「Category」画面が表示されます。
- 5. 呼び出しの種類(例:Safety)を選択して、[ENT]、 またはダイヤルを押します。
	- ㅡ 元の「Category」画面が表示されます。
- 6. 「Channel」を選択して、[ENT]、またはダイヤルを 押します。
- 7. 割り当てるチャンネルを選択して、[ENT]、または ダイヤルを押します。(例:16) ※あらかじめ設定されているチャンネルから選択します。
- 8. **Call** の下にあるソフトウェアキーを押して、全船呼 び出しで送信します。
	- 「Transmitting All Shins Call」が表示されたあと、割 り当てたチャンネルが自動的に選択されます。 ※ほかの局がCH70を使用している場合は、その通信が
- 9. [PTT]を押しながら、応答します。

終了するまで待機します。

- 10. **STBY** の下にあるソフトウェアキーを押して、全船呼 び出しに伴う操作を終了します。
	- ㅡ 終了確認の画面が表示されます。
- 11. **OK** の下にあるソフトウェアキーを押して元の画面 に戻します。

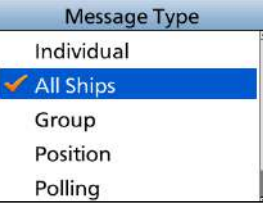

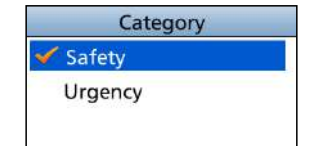

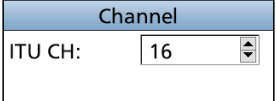

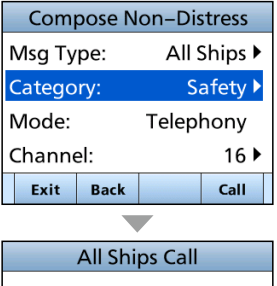

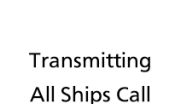

 $\overline{\phantom{0}}$ 

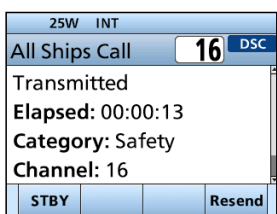

### ◆ グループ呼び出しの送信

指定したグループだけにDSC呼び出しを送ります。

- 1. **Other DSC**の下にあるソフトウェアキーを押します。 ㅡ「Compose Non-Distress」画面が表示されます。 ※MENU画面の「Other DSC」からも同じ画面を表示でき ます。
- 2. 「Msg Type」を選択して、[ENT]、またはダイヤルを 押します。
	- ㅡ「Message Type」画面が表示されます。
- 3. 「Group」を選択して、[ENT]、またはダイヤルを押 します。
	- ㅡ 元の「Compose Non-Distress」画面が表示されます。
- 4. 「Address」を選択して、[ENT]、またはダイヤルを 押します。
	- ㅡ「Address」画面が表示されます。
- 5. 設定している任意のグループ呼び出し用IDのIDネー ム、ID未設定の場合は「Manual Input」を選択して、 [ENT]、またはダイヤルを押します。
	- ㅡ 元の「Compose Non-Distress」画面が表示されます。
	- ※「Manual Input」を選択したときは、手動でGroup ID を設定します。([P.17\)](#page-27-0)
- 6. 「Channel」を選択して、[ENT]、またはダイヤルを 押します。
- 7. [▲CH]/[▼CH]を押すかダイヤルを回して任意の Intership CH(船舶間通話チャンネル)を選択し、 [ENT]を押します。(例:08) ※Intership CHは、あらかじめ推奨する順に設定されて います。
- 8. **Call** の下にあるソフトウェアキーを押して、グルー プ呼び出しで送信します。
	- ㅡ「Transmitting Group Call」が表示されたあと、手順7 で選択したIntership CH(船舶間通話チャンネル)が自 動で割り当てられます。
	- ※ほかの局がCH70を使用している場合は、その通信が 終了するまで待機します。
- 9. [PTT]を押しながら、応答します。

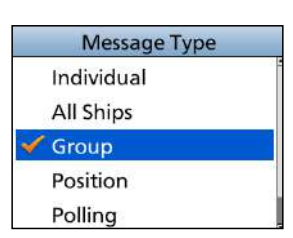

**6**

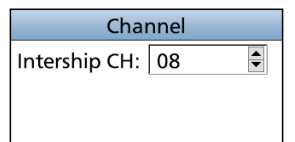

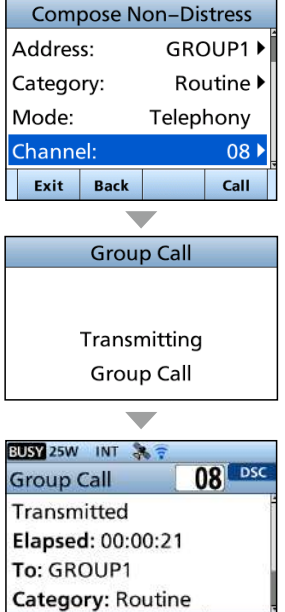

**STBY** Resend

■DSCによる送信(Distress以外)

### ◆ テスト呼び出しの送信

DSCチャンネルは、遭難呼び出しと安全呼び出しを優先するチャンネルのため、テスト 呼び出しは、できるだけ避けてください。

テスト呼び出しは、それがテスト送信であることを示す必要があります。

※テスト呼び出しは、テスト呼び出し機能搭載の2局間だけで実施でき、それ以上の通信を必要 としません。

- 1. **Other DSC**の下にあるソフトウェアキーを押します。 ㅡ「Compose Non-Distress」画面が表示されます。 ※MENU画面の「Other DSC」からも同じ画面を表示で きます。
- 2. 「Msg Type」を選択して、[ENT]、またはダイヤル を押します。
	- ㅡ「Message Type」画面が表示されます。
- 3. 「Test」を選択して、[ENT]、またはダイヤルを押し ます。
	- ㅡ 元の「Compose Non-Distress」画面が表示されます。
- 4. 「Address」を選択して、[ENT]、またはダイヤルを 押します。
	- ㅡ「Address」画面が表示されます。
- 5. 設定している任意のテスト呼び出しする局のIDネー ム、ID未設定の場合は「Manual Input」を選択して、 [ENT]、またはダイヤルを押します。
	- ㅡ 元の「Compose Non-Distress」画面が表示されます。
	- ※「Manual Input」を選択したときは、手動でテスト呼び 出しする局のIDを設定します。([P.17\)](#page-27-0)
- 6. **Call** の下にあるソフトウェアキーを押して、テスト 呼び出しで送信します。
	- ㅡ「Transmitting Test Call」が表示されたあと、テスト 呼び出しを送信します。
	- ※ほかの局がCH70を使用している場合は、その通信が 終了するまで待機します。
- 7. 受信証(ACK)を受信すると、アラームが鳴って、右 図の画面が表示されます。
- 8. **Alarm OFF**の下にあるソフトウェアキー、またはダイ ヤルを押して、アラームを停止させます。
	- ㅡ 受信証(ACK)の内容が表示されます。

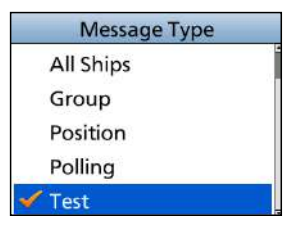

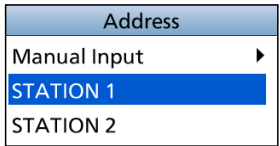

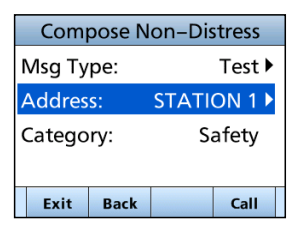

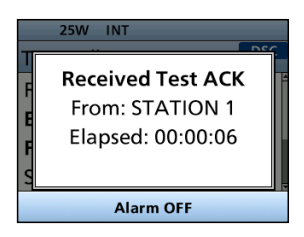

- 9. **Close Window** の下にあるソフトウェアキー、またはダ イヤルを押します。
	- ㅡ 受信した呼び出し情報が表示され、その情報はDSC履 歴に保存されます。
- 10. **STBY** の下にあるソフトウェアキーを押して、テスト 呼び出しに伴う操作を終了します。
	- ㅡ 終了確認の画面が表示されます。
- 11. **OK** の下にあるソフトウェアキーを押して元の画面 に戻します。

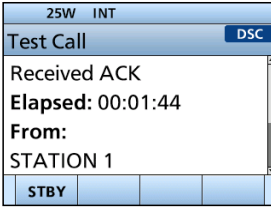

■DSCによる送信(Distress以外)

### <span id="page-41-0"></span>◆ テスト受信証の送信

出荷時、テスト呼び出しを受信すると、テスト呼び出しをした局に自動で受信証(ACK) が送信されるように設定されています。([P.46](#page-56-0))

DSC設定メニューで、「Auto ACK」の設定が「Manual」の場合は、次の手順でテスト受 信証を送信できます。

- 1. テスト呼び出しを受信後、**Alarm OFF**の下にあるソフ トウェアキー、またはダイヤルを押して、アラーム を停止させます。
- 2. **Accept**の下にあるソフトウェアキーを押します。 ㅡ 受信した通話の情報が表示されます。
- 3. **ACK** の下にあるソフトウェアキーを押します。 ㅡ「Test ACK」の確認画面が表示されます。
- 4. **Call** の下にあるソフトウェアキーを押して、受信証 を送信します。
	- ㅡ「Transmitting Test ACK」が表示されます。
- 5. **STBY** の下にあるソフトウェアキーを押して、テスト 受信証の送信に伴う操作を終了します。 ㅡ 終了確認の画面が表示されます。
- 6. **OK** の下にあるソフトウェアキーを押して元の画面 に戻します。

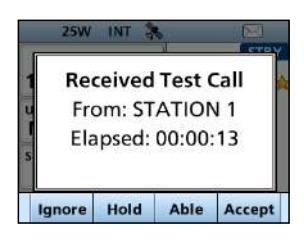

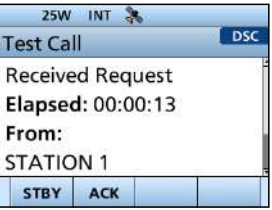

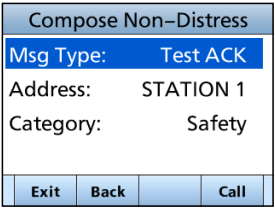

### ◆ ポジションリクエスト/ポーリングリクエストの送信

ポジションリクエスト(位置情報の要求)、またはポーリングリクエスト(送信要求)を船 舶局に送信できます。

◎特定の船舶の現在地を知りたいときに、位置情報の要求を送信します。

◎特定の船舶が通信できるエリアかどうか知りたいときに、送信要求を送信します。

ポジションリクエストの送信手順を例に説明します。

- 1. **Other DSC**の下にあるソフトウェアキーを押します。 ㅡ「Compose Non-Distress」画面が表示されます。 ※MENU画面の「Other DSC」からも同じ画面を表示でき ます。
- 2. 「Msg Type」を選択して、[ENT]、またはダイヤルを 押します。
	- ㅡ「Message Type」画面が表示されます。
- 3. 「Position」を選択して、[ENT]、またはダイヤルを 押します。
	- ㅡ 元の「Compose Non-Distress」画面が表示されます。 ※ポーリングリクエストを送信するときは、「Polling」を 選択します。
- 4. 「Address」を選択して、[ENT]、またはダイヤルを 押します。
	- ㅡ「Address」画面が表示されます。
- 5. 設定している任意のポジションリクエストする局の IDのIDネーム、ID未設定の場合は「Manual Input」 を選択して、[ENT]、またはダイヤルを押します。
	- ㅡ 元の「Compose Non-Distress」画面が表示されます。 ※「Manual Input」を選択したときは、手動でIndividual IDを設定します。[\(P.17\)](#page-27-0)
- 6. **Call** の下にあるソフトウェアキーを押して、ポジ ションリクエストを送信します。
	- ㅡ ポジションリクエストが送信されたあと、「Waiting for ACK」と表示されます。 ※ほかの局がCH70を使用している場合は、その通信が
- 終了するまで待機します。 7. 相手からのポジション受信すると、アラームが鳴っ
	- て、右図の画面が表示されます。
- 8. **Alarm OFF**の下にあるソフトウェアキー、またはダイ ヤルを押して、アラームを停止させます。
- 9. **Close Window** の下にあるソフトウェアキー、またはダ イヤルを押します。
	- ㅡ 受信した位置情報が表示されます。

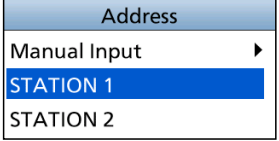

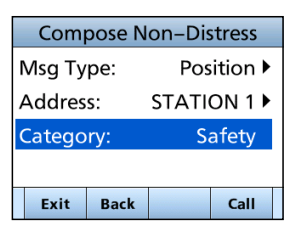

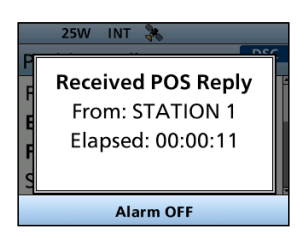

■DSCによる送信(Distress以外)

◆ ポジションリクエスト/ポーリングリクエストの送信

- 10.[▲CH]/[▼CH]を押すかダイヤルを回して、ターゲットの位置を確認します。
- 11. **STBY** の下にあるソフトウェアキーを押して、ポジションリクエストの送信に伴う 操作を終了します。
	- ㅡ 終了確認の画面が表示されます。
- 12. **OK** の下にあるソフトウェアキーを押して元の画面に戻します。

### <span id="page-43-0"></span>◆ ポジションリクエストリプライの送信

ポジションリクエスト(位置情報の要求)を受信したときは、ポジションリクエストリプ ライ(位置情報要求への応答)を送信します。

DSC設定メニューで、「Auto ACK」の設定が「Auto」の場合は、ポジションリクエスト を受信したときに自動応答になります。([P.46](#page-56-0))

- 1. ポジションリクエストを受信後、**Alarm OFF**の下にあ るソフトウェアキー、またはダイヤルを押して、ア ラームを停止させます。
	- ㅡ 受信した通話の情報が表示されます。
- 2. 該当する名称表示の下にあるソフトウェアキーを押 します。

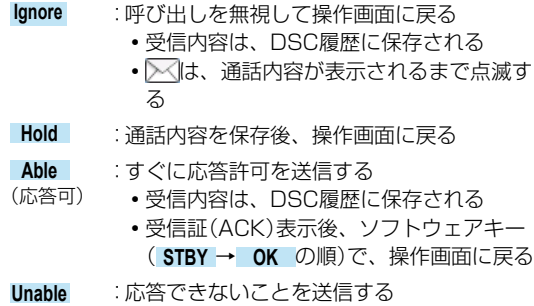

(応答不可) ・ 受信内容は、DSC履歴に保存される ・ 受信証(ACK)表示後、ソフトウェアキー ( **STBY** → **OK** の順)で、操作画面に戻る

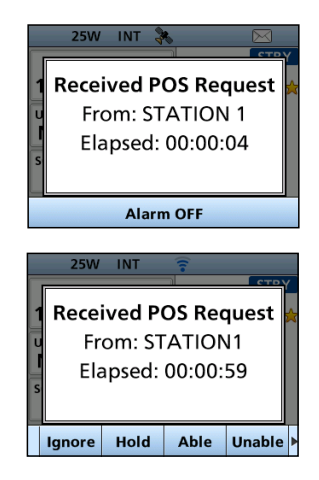

◆ ポジションリクエストリプライの送信

**Accept** :ポジションリクエストを聴取する

- ・受信した通話の情報が表示される
- ・ 受信内容は、DSC履歴に保存される ポジションリクエストリプライを送信するとき は、**ACK Able**、 **ACK Unable** の下にあるいずれか のソフトウェアキーを押してから、 **Call** の下 にあるソフトウェアキーを押します。([P.33\)](#page-43-0)

**STBY** :通話を終了し、操作画面に戻る

**ACK Able** : (応答可) (ACK)を送信する 位置と時刻情報を含む受信証

**ACK Unable** : 位置と時刻情報がない受信証 (応答不可) (ACK)を送信する

・ ソフトウェアキー( **STBY** → **OK** の順)を押し て、操作画面に戻る

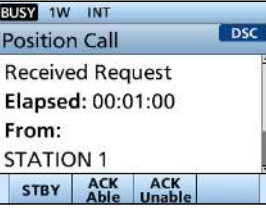

■DSCによる送信(Distress以外)

### <span id="page-45-0"></span>◆ ポーリングリクエストリプライの送信

ポーリングリクエスト(送信要求)を受信したときは、ポーリングリクエストリプライ(送 信要求への応答)を送信します。

※DSC設定メニューの「Auto ACK」で、「Polling ACK」の設定が「Auto」の場合は、自 動的に通話を送信します。[\(P.46\)](#page-56-0)

ポーリングリクエストリプライの送信手順を例に説明します。

- 1. ポーリングリクエストを受信中は、**Alarm OFF**の下に あるソフトウェアキーを押して、アラームを停止さ せます。
- 2. **Accept**の下にあるソフトウェアキーを押します。 ㅡ DSCタスクモードに切り替わります。

3. **ACK** の下にあるソフトウェアキーを押します。 ㅡ 通話内容が表示されます。

- 4. **Call** の下にあるソフトウェアキーを押します。 ㅡ「Transmitting Polling Reply」が表示されます。
- 5. ソフトウェアキー( **STBY** → **OK** の順)を押して、操 作画面に戻ります。

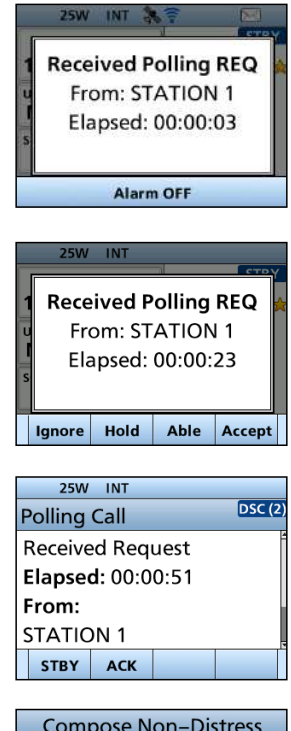

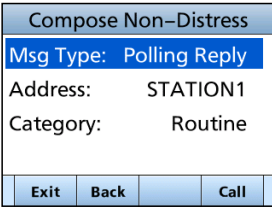

### ■DSCによる受信(Distress) **1**

Distressコール(遭難、受信証(ACK)、取り消し)の信号を受信すると、アラームで通 知します。

#### ご注意

Distressコールを受信したときの表示は、受信内容の違いでわずかに異なります。 下記の操作手順は、遭難信号の受信を例に説明しています。

### ◆ Distressコール(遭難信号)の受信

#### Distressコール(遭難信号)を受信すると

◎アラームが鳴りつづけます。

◎「Received Distress」が表示され、バックライト、 が点滅します。

- 1. **Alarm OFF**の下にあるソフトウェアキーを押して、ア ラームを停止させます。
- 2. 該当する名称表示の下にあるソフトウェアキーを押 します。
	- **Ignore** :操作画面に戻る
		- ・ 受信内容は、DSC履歴に保存される
		- ∑≪は、通話内容が表示されるまで点滅する
	- **Hold** :通話内容を保存後、操作画面に戻る
	- **Pause** :割り当てられたチャネルが自動的に選択される までのカウントダウンを一時停止する
		- ・ 受信内容は、DSC履歴に保存される
		- ※カウントダウンを再開するには、**Resume**の下 にあるソフトウェアキーを押します。
		- ※DSC設定メニューで、「CH Auto Switch」の 設定が「Manual」の場合は、 **Pause** が表示され ません。[\(P.46](#page-56-0))
	- **Accept** :Distressコールを聴取します。
		- ・ 海岸局から最寄りの船舶に援助を求めること があるため、チャネル16が自動的に選択され ます。

チャネル16が選択されたら、次の操作を以下の 名称表示の下にあるソフトウェアキーから選択 します。

**STBY** : Distress操作する前の画面に戻る **History**:Distressの受信履歴表示

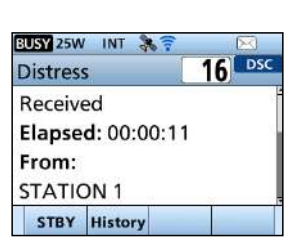

**25W INT** 

**25W INT** 

**Ignore** 

**Received Distress** From: STATION 1 Channel: 16 Elapsed: 00:00:17 **Alarm OFF** 

**Received Distress** From: STATION 1 Channel: 16 Accept after 8 sec. Hold Pause Accept

■DSCによる受信(Distress)

### ◆ Distress受信証の受信

## 他船へのDistressコール(遭難信号)に対する受信証(ACK)を受信すると ◎アラームが鳴りつづけます。

◎「Received Distress ACK」が表示されます。

- 1. **Alarm OFF**の下にあるソフトウェアキーを押して、ア ラームを停止させます。
- 2. **Close Window** の下にあるソフトウェアキー、またはダ イヤルを押します。
	- ㅡ 受信した情報が表示されます。
- 3. **Accept**の下にあるソフトウェアキーを押します。 ㅡ 受信証(ACK)の情報が表示されます。
- 4. **STBY** の下にあるソフトウェアキーを押します。 ㅡ 終了確認の画面が表示されます。
- 5. **OK** の下にあるソフトウェアキーを押して元の画面 に戻します。

### ◆ Distressキャンセルコールの受信

### Distressコール(遭難信号)の取り消しを受信すると

- ◎アラームが鳴りつづけます。
- ◎「Received Distress ACK」が表示されます。
- 1. **Alarm OFF**の下にあるソフトウェアキーを押して、ア ラームを停止させます。
	- ㅡ 受信した情報が表示されます。
- 2. **STBY** の下にあるソフトウェアキーを押します。 ㅡ 終了確認の画面が表示されます。
- 3. **OK** の下にあるソフトウェアキーを押して元の画面 に戻します。

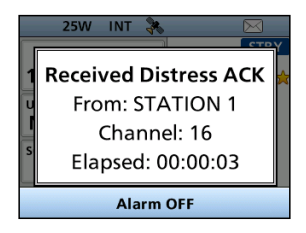

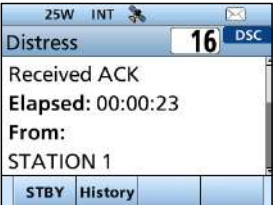

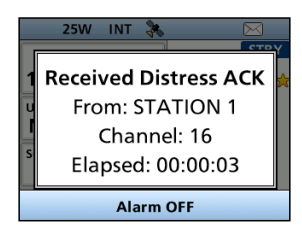

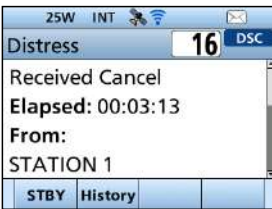

### ◆ Distress中継呼び出しの受信

### Distress中継呼び出しを受信すると

◎アラームが鳴りつづけます。

©「Received DTRS RLY」が表示され、バックライト、 ⊠が点滅します。

1. **Alarm OFF**の下にあるソフトウェアキーを押して、ア ラームを停止させます。

- 2. 該当する名称表示の下にあるソフトウェアキーを押 します。
	- **Ignore** :操作画面に戻る
		- ・ 受信内容は、DSC履歴に保存される
		- ▽ は、通話内容が表示されるまで点滅する
	- **Hold** :通話内容を保存後、操作画面に戻る
	- **Pause** :割り当てられたチャネルが自動的に選択される までのカウントダウンを一時停止する
		- ・ 受信内容は、DSC履歴に保存される
		- ※カウントダウンを再開するには、**Resume**の下 にあるソフトウェアキーを押します。
		- ※DSC設定メニューで、「CH Auto Switch」の 設定が「Manual」の場合は、 **Pause** が表示され ません。[\(P.46](#page-56-0))
	- **Accept** :Distressコールを聴取します。
		- ・ 海岸局から最寄りの船舶に援助を求めること があるため、チャネル16が自動的に選択され ます。

チャネル16が選択されたら、次の操作を以下の 名称表示の下にあるソフトウェアキーから選択 します。

- **STBY** :操作画面に戻る
- **History**:Distressの受信履歴表示
- 3. **STBY** の下にあるソフトウェアキーを押します。 ㅡ 終了確認の画面が表示されます。
- 4. **OK** の下にあるソフトウェアキーを押して元の画面に戻します。

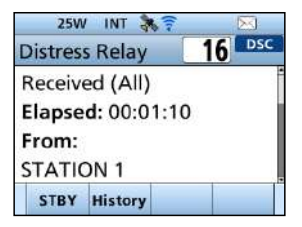

Channel: 16 Elapsed: 00:00:05 **Alarm OFF** 25W INT **Received DTRS RLY** From: STATION 1 Channel: 16

Accept after 8 sec. Ignore Hold Pause Accept

**Received DTRS RLY** From: STATION 1

25W INT

## ■DSCによる受信(Distress以外)

以下の種類のDSCを受信します。 ◎個別呼び出し ◎個別呼び出しの受信証[\(P.26\)](#page-36-0) ◎ポーリングリクエスト[\(P.35\)](#page-45-0) ◎グループ/全船呼び出し([P.40](#page-50-0)) ◎ポジションリクエスト[\(P.41\)](#page-51-0) ◎テスト呼び出し([P.42](#page-52-0)) ◎テスト受信証/ポジションリクエストリプライ/ ポーリングリクエストリプライ[\(P.43\)](#page-53-0) ※設定によっては、受信できる呼び出しの種類が異なる場合があります。

出荷時、Auto ACK機能により、呼び出しをした船舶局に確認応答が自動送信されます。  $(\text{IMENUI} > \text{Setting} > \text{DSC} > \text{Auto ACK}$   $(\text{P.46}))$ ※「Auto ACK」の設定が「Manual」の場合は、次の手順で確認応答を送信できます。

### ◆ 個別呼び出しの受信

### 個別呼び出しを受信すると

◎アラームが鳴りつづけます。

◎「Received INDV Call」が表示されます。

- 1. **Alarm OFF**の下にあるソフトウェアキーを押して、ア ラームを停止させます。
- 2. 該当する名称表示の下にあるソフトウェアキーを押 します。

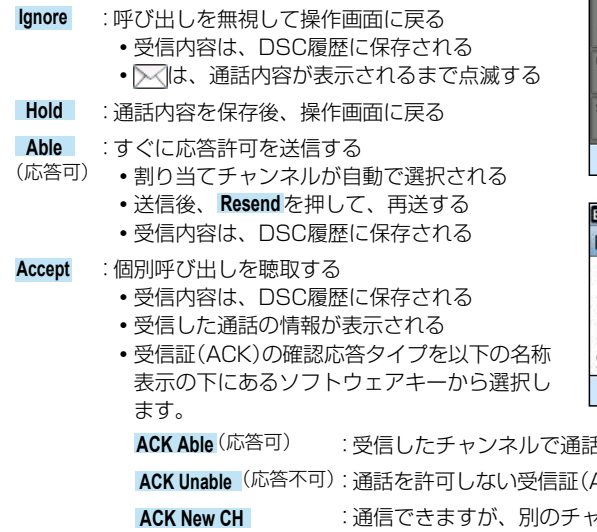

**Received INDV Call** From: STATION 1 Channel: 08 Elapsed: 00:00:25 **Alarm OFF BUSY 25W INT Received INDV Call** From: STATION 1 Channel: 08 Elapsed: 00:01:01 Ignore Hold Able Accept

25W INT 3

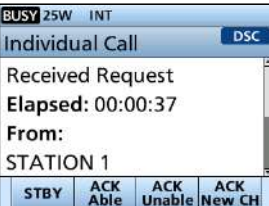

**「許可の受信証(ACK)を送信** ACK)の送信 (通話チャンネルを再指定) [▲CH]/[▼CH]を押して、チャンネルを指定 :通信できますが、別のチャンネルへの変更を提案

### <span id="page-50-0"></span>◆ グループ呼び出し/全船呼び出しの受信

### グループ呼び出しを受信すると

◎アラームが鳴りつづけます。

◎「Received Group Call」が表示されます。

### 全船呼び出しを受信すると

◎アラームが鳴りつづけます。

◎「Received All Ship Call」が表示されます。

- 1. **Alarm OFF**の下にあるソフトウェアキーを押して、ア ラームを停止させます。 ㅡ 受信後、約10秒後に呼び出しを受けた局のチャンネル に自動で切り替わります。 ※画面の例は、グループ呼び出しを受信したときの表示 です。
- 2. 該当する名称表示の下にあるソフトウェアキーを押します。
	- **Ignore** :呼び出しを無視して操作画面に戻る
		- ・ 受信内容は、DSC履歴に保存される
		- ∑√は、通話内容が表示されるまで点滅する
	- **Hold** :通話内容を保存後、操作画面に戻る
	- **Pause** :割り当てられたチャネルが自動的に選択される までのカウントダウンを一時停止する
		- ・ 受信内容は、DSC履歴に保存される
		- ※カウントダウンを再開するには、**Resume**の下 にあるソフトウェアキーを押します。 ※DSC設定メニューで、「CH Auto Switch」の
		- 設定が「Manual」の場合は、 **Pause** が表示され ません。[\(P.46](#page-56-0))
	- **Accept** :呼び出しを聴取する
		- ・割り当てされたチャネル16が選択される ・ 受信内容は、DSC履歴に保存される
		- **STBY** :通話を終了し、操作画面に戻る

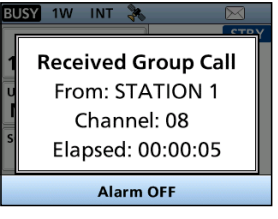

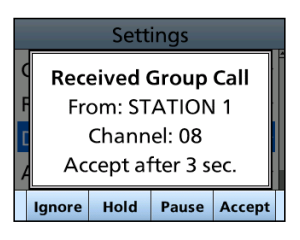

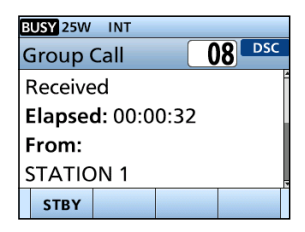

**6**

■DSCによる受信(Distress以外)

### <span id="page-51-0"></span>◆ ポジションリクエストの受信

### ご注意

DSC設定メニューで、「Auto ACK」の設定が「Manual」の場合でも、Distresコールで送信 後の受信証(ACK)待ち状態の画面、またはACK待ち状態からDistresコールのACKを受信 後の画面で操作中に、送信をした船舶局にポジションリクエストリプライ(位置情報要求への 応答)が自動送信されます。

### ポジションリクエストを受信すると

◎アラームが鳴りつづけます。 ◎「Received POS Request」が表示されます。

- 1. **Alarm OFF**の下にあるソフトウェアキーを押して、ア ラームを停止させます。
- 2. 該当する名称表示の下にあるソフトウェアキーを押 します。

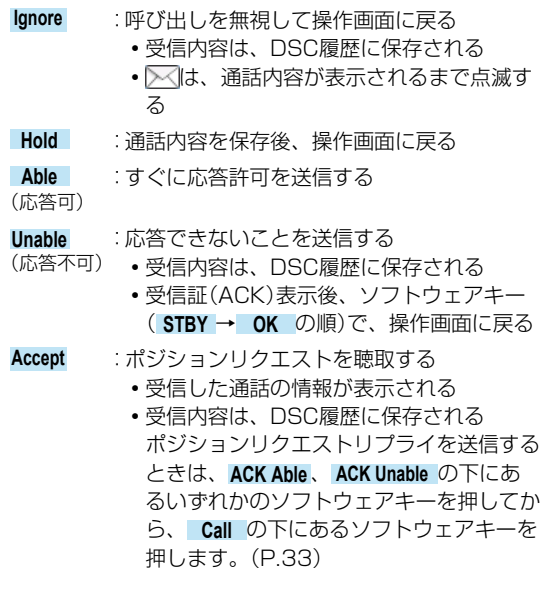

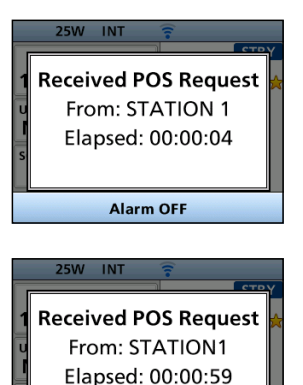

Ignore Hold **Able Unable** BUSY 1W INT  $\overline{\log}$ **Position Call Received Request** Elapsed: 00:01:00 From: **STATION 1** STBY ACK ACK

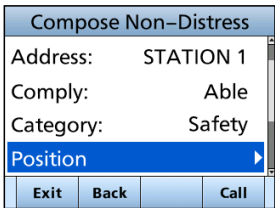

### <span id="page-52-0"></span>◆ テスト呼び出しの受信

テスト呼び出しの受信手順を例に説明します。

### テスト呼び出しを受信すると

◎アラームが鳴りつづけます。 ◎「Received Test Call」が表示されます。

- 1. **Alarm OFF**の下にあるソフトウェアキーを押して、ア ラームを停止させます。
- 2. 該当する名称表示の下にあるソフトウェアキーを押 します。
	- **Ignore** :呼び出しを無視して操作画面に戻る ・ 受信内容は、DSC履歴に保存される • ⊠は、通話内容が表示されるまで点滅する
	- **Hold** :通話内容を保存後、操作画面に戻る
	- **Able** :すぐにテスト応答できることを送信する (応答可)
	- **Accept** :テスト呼び出しを聴取する ・受信した通話の情報が表示される ・ 受信内容は、DSC履歴に保存される ソフトウェアキー( **ACK** → **Call** の順)を押す と、テスト受信証(ACK)の確認応答が送信され ます。([P.31](#page-41-0)) ※再送するときは、**Resend**の下にあるソフト ウェアキーを押します。

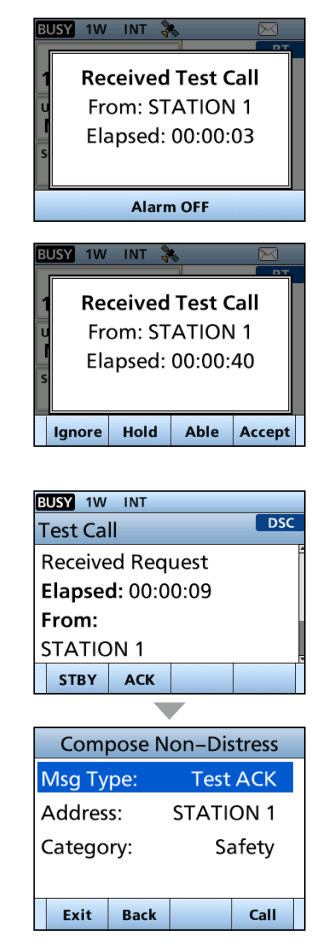

**6**

■DSCによる受信(Distress以外)

<span id="page-53-0"></span>◆ テスト受信証の受信/ポジションリクエストリプライの受信/ ポーリングリクエストリプライの受信

テスト受信証(ACK)の受信の手順を例に説明します。

### 呼び出しを受信すると

◎アラームが鳴りつづけます。

©「Received Test ACK」が表示され、バックライト、 ▽ が点滅します。

- 1. **Alarm OFF**の下にあるソフトウェアキーを押して、ア ラームを停止させます。
- 2. **Close Window** の下にあるソフトウェアキー、またはダ イヤルを押します。
	- ㅡ 受信した情報が表示されます。
- 3. **STBY** の下にあるソフトウェアキーを押します。 ㅡ 終了確認の画面が表示されます。
- 4. **OK** の下にあるソフトウェアキーを押して元の画面 に戻します。

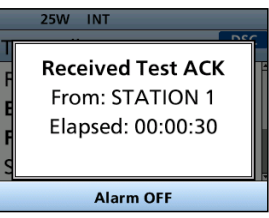

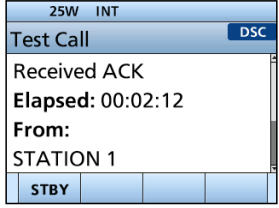

### ■DSC履歴 **1**

◆ DSCの受信履歴

Distressコール(遭難信号)が最大30件、Distress以外のDSC呼び出しが最大50件ま で自動で保存されます。

◎  (点灯):未読のDSC呼び出しがあるときの表示

◎ (点滅):新着のDSC呼び出しがあるときの表示

- 1. 下記の操作で、「DSC Log」画面に切り替えます。  $IMENUI > DSC$  Log
- 2. 「Received Call Log」を選択して、[ENT]を押します。 ㅡ「Received Call Log」画面が表示されます。
- 3. 「Distress」、または「Others」を選択して、[ENT] を押します。

※「Distress」は、受信したDistressコールのDSC履歴を 表示し、「Others」は受信したDistress以外のDSC呼び 出しの履歴が表示されます。

### ご参考

**DSC Log**の下にあるソフトウェアキーを押して、 「Received」画面で確認することもできます。

- 4. ログを選択し、[ENT]、またはダイヤルを押します。 ㅡ 下記のソフトウェアキーが表示されます。
	- **INFO** :詳細情報の表示 **Delete** :選択した通話履歴を削除 **MMSI** :MMSI番号を個別IDとして保存

### ◆ DSCの送信履歴

送信したDSC呼び出しが最大20件まで自動で保存されます。

- 1. 該当する名称表示の下にあるソフトウェアキーを押します。  $IMENUI > DSC$  Log
- 2. 「Transmitted Call Log」を選択して、[ENT]を押します。 ㅡ「Transmitted Call Log」画面が表示されます。
- 3. ログを選択し、[ENT]、またはダイヤルを押します。
	- ㅡ 下記のソフトウェアキーが表示されます。 **INFO** :詳細情報の表示
		- **Delete** :選択した通話履歴を削除
		- **MMSI**: MMSI番号を個別ID、またはグループIDとして保存

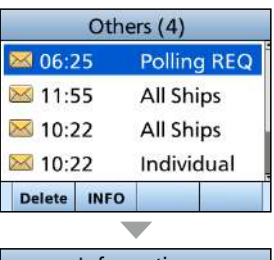

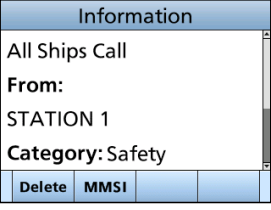

 $\overline{A}$ 

### ■マルチタスクモード

マルチタスクに設定すると、最大7件のDSCタスクが保持(Hold)されます。 下記の操作で、「Procedure」の設定を「Multiple」に変更すると使用できます。([P.47](#page-57-0))  $[MENT] > \text{Setting} > \text{DSC} > \text{Proceedure}$ 

※「Multiple」に変更すると、 **Task List** がソフトウェアキーの上に表示されます。

#### ご注意

タスクモードは、Inactivity Timerの設定により、タスクを操作しない状態が一定時間経過 すると、タスクが自動で削除されて操作画面に戻ります。[\(P.82](#page-92-0)) 動作すると、アラームが鳴って、タスク削除確認のメッセージが10秒間表示されます。

下記の操作で、保持(Hold)か有効(Active)を選択するだけで、複数のタスクと順番に 通話できます。

### ◆ DSCタスクを保持する

保持の操作ついて、グループ呼び出しの受信を例に説明します。

- 1. **Alarm OFF**の下にあるソフトウェアキーを押して、
	- アラームを停止させます。
	- ㅡ 受信した通話の情報が表示されます。
- 2. **Hold** の下にあるソフトウェアキーを押します。 ㅡ 受信したグループ呼び出しがタスクリストに保持され て、操作画面に戻ります。

### ◆ 保持されたDSCタスクを有効にする

- 1. **Task List** の下にあるソフトウェアキーを押します。 ㅡ「Task List」画面が表示されます。
- 2. 「▲CHI/[▼CH]を押すかダイヤルを回して、有効に するタスクを選択します。
- 3. **Active** の下にあるソフトウェアキーを押します。 ㅡ 有効になったタスクの情報が表示されます。
- 4. [PTT]を押しながら、応答します。
- 5. 通話終了後は、 **Delete** の下にあるソフトウェアキーを 押します。
	- ㅡ タスクが削除されます。

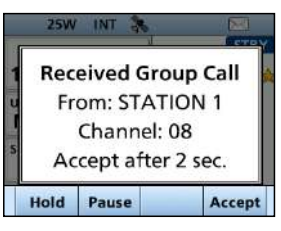

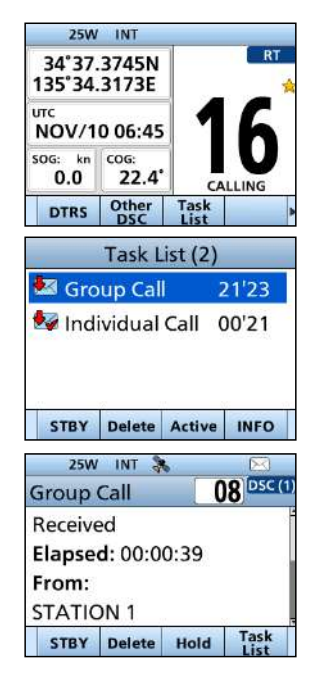

### ◆ DSCタスクリスト

**Task List** を押すと、「Task List」画面上部にタスク数が 表示され、ソフトウェアキーで以下の操作ができます。 **STBY** :タスクを保持して操作画面に戻る **Delete** : 選択したタスクを削除する **Active** : 選択したタスクを有効にする **Hold** :選択したタスクを保持する **INFO** :タスクの情報を表示する

### <span id="page-56-0"></span>■DSC設定メニュー

下記の項目では、DSC関連の設定ができます。  $[MEMU] > Settings > DSC$ 

#### Position Input

詳細は、「位置情報と時刻の設定」をご覧く ださい。([P.19](#page-29-0))

#### Individual ID

詳細は、「個別呼び出し用/グループ呼び出 し用IDの設定」をご覧ください。[\(P.17\)](#page-27-0)

#### Group ID

詳細は、「個別呼び出し用/グループ呼び出 し用IDの設定」をご覧ください。[\(P.17\)](#page-27-0)

### Auto ACK

該当する信号を受信すると、自動的に確認 応答を送信します。

### Individual ACK

Auto (Able) :応答許可を自動で送信する Auto (Unable):応答不可を自動で送信する Manual :受信証(ACK)を手動で送信 する

#### Position ACK

Auto (Able) :応答許可を自動で送信する

Manual :受信証(ACK)を手動で送信 する

### Polling ACK、Test ACK

Auto :受信証(ACK)を自動で送信 する Manual :受信証(ACK)を手動で送信 する

#### CH Auto Switch

チャネル16、または指定のチャネルに自動 で切り替えるか、呼び出しを無視して操作 画面に戻るかを選択します。

### Accept after 10 sec.:

DSCを受信後、運用チャネルで10秒間、 待機する

待機後、DSCで指定されたチャネルに自 動で切り替える

### Ignore after 10 sec.:

DSCを受信後、10秒以内に**Accept**の下に あるソフトウェアキーを押さないときは、 その呼び出しを無視して、現在の運用チャ ンネルで待機する

### Manual:

受信したDSCを聴取するかどうかを選択 する

#### ご注意

マルチタスクモードに設定時、「Ignore after 10 sec.」が「Hold after 10 sec.」 に変わります。

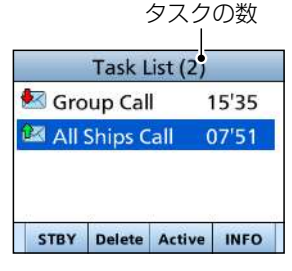

■DSC設定メニュー

#### DSC Data Output

DSCを受信時、受信したDSCデータを NMEA出力端子に出力します。 ※Distressコール(遭難信号)は、この設定 に関わらず送信できます。

#### All Stations:

全局のDSCデータを出力

#### Stations List:

DSC設定メニューで、「Individual ID」と 「Group ID」で設定した船舶局のDSCデー タだけを出力

#### OFF:

DSCを受信時、DSCデータを出力しない

#### Alarm Status

受信したDSCの種類ごとに、アラームを鳴 らすか鳴らさないかを設定します。

#### Safety:

カテゴリーがSafetyのとき

#### Routine:

カテゴリーがRoutineのとき

#### Warning:

以下の状態のとき

- ◦MMSIコードが未設定のとき
- ◦本製品の電源を入れてから10分経過し ても位置データが取得できないとき
- ◦位置データが10分間未更新のとき
- ◦位置データが4時間未更新のとき
- ◦手動で設定した位置データが23.5時間 未更新のとき

#### Self-Terminate:

同じDSCを受信したとき

#### Discrete:

優先度の高い呼び出しを受信中に優先度 の低い呼び出しを受信したとき

### CH 70 SQL Level

チャンネル70のスケルチレベルを「Open」 (開放)、または「1」〜「10」に設定します。 ※数値が小さいほど、弱い信号でも受信で きます。

#### Self Check Test

送信用DSC信号を無線機内部の音声回路に 送り、送信と受信信号を音声信号レベルで 比較させることで、DSC回路の動作を確認 します。

[ENT]を押すと、テストが開始されます。 ◦送信DSC信号と受信DSC信号が一致する

と、「OK」が表示されます。

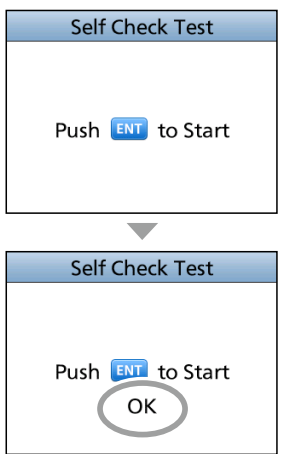

※「NG」が表示されるときは、DSC回路に異 常がありますので、お買い上げの販売店、 または弊社サポートセンターに修理をご 依頼ください。

#### <span id="page-57-0"></span>Procedure

DSCをマルチタスクで操作するときに設定 します。 Single:

1件のタスクだけ操作できる

### Multiple:

最大7件のタスクを同時に操作できる

### ■AISターゲットを使用した個別呼び出し **1**

個別呼び出しIDを設定することなく、Plotter画面上で選択した船舶局に個別呼び出し を送信できます。

### ◆ AISターゲットの選択

Plotter画面、AISリストで選択したAISターゲットへの個別呼び出しを設定できます。

#### ご注意

本製品のAIS受信機、または外部NMEA 0183やNMEA 2000センテンスからAIS情報を 取得できます。

- 1. Plotter画面、または各リスト(Target List、Friends List、Danger list)画面で、任意のAISターゲット を選択します。[\(P.54](#page-64-0)、[P.56](#page-66-0))
- 2. **DSC** の下にあるソフトウェアキーを押します。 ㅡ「Compose Non-Distress」画面が表示されます。
- 3. 「Channel」を選択して、[ENT]、またはダイヤルを 押します。
- 4. 割り当てるチャンネルを選択して、[ENT]、または ダイヤルを押します。 ※詳しくは、「◆ 個別呼び出しの送信 | ([P.24](#page-34-0))をご覧 ください。
- 5. **Call** の下にあるソフトウェアキーを押して、個別呼 び出しで送信します。
- 6. 「Able to comply」で受信証(ACK)を受信すると、 アラームが鳴って、右図の画面が表示されます。
- 7. **Alarm OFF**の下にあるソフトウェアキー、またはダイ ヤルを押して、アラームを停止させます。
	- ㅡ 手順4で選択したIntership CH(船舶間通話チャンネ ル)が自動で割り当てられます。
	- ※呼び出した船舶局が指定したIntership CH(船舶間通話 チャンネル)が使用できないときは、異なるIntership CH(船舶間通話チャンネル)が選択されます。
- 8. **Close Window** の下にあるソフトウェアキー、またはダ イヤルを押します。
- 9. [PTT]を押しながら、応答します。

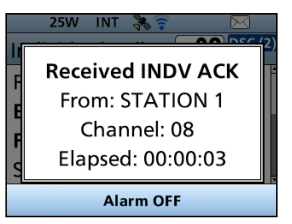

48

本製品のAIS受信機、または外部NMEA 0183やNMEA 2000センテンスからAIS情 報を取得できます。

### ■AISについて

AIS(Automatic Identification System:船舶自動識別システム)は、船舶を安全に 航行するための情報を送受信できる電波航法装置です。

AISトランスポンダーは、VHF周波数帯の電波を使用し、船舶同士、または船舶と基地 局(海岸局)とのあいだにおいて、自局の船名、MMSI番号、船種、船位、針路、速度、 目的地などの情報を自動的に常時送受信することで、情報を交換できます。

また、受信したデータをプロッター画面やレーダー画面上に表示できます。

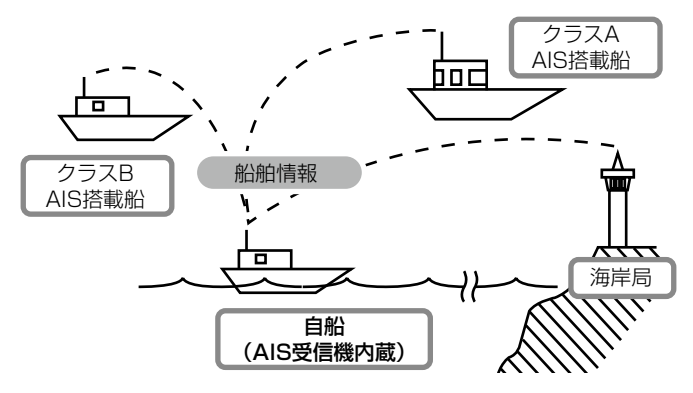

### ■AISのクラスについて

AISには船舶、基地局(海岸局)、航路標識、捜索救助艇、AIS-SART(捜索救助送信機)、 MOB(落水者)、EPIRB-AIS(非常用位置表示無線標識)の7種類があり、国際的に、船 舶にはクラスA、クラスBの2つがあります。

※ 日本国内の船舶には、クラスAと簡易型AIS★が認められています。

- ★ 簡易型AISは、クラスBでは任意の扱いとなっており、いくつかの受信情報を標準で受信する 仕様です。
- ◎ クラスA AISトランスポンダー

SOLAS条約で、すべての船舶に搭載が義務づけられています。

◎ クラスB AISトランスポンダー クラスAとの相互運用性を確保しながら、クラスAのネットワークに支障がないように設計さ れており、海難事故防止の観点から、非SOLAS船に対して搭載することが望まれています。 ◎ 簡易型AIS

日本国内の非SOLAS船に対して搭載することが認められています。

### <span id="page-60-0"></span>■Plotter画面の操作

Plotter画面には、表示半径とアイコン(AISターゲット、ウェイポイント、落水者)が表 示されます。

運用形態に応じて、表示半径や種類を変更できます。

- 1. [DISP]を押して、「Plotter」を選択します。 ㅡ Plotter画面が表示されます。
- 2. 該当する名称表示の下にあるソフトウェアキーを押 します。

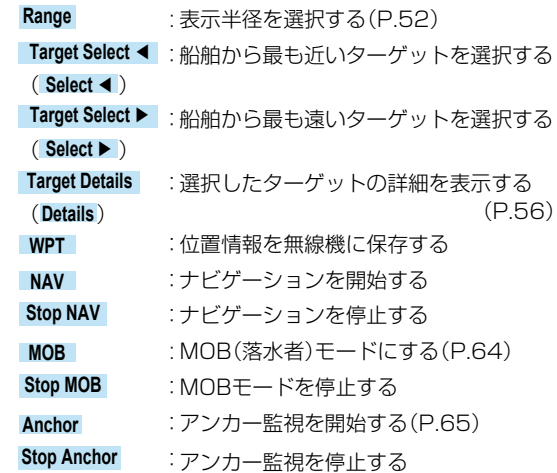

## **25W INT TEUP** Other<br>DSC **Unread DTRS**

#### ご注意

事前設定によっては、AISターゲットがCPA(自船との最接 近距離)、およびTCPA(CPAに到達するまでにかかる時間) の設定よりも近い場合などにアラームが鳴ります。 アラームを停止するときは、いずれかのキーを押します。 ※ポップアップ画面が表示されたときは、再度、いずれか のキーを押してください。

### ご参考

MENU画面のAIS項目にあるPlotterを選択すると、Plotter 画面だけの表示に切り替わります。

 $IMENUI > AIS > Plotter$ 

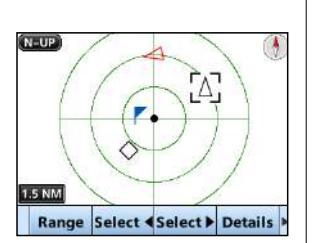

■Plotter画面の操作

### ◆ Plotter画面

Plotter表示と選択したターゲットの情 報が表示されます。

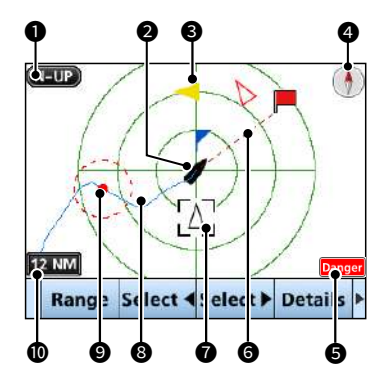

### ❶ 表示タイプ

Plotter画面の上部を示す方向が表示 されます[。\(P.58\)](#page-68-0)

 $IMENUI > Settings > AIS >$ North up/Course up

- ◎「N-UP」を表示時、北を示します。
- ◎「C-UP」を表示時、自船の進行方向 を示します。

### <sup>2</sup> 自船アイコン

自船アイコンがPlotter画面の中心に 表示されます。

- ◎表示タイプが「N-UP」のとき、進行 方向に合わせてアイコンの先端部分 を自動的に5.625度刻みで合わせ ます。
- ◎表示タイプが「C-UP」のとき、アイ コンの先端部分は常に上部を示し ます。
- ◎自船の進行速度が2ノット以下にな ると、アイコンは、「●」になります。

3 ターゲットアイコン

AIS信号を受信したターゲットは、ア イコンで表示されます。

※アイコンは、ターゲットの種類、また はその状態によって異なります。

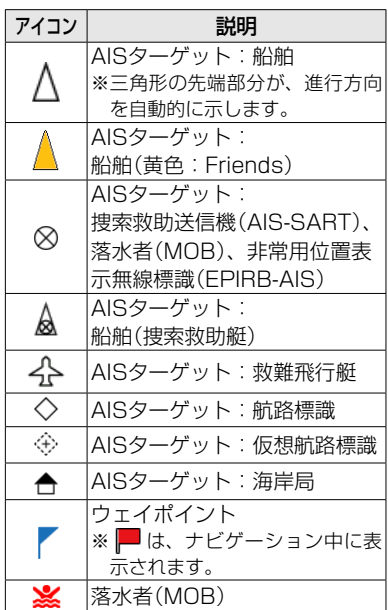

- ※AISターゲットがCPA、およびTCPA 設 定 (危険 ターゲット [P.58](#page-68-1)) よりも 近い場合、救難飛行艇、基地局(海岸 局)、ウェイポイント、およびMOB以外 のアイコンは、赤(日中モード)か白(夜 間モード)で表示されます。(P.9)
- ※船舶からの情報を最後に受信後、一定 時間が経過すると、その船舶はロスト ターゲットと認識されます[。](#page-80-0)([P.70](#page-80-0)) ターゲットのアイコンは、ロストター ゲットとして認識されて6分40秒後 に、Plotter画面から消去されます。 詳細については、お買い上げの販売店、 または弊社サポートセンターにお問い 合わせください。

### 4 コンパス

方位が表示されます。

### 6 ターゲット制限表示

下記の操作で、Plotter画面に表示さ れるAIS、またはウェイポイントのター ゲットが制限されているときに表示さ れます[。\(P.58\)](#page-68-2)

 $[MEMU] > Settings > AIS >$ Target Display

※下記は、「All Targets」に設定されて いるときは、表示されません。

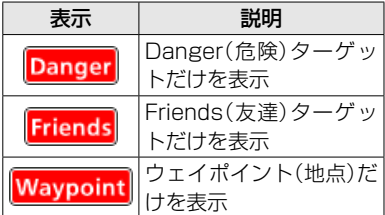

### 6 ナビゲーション線

ナビゲーションの開始位置からAIS ターゲット、またはウェイポイントま でが線で表示されます。

### ■ ターゲットボックス

選択中のターゲットが表示されます。 ※ターゲットボックスが表示されている 場合、 **Target Details** の下にあるソフト ウェアキーを押すと、ターゲットの詳 細画面が表示されます。

### 8 船舶軌跡

自船の軌跡が表示されます。

### **9 アンカー監視**

◎開始位置を■(赤丸)で表示します。 ◎監視範囲を円(赤色の破線)で表示 します。

### 10 表示半径

<span id="page-62-0"></span>◎選択した表示半径が表示されます。

- ◎ **Range** の下にあるソフトウェアキー を押 すごとに、 表 示 半 径( 単 位: MN)が切り替わります。
	- ・ 0.125、0.25、0.5、0.75、1.5、 3、6、12、24、36

### ■AISリスト画面の操作

AISリストには、3種類(Target(ターゲット)、Danger(危険)、Friends(友達))のリ ストがあります。

ターゲット情報は、5秒ごとに自動更新され、AISターゲットデータが並び替えられます。

- 1. 下記の操作で「AIS」画面に切り替えます。  $[MEMU] > AIS$ 
	- ㅡ「AIS」画面が表示されます。

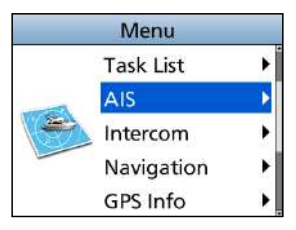

- 2. [▲CH]/[▼CH]を押すかダイヤルを回して、List (Target、Danger、Friends)項目を選択します。
- 3. [ENT]、またはダイヤルを押します。 ㅡ 選択した種類の一覧画面が表示されます。
- 4. [▲CH]/[▼CH]を押すかダイヤルを回して、AIS ターゲットを選択します。
- 5. 該当する名称表示の下にあるソフトウェアキーを押 します。

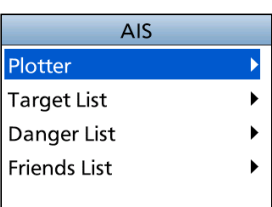

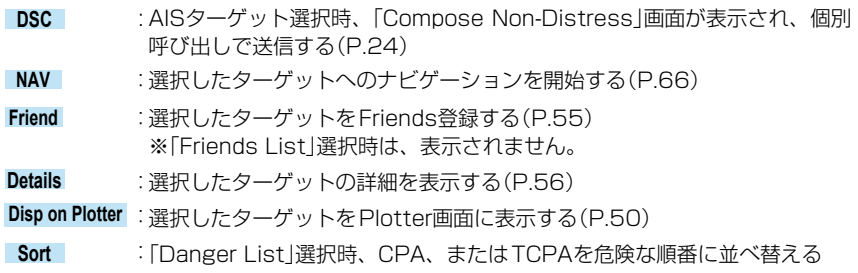

ご注意

事前設定によっては、AISターゲットがCPA(自船との最接近距離)、およびTCPA(CPAに 到達するまでにかかる時間)の設定よりも近い場合などにアラームが鳴ります。 アラームを停止するときは、いずれかのキーを押します。 ※ポップアップ画面が表示されたときは、再度、いずれかのキーを押してください。

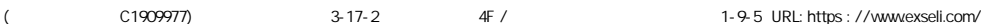

### <span id="page-64-0"></span>◆ Target/Friends List画面

- ◎「Target List」画面には、本製品が検 出したAISターゲットが最大200件ま で表示されます。
- ◎「Friends List」画面には、本製品が検 出し、Friends設定(最大100件)され たAISターゲットが表示されます。

([P.55](#page-65-0))

◎AISターゲットデータは、船舶からの 距離で並び替えられ、最も近いター ゲットがリストの最上部に表示されま す。

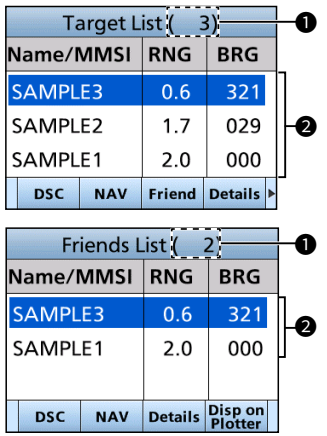

### ❶ ターゲット数

検出したAISターゲットの数が表示さ れます。

### 2 ターゲット情報

次のAISターゲット情報が表示されま す。

- ◎MMSI番号、または船名
- ◎RNG:自船からターゲットまでの距 離(単位:海里)
- ◎BRG:自船からターゲットへの方位 (単位:度)

### <span id="page-64-1"></span>◆ Danger List画面

CPA( 自 船 との最 接 近 距 離)とTCPA (CPAに到達するまでにかかる時間)が 設定値よりも短い危険ターゲットが表示 (最大200件)されます。

「CPA」と「TCPA」の値は、下記の操作で 設定できます[。\(P.58\)](#page-68-2)

 $[MEMU] > Settings > AIS > CPA/$ TCPA > CPA、またはTCPA

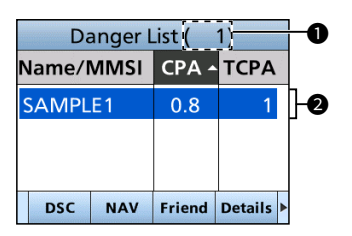

### ❶ ターゲット数

検出したAISターゲットの数が表示さ れます。

### 2 危険ターゲット情報

次のAISターゲット情報が表示されま す。

- ◎MMSI番号、または船名
- ◎CPA :自船との最接近距離 (単位:海里)
- ◎TCPA:CPAに到達するまでにかか る時間(単位:分)

### <span id="page-65-0"></span>■Friends Listの設定

Friends Listには、最大100件のAISターゲットが登録できます。 設定に応じて、Friendsを検出すると、アラームが鳴ります。([P.59](#page-69-0))

### ◆ IDを入力する

入力には、以下の3とおりがあります。

### 【Friends Listを使用する方法】

1. 下記の操作で、「Friends List」画面 に切り替えます。

> $IMENUI > Settings > AIS >$ Friends > Friends List

- ㅡ 未登録のときは、「IDなし」と表示さ れます。
- 2. **Add** の下にあるソフトウェアキー を押します。
	- ㅡ「Friends ID」画面が表示されます。
- 3. 対象のIDを入力します。

ご参考 ◎ 数字の選択は、[◀]/[▶]を押しま す。 ◎[ENT]、またはダイヤルを押すと、 選択した番号が入力されます。 ◎ カーソルを移動するときは、画面 上の〈←〉、〈→〉を選択するかダイ ヤルを回します。

4. **Finish** の下にあるソフトウェアキー かダイヤルを押します。 ㅡ 入力したIDが表示されます。

### 【ターゲット/危険リストで選択する方法】

1. 下記の操作で、「Target List」画面、 または「Danger List」画面に切り替 えます。

 $[MEMU]$   $>$  AIS  $>$  Target List

 $[MENT] > AIS > Danger List$ 

2. [▲CH]/[▼CH] を押すかダイヤル を回して、AISターゲットを選択し ます。

- 3. **Friend** の下にあるソフトウェアキー を押します。
	- 「Register as a Friend」と、 ☆ が表 示されます。
- <span id="page-65-1"></span>【Plotter画面で選択する方法】
- 1. Plotter画面を表示させます。

[\(P.50\)](#page-60-0)

- 2. **Details** の下にあるソフトウェアキー を押します。 ㅡ「Details」画面が表示されます。
- 3. **Friend** の下にあるソフトウェアキー を押します。
	- ㅡ Friends Listにターゲットが追加さ れ、Plotter画面に黄色の▲が表示さ れます。

### ◆ IDの編集と削除

1. 下記の操作で、「Friends List」画面 に切り替えます。

> $[MEMU] > Settings > AIS >$ Friends > Friends List

- 2. [▲CH]/[▼CH] を押すかダイヤル を回して、対象のIDを選択します。
- 3. 編集は **Edit** 、削除は **Delete** の下にあ るソフトウェアキーを押します。 ㅡ 編集時は「Friends ID」画面、削除時 は削除確認の画面が表示されます。
- 4. 編集時は、左記の【Friends Listを 使用する方法:手順3】を参考に編集 します。

削除時は、 **OK** の下にあるソフト ウェアキーを押します。

### <span id="page-66-0"></span>■詳細画面について **1**

選択したAISターゲット、またはウェイポイントについての情報が表示されます。 ご注意 選択したターゲットによっては、内容が異なる場合があります。

※Dangerターゲットを選択すると、「▲ |が表示されます[。\(P.54](#page-64-1))

※Friendsターゲットを選択すると、「☆ 」が表示されます。([P.54](#page-64-0))

該当する名称表示の下にあるソフトウェアキーを押します。

- **DSC** : AISターゲット選択時、「Compose Non-Distress」 画面が表示され、個別呼び出しで送信する([P.24](#page-34-1))
- **NAV** :選択したターゲットへのナビゲーションを開始する [\(P.66\)](#page-76-0)
- **Friend** :選択したターゲットをFriends登録する[\(P.55\)](#page-65-0) ※登録が100件を超えると、ビープ音が鳴り、告知 画面が表示されます。
- **MMSI** :「MMSI Input」画面が表示されます。(P.1) ※登録が100件を超えるか、同じIDが登録済みの場 合は、ビープ音が鳴り、告知画面が表示されます。

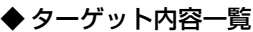

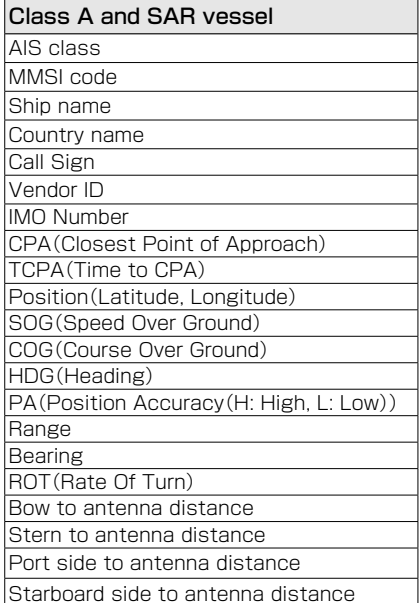

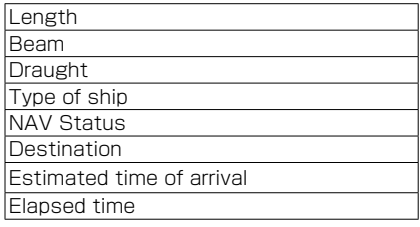

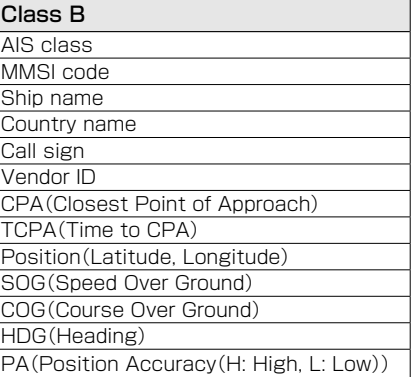

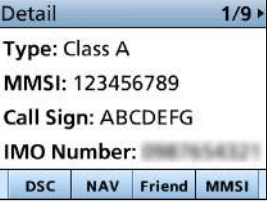

■詳細画面について

◆ ターゲット内容一覧

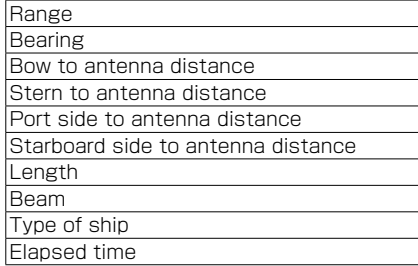

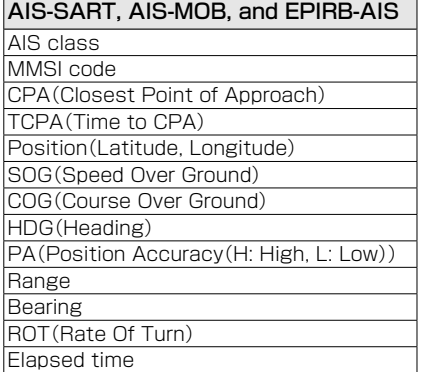

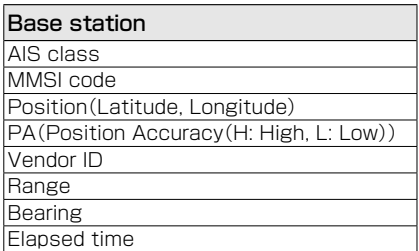

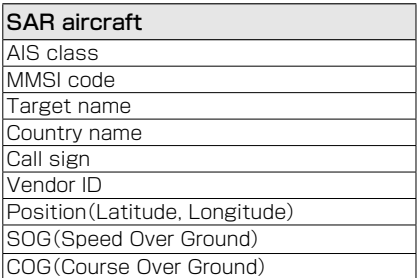

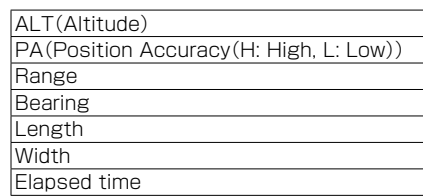

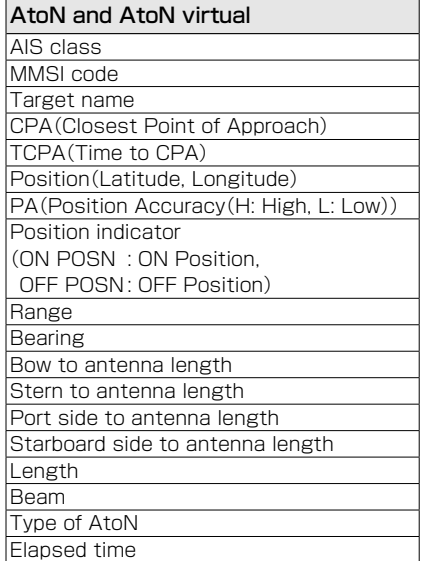

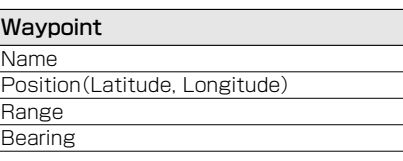

### **MOB**

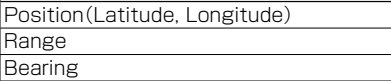

## <span id="page-68-2"></span>■AIS設定メニュー

下記の項目では、AIS関連の設定ができます。

 $[MEMU] > Settings > AIS$ 

### <span id="page-68-0"></span>North up/Course up

Plotter画面上の表示方式(North up:真方 位指示/Course up:相対方位指示)を設定 します。

- North up : Plotter画面の上側 が北を示す
- Course up : Plotter画面の上側 が自船の進行方向を 示す

### <span id="page-68-1"></span>Target Display

Plotter画面に表示されるAIS、またはウェ イポイントターゲットの制限を選択できま す。

Plotterの表示を簡単に確認できます。 ※Plotter画面に表示されます。[\(P.55](#page-65-1))

※この設定に関係なく、ナビゲーションしてい るウェイポイントが表示されます。

- ㅡ All targets :すべてのターゲット を表示する
- ㅡ Danger only :Dangerターゲット だけを表示する
- ㅡ Friends only :Friendsターゲット だけを表示する
- ㅡ Waypoint only:登録したウェイポイ ントを表示する

### CPA/TCPA

#### Alarm

以下の衝突警報機能のON/OFFを選択でき ます。

### ◎Approach

AISターゲットが自船のCPA/TCPAとし て設定した距離と時間よりも接近したと きに鳴るアラーム

◎Lost

危険なターゲットをロストターゲットと 認識したときに鳴るアラーム([P.70\)](#page-80-0)

- ㅡON :衝突警報機能を使用する ※ポップアップ画面が表示されま す。 ※設定によっては、アラームが 鳴らない場合があります。
- ㅡOFF :衝突警報機能を使用しない

#### Audible Alarm

衝突警報機能使用時、以下のアラームの ON/OFFを選択できます。

◎Approach

AISターゲットが自船のCPA/TCPAとし て設定した距離と時間よりも接近したと きに鳴るアラーム

◎Lost

危険なターゲットをロストターゲットと 認識したときに鳴るアラーム([P.70\)](#page-80-0)

- ON :鳴らす
- ㅡOFF :鳴らさない

### CPA

衝突警報機能使用時、アラームを鳴らす距 離の設定です。 ※設定範囲:0.01NM~6.00NM(0.01NM刻み)

#### **TCPA**

衝突警報機能使用時、アラームを鳴らす時 間の設定です。 ※設定範囲:1min~60min(1min刻み)

■AIS設定メニュー

#### CPA/TCPA

### Slow Warn

GPSレシーバーの特性上、自船または他船 が停泊しているあいだは、対地針路や対地 速力が安定せず、CPAとTCPAの値が変化 するため、衝突アラームが何度も鳴ること があります。

低速ターゲット進路固定を設定すると、AIS ターゲット(対地速力が設定値以下)の対地 針路を自船に向けて固定し、CPAとTCPA の値を計算します。また、自船が設定値以 下の対地速力となった場合、自船の対地針 路をAISターゲットに向けて固定し、CPA とTCPA値を計算するため、衝突リスクを 回避できます。

◎Function

低速ターゲット進路固定機能のON/OFF を設定します。

- ㅡON :低速ターゲット進路固定を使用 する
- ㅡOFF:低速ターゲット進路固定を使用 しない

◎Speed

低速ターゲット進路固定機能の速度を 「0.1kn~4.9kn」(0.1kn刻み)で設定し ます。

#### ご注意

停泊、または漂流しているほかの船舶が、 自船の警報区域に入ると、再度、衝突ア ラームが鳴ります。

船舶の対地速力か、CPAとTCPAの値に よって、危険リスト[\(P.54](#page-64-1))から消え た船舶が、再度、危険リストに表示され た場合、新たにアラームが鳴ることがあ ります。

#### <span id="page-69-0"></span>Friends

### Friends List

入力したすべてのFriendsターゲットを表示 します。

※Friendsターゲットがない場合は、「No ID」と表示されます。

※設定方法は、[55ページを](#page-65-0)ご覧ください。

#### Friends Alarm

◎Function

Friends Listに登録された船舶を検知し たときに、以下の警報機能のON/OFFを 選択できます。

- ㅡON :警報機能を使用する 設定範囲に関係なく、Friends Listに登録された船舶を検知す ると、アラームが鳴り、ポップ アップ画面が表示されます。
- ON(in range)
	- :設 定 範 囲 内 でFriends Listに 入った船舶を検知すると、警報 機能が使用される
- ㅡOFF :アラーム機能を使用しない

#### ◎Audible Alarm

警報機能使用時、アラームのON/OFFを 選択できます。

- ㅡON :鳴らす
- ㅡOFF :鳴らさない

◎Range

検知範囲の設定です。 「0.01NM〜6.00NM」(0.01NM刻 み ) です。

#### ID Blocking

本製品の「ID Blocking」画面に表示(登録)さ れたAISトランスポンダーを除外します。 本製品が危険なターゲットとして検出しな いように、必要に応じて対象となる船舶の MMSI(Maritime Mobile Service Identity) 番号を入力します。

※ID(MMSI)番号は、10個まで登録できます。

#### ◎IDを入力する

1. 下記の操作で、「ID Blocking」画面 に切り替えます。

> $[MEMU] > Settings > AIS >$ ID Blocking

- ㅡ 対象のID番号が表示されます。
- ㅡ 未登録の場合、「No ID」が表示されます。
- 2. **Add** の下にあるソフトウェアキー を押します。
	- ㅡ「Blocking ID」画面が表示されます。
- 3. 対象のIDを入力します。

#### ご参考

- ◎ 数字の選択は、[◀]/[▶]を押しま す。
- ◎[ENT]、またはダイヤルを押すと、 選択した番号が入力されます。
- ◎ カーソルを移動するときは、画面 上の〈←〉、〈→〉を選択するかダイ ヤルを回します。
- 4. **Finish** の下にあるソフトウェアキー かダイヤルを押します。
	- ㅡ 入力したIDが表示されます。

◎IDの編集と削除

1. 下記の操作で、「ID Blocking」画面 に切り替えます。

> $[MEMU] > Settings > AIS >$ ID Blocking

- 2. [▲CH]/[▼CH] を押すかダイヤル を回して、対象のIDを選択します。
- 3. 編集は **Edit** 、削除は **Delete** の下にあ るソフトウェアキーを押します。 ㅡ 編集時は「Blocking ID」画面、削除
- 時は削除確認の画面が表示されます。 4. 編集時は、左記の「◎IDを入力する: 手順3」を参考に編集します。 削除時は、 **OK** の下にあるソフト ウェアキーを押します。

#### (
The C1909977) 3–17‐2 4F / The Hubbs : //www.exseli.com/

その他の機能

### ご注意

本章で説明する機能は、GPS信号が正しく受信できている、または位置情報(緯度、経度、 UTCなど)が設定されているときに動作します。[\(P.19](#page-29-0))

### ■ウェイポイントについて

目的地の位置データ、船舶の位置、DSCを受信した船舶の位置などを最大100件まで、 ウェイポイント(地点)として登録できます。

また、現在地を入力したり、目印となる場所を追加したりして、ナビゲーションに利用 できます。

ウェイポイントとして登録後のナビゲーション操作は[、66ページを](#page-76-0)ご覧ください。

### ◆ ウェイポイントリストの表示

- 1. 下記の操作で、「Waypoint」画面に切り替えます。  $[MENT] >$  Navigation  $>$  Waypoint
- 2. [▲CH]/[▼CH]を押すかダイヤルを回して、ウェイ ポイント(WPT)を選択します。(例:WPT01)
- 3. 該当する名称表示の下にあるソフトウェアキーを押 します。
	- **Sort** :ウェイポイントのName(名前)、RNG(距離)を 昇順、降順で並び替える
	- **Details** :選択したウェイポイントの詳細を表示する
	- **NAV** :選択したウェイポイントへの案内を開始する [\(P.66\)](#page-76-1)
	- **Add** : ウェイポイントの登録を開始する[\(P.62\)](#page-72-0)
	- **Edit** :選択したウェイポイントを編集する([P.63\)](#page-73-0)
	- **Delete** :選択したウェイポイントを削除する([P.63\)](#page-73-0)

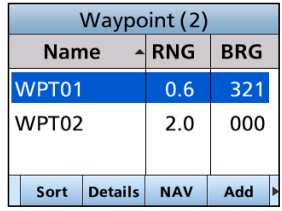

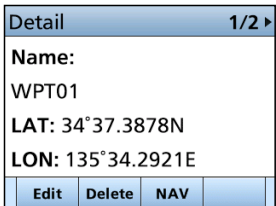
### ◆ ウェイポイントの登録 **1**

登録したい位置情報をウェイポイントに追加できます。

#### ご注意

**WPT** を押すと、現在位置をウェイポイントとして追加することもできます。

- 1. 下記の操作で、「Waypoint」画面に切り替えます。  $[MEMU]$  > Navigation > Waypoint
- 2. **Add** の下にあるソフトウェアキーを押します。 ㅡ 名前を入力する画面が表示されます。 ※登録が100件を超えたときは、告知のメッセージが表 示されます。
- 3. 名前(Name)を入力します。(最大:15文字)

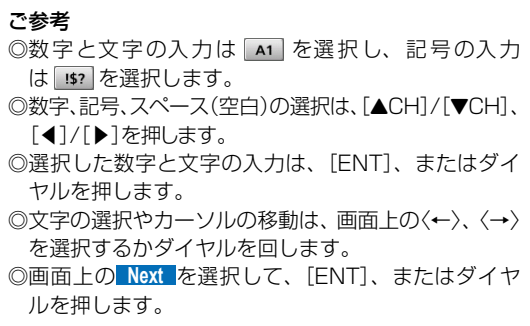

- 4. 手順3の操作を参考に、緯度(LAT)、経度(LON)を 入力します。
	- ※ GPSデータ受信時は、現在地の緯度、経度が表示され ます。
	- ※ 入力範囲外を示す画面が表示されたときは、いずれか のキーを押してから、入力しなおしてください。
- 5. 画面上の **Finish** を選択して、[ENT]、またはダイヤ ルを押します。
	- ㅡ 設定が保存され、「Waypoint」画面に戻ります。

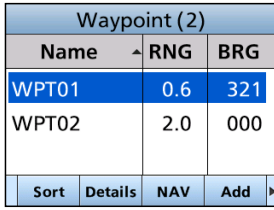

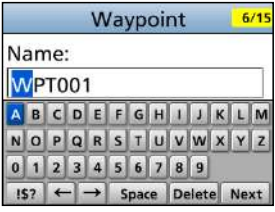

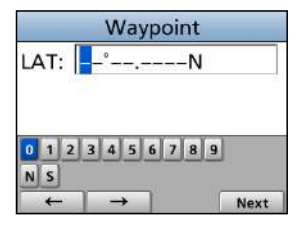

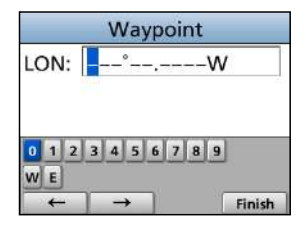

**8**

■ウェイポイントについて

### ◆ ウェイポイントの編集と削除

ウェイポイントの登録内容を編集、または削除できます。 ※ナビゲーション中のウェイポイントは、編集や削除ができません。

- 1. 下記の操作で、「Waypoint」画面に切り替えます。  $[MEMU] >$  Navigation  $>$  Waypoint
- 2. [▲CH]/[▼CH]を押すかダイヤルを回して、ウェイ ポイント(WPT)を選択します。(例:WPT01)
- 3. [▶]を押して、 **Edit**(編集)と **Delete**(削除)のソフト ウェアキーを表示させます。
- 4. 該当する表示の下にあるソフトウェアキーを押しま す。
	- **Edit** :「ウェイポイントの登録」(前ページ:手順3〜 手順5)の方法で登録内容を編集します。
	- **Delete** : 選択したウェイポイントを確認し、 OK の下に あるソフトウェアキーを押します。
		- ㅡ 登録したウェイポイントが削除されます。

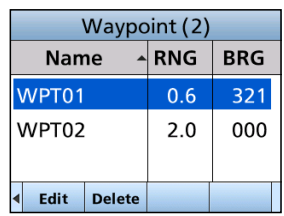

### <span id="page-74-0"></span>■MOB(落水者)機能 **1**

落水者(Man Overboard)があるとき、GPS位置データを使用して、落水者の位置データ を本製品に登録することで、救助に活用できます。 ※GPS信号を正しく受信しているときに動作します。 ※ナビゲーションモード使用時は、ナビゲーションモードが自動で解除されます。 ※MOBモード中でもAISターゲットを選択できます。

### ◆ MOBの開始

**MOB** の下にあるソフトウェアキーを押します。

ㅡ「ピーッピッ」と3回鳴って、MOBモードに切り替わり、 自船の位置を示している Plotter画面に ※ が表示さ れます。

※MOBモードで動作中は、到着アラームと航路誤差ア ラームは鳴りません。

#### ご参考

下記の操作で、MOBモードを開始することもできます。  $[MEMU]$   $>$  Navigation  $>$  Start MOB

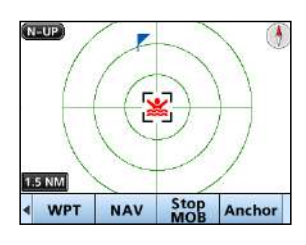

### ◆ MOBの停止

- 1. **Stop MOB** の下にあるソフトウェアキーを押します。 ㅡ停止確認の画面が表示されます。
- 2. **OK** の下にあるソフトウェアキーを押します。
	- ※ が消え、前の画面に戻ります。

#### ご参考

下記の操作で、MOBモードを停止することもできます。  $IMENUI >$  Navigation  $>$  Stop MOB

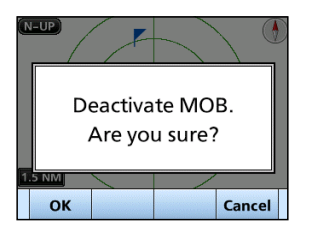

# <span id="page-75-0"></span>■Anchor Watch(アンカー監視)機能

船舶が停泊中で漂流したとき、アラームが鳴るように設定できます。

### ◆ アンカー監視の開始

- **Anchor**の下にあるソフトウェアキーを押します。
	- 開始位置が■(赤丸)、監視範囲が円(赤色の破線)で表 示されます。
	- ※船舶が監視範囲を超えた場合、超えたことが画面に表 示されます。

ご参考 下記の操作で、アンカー監視を開始することもできます。  $[MENT] >$  Navigation  $>$  Start Anchor Watch

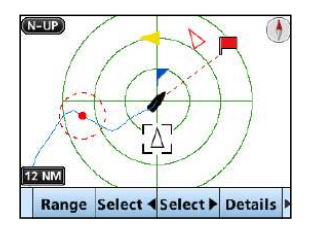

### ◆ アンカー監視の停止

- 1. **Stop Anchor** の下にあるソフトウェアキーを押します。 ㅡ監視の停止を通知する画面が表示されます。
- 2. **OK** の下にあるソフトウェアキーを押します。
	- 開始位置の■(赤丸)と、監視範囲の円(赤色の破線)の 表示が消えます。

ご参考

下記の操作で、アンカー監視を停止することもできます。  $[MEMU]$   $>$  Navigation  $>$  Stop Anchor Watch

### ■ナビゲーション機能

選択したAISターゲット、または地点(ウェイポイント)にナビゲーションする機能です。 船舶が目的地、またはその付近に到着すると、到着を通知する画面が表示されます。 ※GPS信号が正しく受信しているときに動作します。 ※MOB(落水者)モード中は、動作しません。

#### ご注意

本製品の簡易ナビゲーション機能は、ナビゲーションだけを補足するものであり、主要なナ ビゲーション機器の代わりとなるものではありません。

#### ◆ ナビゲーションの開始

ウェイポイントへのナビゲーションを開始するには、以下の3とおりの方法があります。

#### 【ソフトウェアキー( **NAV** )から操作する方法】

- 1. **NAV** の下にあるソフトウェアキーを押します。 ㅡ「Waypoint」画面(右図)にウェイポイントが表示されま す。
- 2. [▲CH]/[▼CH]を押すかダイヤルを回して、ウェイ ポイント(WPT)を選択します。(例:WPT02)
- 3. **Start** の下にあるソフトウェアキーを押します。
	- Plotter画面に■が表示され、ウェイポイントへのナビ ゲーションが開始されます。

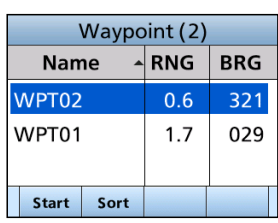

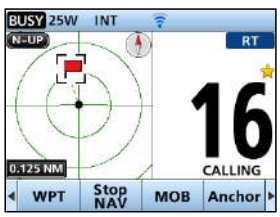

#### 【ウェイポイントリストから操作する方法】

- 1. 下記の操作で、「Waypoint」画面に切り替えます。  $IMENUI >$  Navigation  $>$  Waypoint
- 2. [▲CH]/[▼CH]を押すかダイヤルを回して、ウェイ ポイント(WPT)を選択します。(例:WPT01)
- 3. **NAV** の下にあるソフトウェアキーを押します。 ㅡ ナビゲーション開始の確認画面が表示されます。
- 4. **OK** の下にあるソフトウェアキーを押します。
	- Plotter画面に■が表示され、ウェイポイントへのナビ ゲーションが開始されます。

■ナビゲーション機能

### 【AISリストから選択する方法】

- 1. 下記の操作で、各リストの画面に切り替えます。 [MENU]> AIS > Target、Danger、Friend list
- 2. [▲CH]/[▼CH]を押すかダイヤルを回して、AISターゲットを選択します。
- 3. **NAV** の下にあるソフトウェアキーを押します。 ㅡ ナビゲーション開始の確認画面が表示されます。
- 4. **OK** の下にあるソフトウェアキーを押します。
	- Plotter画面に ■が表示され、ナビゲーションが開始されます。

### <span id="page-77-0"></span>◆ ナビゲーションの停止

- 1. **Stop NAV** の下にあるソフトウェアキーを押します。 ㅡ停止確認の画面が表示されます。
- 2. **OK** の下にあるソフトウェアキーを押します。 ㅡ ナビゲーションを停止して、前の画面に戻ります。

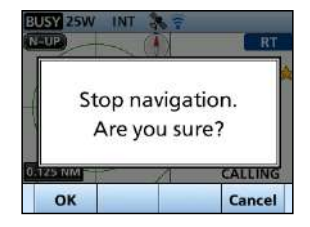

# ◆ ナビゲーションのリセット

現在の位置からナビゲーションを再開するときの操作です。 ※GPS信号が正しく受信しているときに動作します。 ※MOB(落水者)モード中やナビゲーションを使用していないときは、動作しません。

- 1. 下記の操作で「Navigation」画面に切り替えます。 [MENU] > Navigation
- 2. [▲CH]/[▼CH]を押すかダイヤルを回して、 「Reset Navigation」を選択します。 ㅡ リセット確認の画面が表示されます。
- 3. **OK** の下にあるソフトウェアキーを押します。 ㅡ 現在の位置からナビゲーションが再開されます。

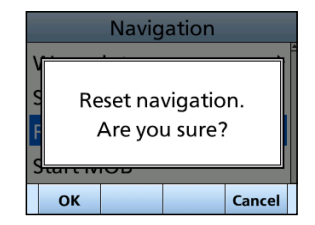

### ◆ Highway(ハイウェイ)画面

ハイウェイ情報が表示されます。(監視に限る) [DISP]を繰り返し押すと、Highway画面に切り替わります。 ※Highway画面に「Navigation OFF」と表示されるときは、ナビゲーションモードを使

用していない状態です。

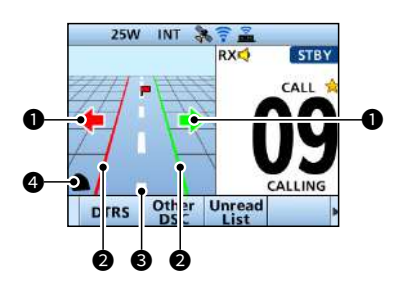

### **❶ ステアリング方向**

船舶が航路誤差の限界線を超えたと きに表示されます。

### 2 航路誤差境界線

航路誤差の限界線が表示されます。

#### <sup>3</sup> ナビゲーション線

ナビゲーションの開始位置からAIS ターゲット、またはウェイポイントま での線が表示されます。

### **4** 自船アイコン

目的地の位置に応じて表示されます。 ◎自船の進行速度が2ノット以下にな ると、アイコンは、「●」になります。 **8**

## ■Navigation設定メニュー

下記の項目では、ナビゲーション機能関連の設定ができます。  $[MEMU] > Settings > Navigation$ 

#### <span id="page-79-0"></span>**Track**

#### **Display**

# 自船航跡の表示設定です。

- ※この設定に関係なく、航跡は記録されます。
	- ㅡON :自船航跡を表示する
	- ㅡOFF:自船航跡を表示しない

#### Record

自船航跡の記録についての設定です。

- ㅡON :自船航跡を記録する
- ㅡOFF:自船航跡を記録しない

#### Clear Track

自船航跡の記録をリセットします。 ※削除確認の画面が表示されますので、 **OK** の下にあるソフトウェアキーを押します。

#### Record Reference

航跡の記録間隔を設定します。

- ㅡDistance:一定距離ごとに記録する
- ㅡTime :一定時間ごとに記録する

#### Interval (Distance)

記録方法で「距離」に設定したとき、設定し た距離ごとに航跡を記録します。 ※設定範囲:0.01NM〜6.00NM (0.01NM刻み)

#### Interval (Time)

Record Referenceで「Time」に設定したと き、設定した時間ごとに航跡を記録します。 ※設定範囲:1sec~60sec(1sec刻み)

#### Anchor Watch

#### Audible Alarm

船舶が停泊中で漂流したときに鳴らすア ラームの設定です。

- ㅡON :アラームを鳴らす
- ㅡOFF:アラームを鳴らさない

#### Range

アラームを鳴らす漂流距離の設定です。 ※設定範囲:0.01NM〜6.00NM (0.01NM刻み)

#### Arrival Alarm

#### Audible Alarm

船舶が目的地、またはその付近に到着した ときにアラームを鳴らす設定です。

- ㅡON :アラームを鳴らす
- ㅡOFF:アラームを鳴らさない

#### Range

アラームを鳴らす到着距離の設定です。 ※設定範囲:0.01NM〜6.00NM (0.01NM刻み)

#### XTE Alarm

#### Audible Alarm

船舶がコースからはずれたときに航路誤差 アラームを鳴らす設定です。

- ㅡON :アラームを鳴らす
- ㅡOFF:アラームを鳴らさない

#### **Range**

アラームを鳴らす航路誤差の設定です。 ※設定範囲:0.01NM〜6.00NM

(0.01NM刻み)

# ■ロストターゲットについて **1**

船舶や基地局(海岸局)からの情報を最後に受信してから、一定時間が経過すると、その 船舶や海岸局の情報は、ロストターゲットとみなされます。

※ロストとは、AIS信号が受信できず、ターゲットの位置が更新できない状態で、「ロストターゲッ ト」とみなされてから6分40秒後に、Plotter画面からロストターゲットアイコンが消えます。

#### ロストターゲットとなる基準(最大)

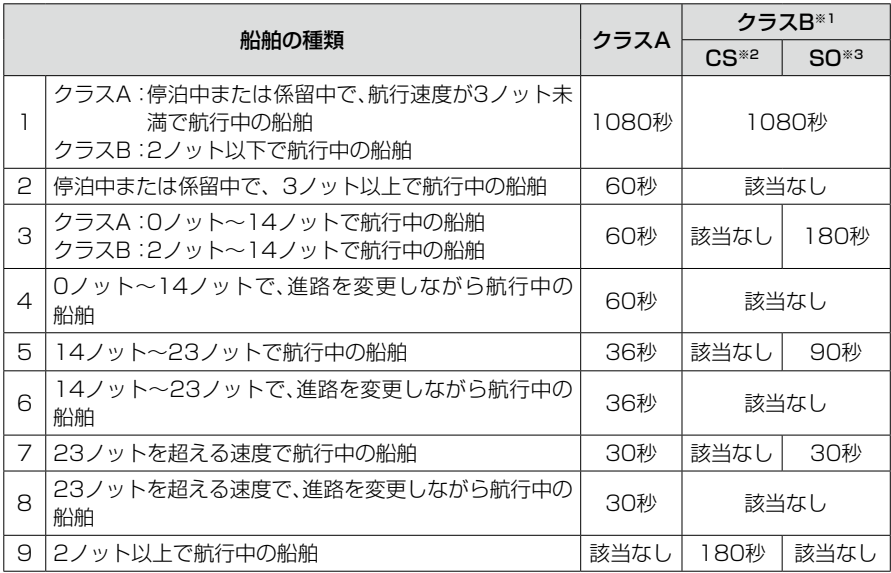

※1 AISのクラスBは、係留、または係留されている航行状態についての情報を提供しません。 ※2 CS:キャリアセンス

※3 SO:自己管理型

#### その他

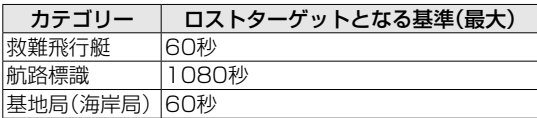

**8**

# <span id="page-81-0"></span>■インターカムの使いかた

インターカム機能により、甲板とキャビン間で船内通話できます。 船内通話には、コマンドマイク(HM-195GB:別売品)、またはスマートフォン(iOS、また はAndroid)が必要です。 ※HM-195GBとの接続は、98ページをご覧ください。 ※スマートフォンで使用する場合は、RS-M500をダウンロードしてください。

- 1 下記の操作で、「Intercom l画面に切り替えます。
	- [MENU]> Intercom
- 2. 「▲CH1/「▼CH1を押すかダイヤルを回して、船内通 話相手の機器の名前(例:SUB UNIT)を選択します。 ㅡ インターカムモードになります。
- 3. **Call** の下にあるソフトウェアキーを長く押します。 ㅡ 押しているあいだ、無線機とコマンドマイク、または スマートフォンから呼び出し音が鳴り、「CALL」が表 示されます。
- 4. マイクロホンの[PTT]を押しながら、マイクロホン に向かって、普通に会話する大きさの声で通話しま す。 ㅡ「Talk」(送話側)、「Listen」(受話側)が表示されます。
	- ※船内通話中、本製品の音量調整は[VOL]、コマンドマ イク(別売品)の音量調整は[VOL/SQL]を回します。
- 5. [PTT]をはなすと、相手が応答する声が聞こえます。
- 6. 本製品、またはコマンドマイクの[CLEAR]を押すと、 インターカムモードが解除されます。

#### ご参考

◎本製品が送信中の場合は、船内通話できません。 ◎インターカム操作中は、送信できません。 ◎インターカム操作中は、受信信号がミュートされます。 ◎インターカム操作中は、送受信が中断されます。

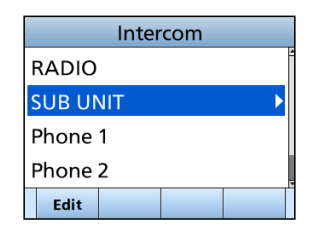

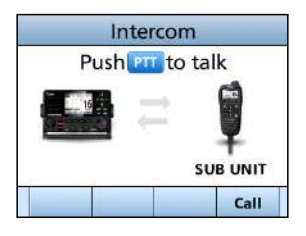

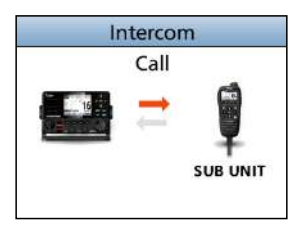

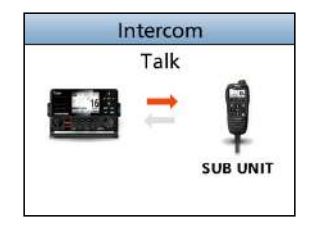

# <span id="page-82-0"></span>■RXヘイラーの使いかた

RXヘイラー機能を使用すると、甲板や船内でヘイラー用外部スピーカーから受信音を 出力できます。

- ※この機能を使用するには、弊社指定のホーンスピーカーを本製品に接続された外部インター フェースボックス(CT-M500:別売品)に接続する必要があります。 CT-M500との無線接続については、90ページをご覧ください。 ホーンスピーカーの接続は、CT-M500の取扱説明書をご覧ください。
- 1. **Rx Hailer** の下にあるソフトウェアキーを押します。 ㅡ RXヘイラーが動作します。
- 2. [▼CH]を押して、Modeを選択します。
- 3. [◀]/[▶]を押すかダイヤルを回して、「ON」を選択 します。
- 4. 「▲CH]を押して、◆を選択します。
- 5. [◀]/[▶]を押すかダイヤルを回して、音量(OFF、 1~20)を調整します。
- 6. [ENT]、またはダイヤルを押します。
	- ●「ON」に変更されると、前の画面に戻り、RXCが表示 されます。

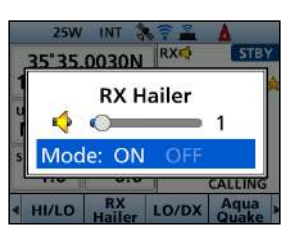

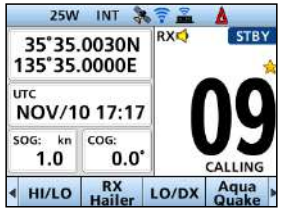

72

# <span id="page-83-0"></span>■ヘイラー機能の使いかた

甲板をはなれずに通話できます。 ※この機能を使用するには、弊社指定のホーンスピーカーを本製品に接続されたワイヤレスイ ンターフェースボックス(CT-M500:別売品)に接続する必要があります。 CT-M500との無線接続については、90ページをご覧ください。 ホーンスピーカーの接続は、CT-M500の取扱説明書をご覧ください。

- 1. 下記の操作で、「Hailer」画面に切り替えます。 [MENU]> Hailer
- 2. マイクロホンの[PTT]を押しながら、マイクロホン に向かって、普通に会話する大きさの声で通話しま す。

ㅡ[PTT]を押しているあいだ、右図の画面が表示されま す。

- 3. 音量調整するときは、 **TX VOL** の下にあるソフトウェ アキーを押します。
- 4. [◀]/[▶]を押すかダイヤルを回して、音量(OFF、 1~20)を調整します。

ご参考 ◎本製品が送信中は、ヘイラー機能が使用できません。 ◎ヘイラー機能動作中は、送受信が中断されます。

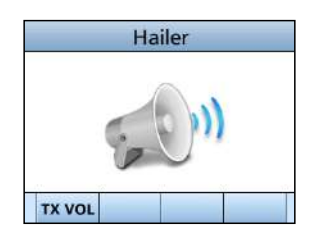

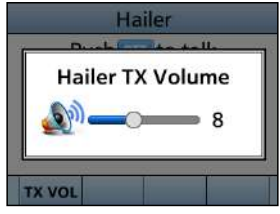

# ■汽笛機能の使いかた

### <span id="page-84-0"></span>◆ 自動汽笛機能

フォグホーン(汽笛)は、ヘイラー用外部スピーカーから出力されます。 自動汽笛機能をOFFにするまで、繰り返し汽笛が鳴ります。

※この機能を使用するには、弊社指定のホーンスピーカーを本製品に接続された外部インター フェースボックス(CT-M500:別売品)に接続する必要があります。

CT-M500との無線接続については、90ページをご覧ください。

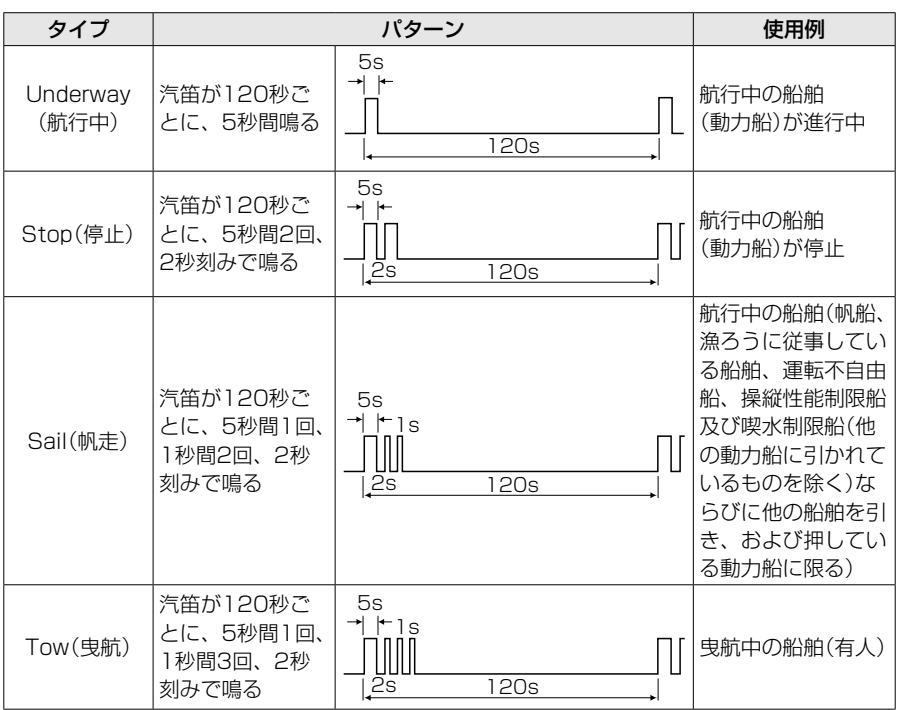

- 1. 下記の操作で、「Auto Foghorn」画面に切り替えます。  $[MEMU] > Horn > Auto Foghorn$
- 2. [▲CH]/[▼CH]を押すかダイヤルを回して、タイプ (例:Underway)を選択します。
- 3. [ENT]、またはダイヤルを押します。 • Sが表示されます。 ※自動汽笛機能を使用しないときは、「OFF」を選択しま す。

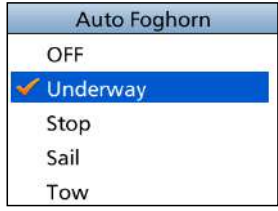

**8**

■汽笛機能の使いかた

### <span id="page-85-1"></span>◆ 汽笛の出力レベル調整

- 1. 下記の操作で、「Horn Volume」画面に切り替えます。  $IMENUI > Horn > Horn Volume$
- 2. [◀]/[▶]を押すかダイヤルを回して、音量(OFF、 1~20)を調整します。

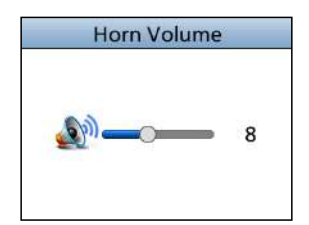

### <span id="page-85-0"></span>◆ 手動汽笛機能

- 1. 下記の操作で、「Manual Horn」画面に切り替えます。  $[MEMU]$   $>$  Horn  $>$  Manual Horn
- 2. **Horn** の下にあるソフトウェアキーを長く押します。 ㅡ 押しているあいだは、ホーンが鳴りつづけ、右の画面 が表示されます。
- 3. ホーンの音量を調整するときは、 **VOL** の下にあるソ フトウェアキーを押します。
- 4. [◀]/[▶]を押すかダイヤルを回して、音量(OFF、 1~20)を調整します。

#### ご参考

◎本製品が送信中は、手動汽笛機能が使用できません。 ◎手動汽笛機能動作中は、送受信が中断されます。

# **Manual Horn VOL** Horn

### ◆ 汽笛周波数の設定

- 1. 下記の操作で、「Frequency」画面に切り替えます。  $[MEMU]$   $>$  Horn  $>$  Frequency
- 2. [◀]/[▶]を押すかダイヤルを回して、周波数を設定 します。 ※設定範囲は、「200Hz~700Hz」(50Hz刻み)です。

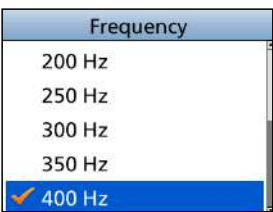

# ■コマンドマイクについて **1**

コマンドマイク(HM-195GB:別売品)を本製品に接続できます。

※コマンドマイクの MGB2の下にあるソフトウェアキーを押すと、コマンドマイクに Plotter 画面、またはHighway画面が表示されます。

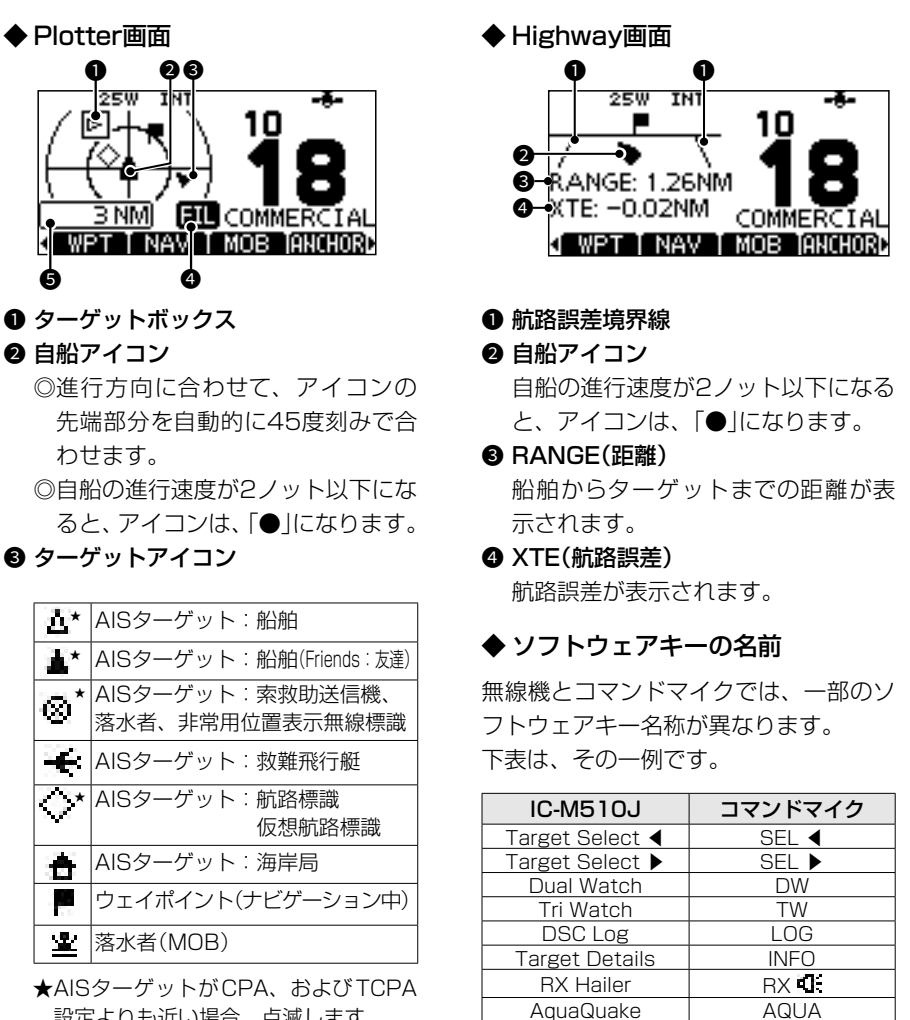

設定よりも近い場合、点滅します。

### **4** FIL(AIS表示制限設定表示)

Plotter画面に表示されるAIS、また はウェイポイントのターゲットが制限 されていることが表示されます。

#### 6 表示半径

 $FAV \star$   $\star$ CH Name NAME Back light | BKLT Disp on Plotter | PLOT

76

■コマンドマイクについて

### <span id="page-87-0"></span>◆ コマンドマイクのMENU画面について

コマンドマイクのMENU画面に表示される項目です。 設定の変更は、コマンドマイクの各キーを使用します。

#### Display Contrast(コントラスト)

 $[MEMU] > Settings > Configuration > Display Contrast$ 

無線機のバックライト設定が日中(Day)モードのとき、コマンドマイク表示部のコントラスト (濃淡:8段階)の調整です。

<span id="page-87-1"></span>Soft key/Dial(ソフトウェアキー/ダイヤル)割り当て

下記の操作で、「Soft key」画面、「Dial」画面に切り替わります。

 $[MEMU]$   $>$  Settings  $>$  Configuration  $>$  Key Assignment  $>$  Soft key

 $[MEMU] > Settings > Configuration > Kev Assignment > Did$ 

#### ◎ソフトウェアキー割り当て

コマンドマイクのソフトウェアキーに目的の機能を割り当てできます。 割り当てられた機能は、そのキーアイコンがコマンドマイクに表示されているとき、その下 のソフトウェアキーを押します。

#### ◎ダイヤル割り当て

音量(Volume)、スケルチ(SQL)、チャンネル選択(Channel)、およびコマンドマイクのバッ クライト(Backlight)の各調整をコマンドマイクのダイヤル操作に割り当てます。 ダイヤルを押す回数(1〜4)で機能が選択でき、その設定値はダイヤルを回すと変更できます。

#### 操作例:ダイヤル割り当て

- 1. 「Dial」画面に切り替えます。
- 2. 設定を変更する機能を表示させるときのダイヤルを押す 回数(Push×1~4)をダイヤルを回して選択し、ダイヤ ルを押します。
- 3. 割り当てる機能を選択してダイヤルを押すと、割り当て されます。
- 4. 複数の割り当てを変更する場合は、手順2と手順3を繰り 返します。

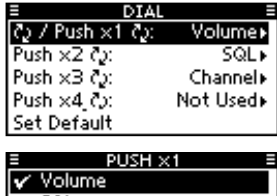

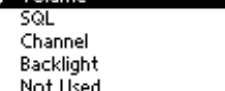

#### <span id="page-87-2"></span>COMMANDMIC SP(コマンドマイクのスピーカー出力選択)

コマンドマイク接続時に使用するスピーカーを設定します。

 $[MEMU] > Settings > Configuration > COMMANDMIC SP:$ 

Internal Speaker : コマンドマイク内蔵のスピーカーから音声を出力する External Speaker :コマンドマイクの外部スピーカー端子から音声を出力する ※この設定に関係なく、本製品とマイクロホン(付属品)の内蔵スピーカーから、音声が出力さ れます。

# MFNU画面

# ■MENU画面の使いかた

運用状況やお好みに応じて、本製品の設定を変更できます。

### ◆ 操作のしかた

操作音が鳴らないように変更する操作を例に説明します。

- 1. [MENU]を押します。 ㅡ MENU画面が表示されます。 ※[▲CH]/[▼CH]を押しつづけるかダイヤルを回すと、 MENU画面内を上下にスクロールしながら選択できま す。
- 2. [▲CH]/[▼CH]を押すかダイヤルを回して、 Settings項目を選択します。
- 3. [ENT]、またはダイヤルを押します。 ㅡ「Settings」画面が表示されます。
- 4. [▲CH]/[▼CH]を押すかダイヤルを回して、 Configuration項目を選択します。
- 5. [ENT]、またはダイヤルを押します。 ㅡ「Configuration」画面が表示されます。
- 6. [▲CH]/[▼CH]を押すかダイヤルを回して、 Key Beep項目を選択します。
- 7. [ENT]、またはダイヤルを押します。 ㅡ「Key Beep」画面が表示されます。
- 8. [▲CH]/[▼CH]を押すかダイヤルを回して、 「OFF」を選択します。
- 9. [ENT]、またはダイヤルを押します。 ㅡ「OFF」に設定され、前の画面に戻ります。

#### ご参考

◎前の画面に戻るには、[◀]、または[CLEAR]を押します。 ◎MENU画面を解除するには、[MENU]を押します。

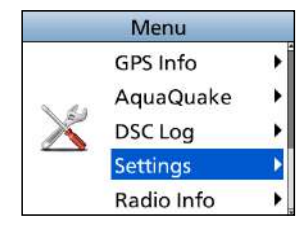

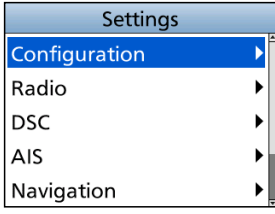

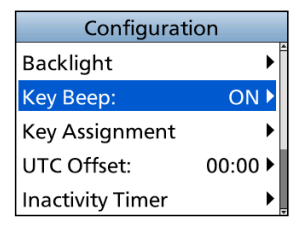

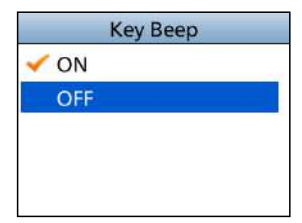

# ■項目一覧

MENU画面には、以下の設定項目があります。 詳細は、各欄の参照ページをご覧ください。 ※本製品の設定によって、表示される設定項目が異なる場合があります。

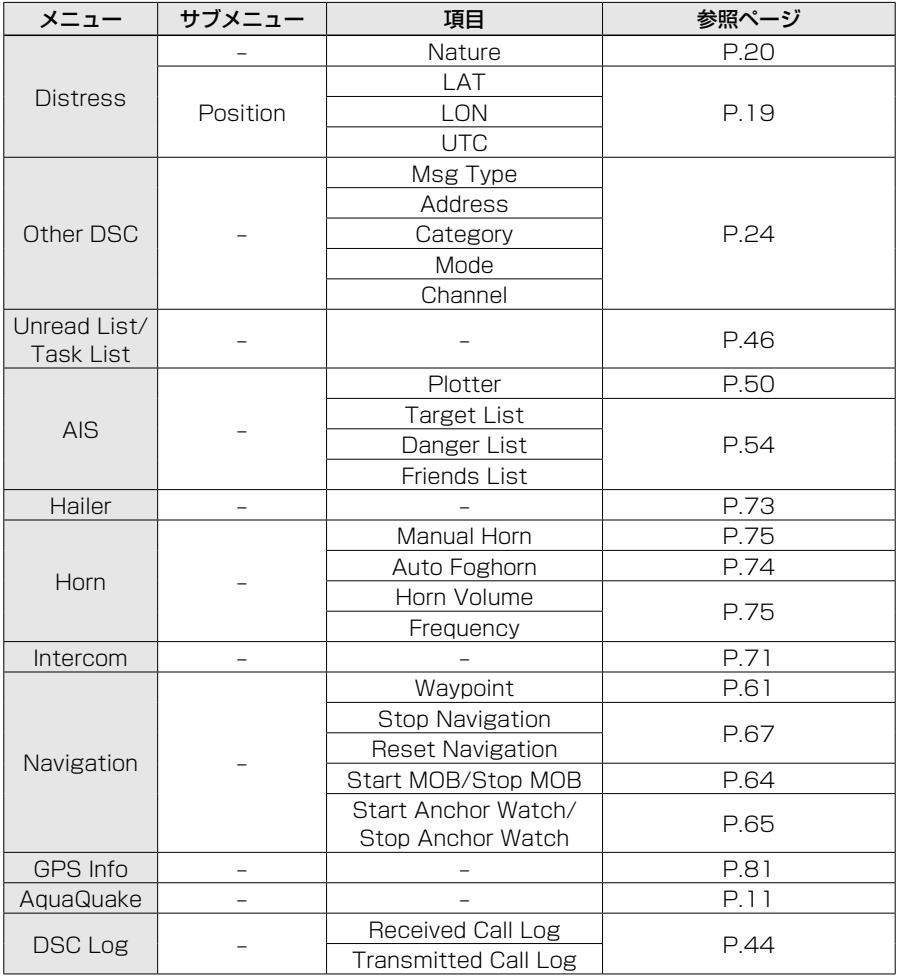

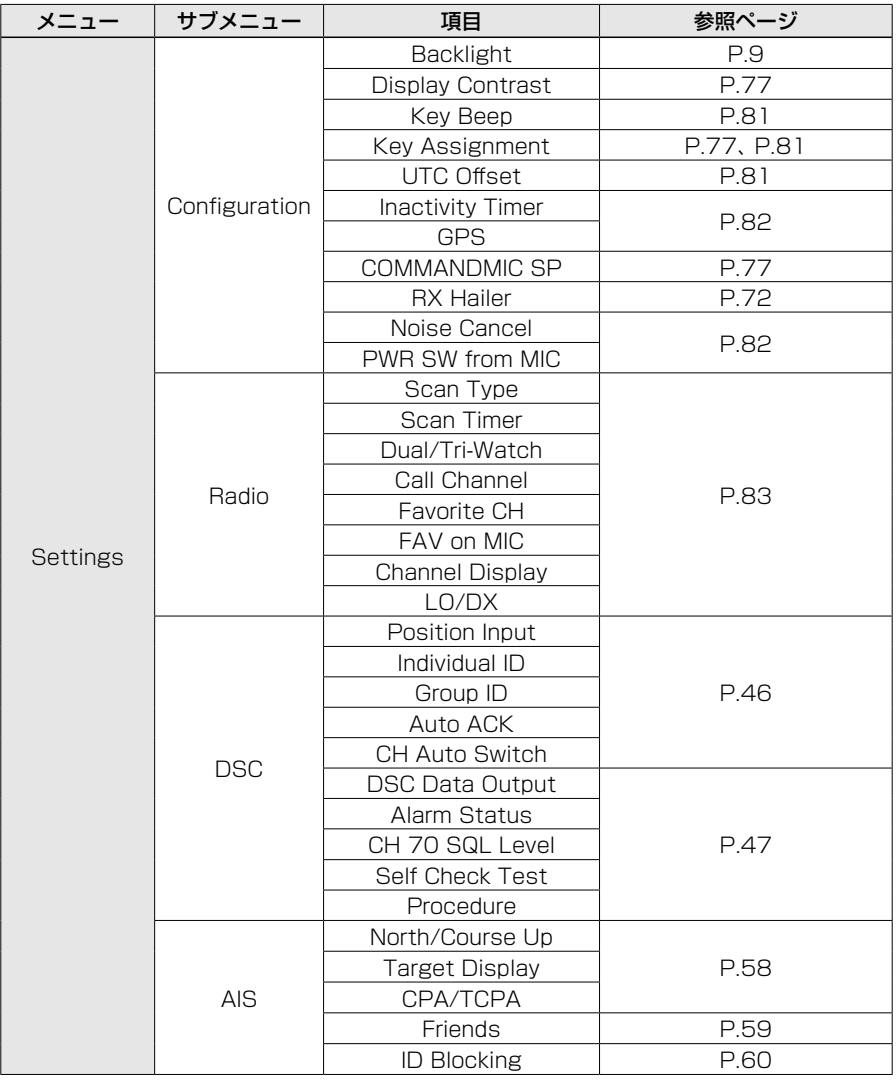

#### ■項目一覧

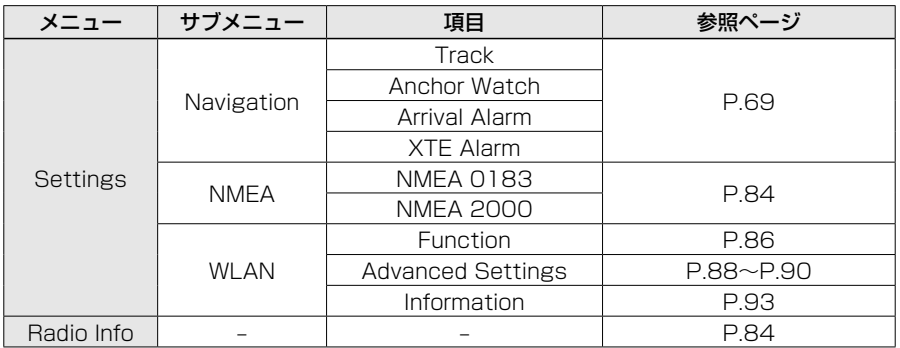

# ■各項目の説明

### <span id="page-91-0"></span>◆ GPS Info

位置情報(日付、時刻、対地速度(SOG)、 対地方位(COG))が表示されます。

### ◆ Settings

#### Configuration設定メニュー

 $[MEMU] > Settings > Configuration$ 

#### Backlight

日中モード、または夜間モードに設定しま す。 ※詳しくは、9ページをご覧ください。

#### <span id="page-91-1"></span>Key Beep

- キー操作時のビープ音を設定します。
	- ON :鳴らす
	- ㅡ OFF :鳴らさない

#### <span id="page-91-2"></span>Key Assignment

#### Soft Key  $1 \sim 17$

- ソフトウェアキーに最大17個の機能を割り 当てる
- ※よく使用する機能を小さい数字に割り当てる と、少ない手順で操作できます。
- ※「DTRS」、「Other DSC」、「Unread List」は、 割り当てを変更できません。
- ※割り当てても使用できない機能名には、×印 が表示されます。(例:Voice SBL x)

#### Set Default

ソフトウェアキーに割り当てた機能を初期 設定に戻す

#### <span id="page-91-3"></span>UTC Offset

現地時間を表示するために、UTC(協定世界 時)との時差を設定します。 ※設定範囲:-14:59~+14:59(1分刻み) ※日本標準時を表示させる場合は、「+9:00」を 設定してください。

◆ Settings(Configuration設定メニュー)

 $[MEMU] > Settings > Configuration$ 

#### <span id="page-92-0"></span>Inactivity Timer

自動で通常画面に戻るまでの時間を設定し ます。

※動作開始の約10秒前からカウントダウンビー プが鳴ります。

#### Not DSC Related

DSCに関係しない画面(通常の運用画面を除 く)を表示したまま、何も操作しない状態が設 定時間つづくと、自動で通常画面に戻す ※設定範囲:OFF、1min~15min

#### DSC Related

DSC関連(Distress以外)やDSCタスクの 画面を表示したまま、何も操作しない状態 が設定時間つづくと、自動で通常画面に戻 す

※設定範囲:OFF、1min~15min

#### Distress Related

Distress関連やDSCタスク(Distress)の 画面を表示したまま、何も操作しない状態 が設定時間つづくと、自動で通常画面に戻す ※設定範囲:OFF、1min~15min

#### RT Related

RT(Radio Telephone)モードで、何も操 作しない、または信号を受信しない状態が 設定時間つづくと、自動で通常画面に戻す ※設定範囲:10sec、30sec、1min~10min

#### GPS

GLONASS衛星、SBAS信号をデータ受信 に使用するかどうかを設定します。 ※GPSは、「OFF」に変更できません。

#### **GLONASS**

- ㅡON :GLONASSを使用する
- ㅡOFF:GLONASSを使用しない

#### SBAS

- ㅡON :SBASを使用する
- ㅡOFF:SBASを使用しない

#### RX Hailer

RXヘイラー機能を設定します。 ※詳しくは[、72ページ](#page-82-0)をご覧ください。

#### <span id="page-92-1"></span>Noise Cancel

送信、および受信用のノイズキャンセル機 能を設定します。

#### RX

受信音に含まれるノイズ成分を抑えます。

- ㅡOFF:使用しない
- Low: 受信音声に含まれるノイズ成分 を、約半分に抑える
- ㅡMid :受信音声に含まれるノイズ成分 を、約1/3に抑える
- ㅡHigh:受信音声に含まれるノイズ成分 を、約1/10に抑える

#### TX

送信時、音声に含まれるノイズ成分を約1/3 に抑えます。

- ㅡON :使用する
- ㅡOFF:使用しない

#### PWR SW from MIC

コマンドマイク側で電源を切る操作と同時 に、本製品の電源も切るかどうかの設定を します。

※コマンドマイク(HM-195GB:別売品)接続時 に動作する設定です。

#### All Units

コマンドマイク側で電源を切ると、本製品 の電源も同時に切る

#### Own Unit

コマンドマイク側で電源を切っても、本製 品の電源が切れないようにする

■各項目の説明

◆ Settings

#### Radio設定メニュー

 $[MEMU] > Settings > Radio$ 

#### Scan Type

スキャンの種類(Normal Scan、Priority Scan)を設定します。 ※詳しくは、13ページをご覧ください。

#### Normal Scan

すべてのスキャン対象チャンネルをスキャン させる

#### Priority Scan

チャンネル16を聴取しながら、すべてのス キャン対象チャンネルをスキャンさせる

#### Scan Timer

スキャンの一時停止(OFF)、またはタイマー スキャン(ON)を設定します。

- ON : Normal Scan設定時 信号を受信しているチャンネルに 関係なく、信号を受信してから 約5秒後にスキャンを再開する Priority Scan設定時
	- ◎チャンネル16以外で信号を受 信すると、信号受信中でも約 5秒後にスキャンを再開する ◎チャンネル16で信号を受信す ると、この設定に関わらず信 号が消えるまでスキャンを一 時停止する
- ㅡ OFF :受信中の信号が消えるまで、ス キャンを一時停止する

#### Dual/Tri-Watch

ソフトウェアキーで操作したときの動作 (Dualwatch、Tri-Watch)を設定します。 ※設定によってソフトウェアキーの表示

(Dualwatch、Tri-Watch)が切り替わります。 ※詳しくは、15ページをご覧ください。

#### Call Channel

ふだん聴取するチャンネルをコールチャン ネルに設定します。 ※詳しくは、8ページをご覧ください。

#### Favorite CH

スキャン対象チャンネルの一括設定と解除 をします。 ※詳しくは、14ページをご覧ください。 Set All Channels

すべてのチャンネルをスキャン対象チャン ネルに設定する

Clear All Channels スキャン対象チャンネルを解除する Set Default 初期設定(Set All Channels)に戻る

#### FAV on MIC

マイクロホン(付属品)の[▲]/[▼]操作でス キャン対象チャンネルを選択するときの設 定です。

- ㅡON :スキャン対象チャンネルだけが 選択できる
- ㅡOFF:本製品のダイヤル操作と同様に、 スキャン対象チャンネルを含む すべてのチャンネルが選択でき る

#### Channel Display

チャンネルの表示桁数を設定します。

- ㅡ3 Digits : 3桁で表示
- ㅡ4 Digits :4桁で表示

#### <span id="page-93-0"></span>LO/DX

アッテネーター機能の使用を設定します。

- ㅡLocal :使用する
- ㅡDistance:使用しない

# NMEA設定メニュー

 $[MEMU] > Settings > NMEA$ 

#### <span id="page-94-0"></span>NMEA 0183

- データ受信時の伝送速度を設定します。
	- 4800bps :外部GPSレシーバーから 位置データを受信すると き
	- ㅡ38400bps:外部AIS機器からAISデー タを受信するとき

#### NMEA 2000

無線機にデータを送信するNMEA 2000 ネットワークのセンサーを選択します。 ※互換性のあるPGN一覧は、85ページをご 覧ください。

#### GPS、AIS

NMEA 2000ネットワークに接続された機 器を検索して設定します。

- 1. 「NMEA 2000」を選択して、[ENT]、 またはダイヤルを押します。
- 2. 「GPS」、または「AIS」を選択します。 ㅡ NMEA 2000ネットワークに接続され た機器の検索が開始され、接続されてい る機器の一覧が表示されます。
	- ※機器の検索をしないときは、 **Stop Search**  の下にあるソフトウェアキーを押すと、 機器一覧が表示されます。
- 3. データを本製品に送信する機器を選択 します。
	- ㅡDevice name
		- :選択した機器を使用す る
	- ㅡAuto :データを本製品に最初に 送信する機器、または優 先度の高いデータを送 信する機器を使用する
	- ㅡNot used:NMEA 2000を使用し ない
- ※ **INFO** を押すと、デバイスの詳細が表示され ます。(Auto選択時を除く)
- ※「Auto」選択後、ほかの機器が優先度の高い データを本製品に送信すると、その機器が使 用する機器に切り替わります。(AISデータを 除く)
- ※NMEA 0183とNMEA 2000に接続されてい る場合、NMEA 2000の機器が優先されます。
- ※NMEA 0183の機器を使用する場合は、 「Not used」を選択します。

### <span id="page-94-1"></span>◆ Radio Info

 $[MEMU]$   $>$  Radio Info

本 製 品、CT-M500、 コ マ ン ド マ イ ク(HM-195GB: 別 売 品)の各 情 報 が 「Radio Information」画面に表示されま す。

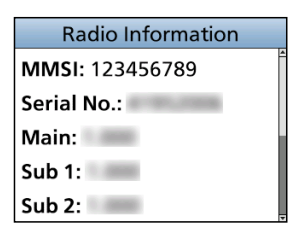

**9**

■各項目の説明

### <span id="page-95-0"></span>◆ 互換性のあるPGN一覧

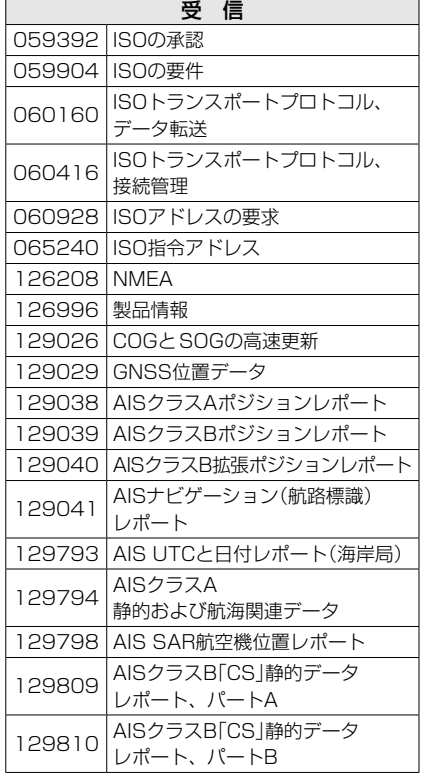

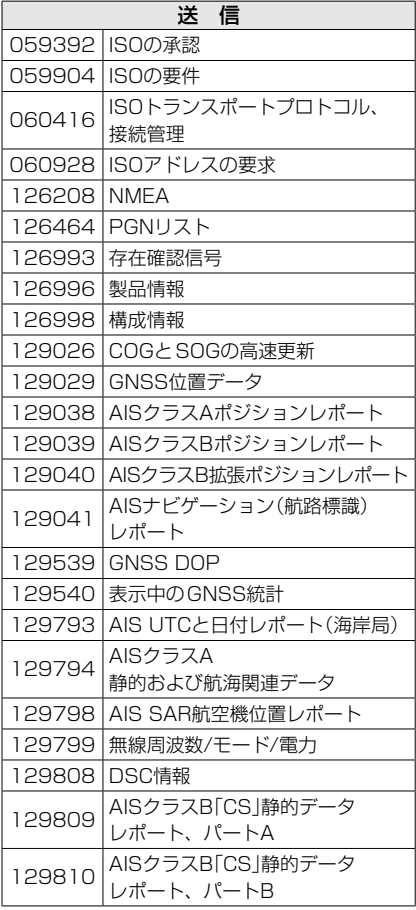

本製品の無線LAN(WLAN)機能を使用すると、以下のような運用形態で使用できます。 ◎外部インターフェースボックス★1による汽笛機能やヘイラー機能の利用 ◎スマートフォン★2による遠隔操作や通話に利用

無線I AN機能

**Function** 

ON OFF

★1 外部インターフェースボックス(CT-M500:別売品)とのWLAN接続が必要です。

★2 リモートコントロールソフトウェア(RS-M500:無償ダウンロード)をインストールした スマートフォン(iOS、またはAndroid)とのWLAN接続が必要です。

### ■WLAN機能を有効にする

- 1. 下記の操作で、「Function」画面に切り替えます。  $IMENUI > Settings > WLAN > Function$
- 2. [ACH]/[▼CH]を押すかダイヤルを回して、「ON」 を選択します。
- 3. [ENT]、またはダイヤルを押します。
	- ㅡ WLANが有効になり、WLAN接続のための設定項目が 表示されます。

### ■WLANモードの設定

CT-M500やスマートフォンをWLAN接続するには、本製品の運用形態に応じて、 WLANモード(Access Point、またはClient)を選択します。

### ◆ Access Pointモード

本製品が無線アクセスポイントとして動作します。 ※通常は、Access Pointモードで使用します。 ※本製品には、CT-M500(1台)と最大3台のスマートフォンをWLAN接続できます。 ※「WPA-PSK/WPA2-PSK」で接続時、暗号化方式(TKIP/AES)は、自動認識されます。

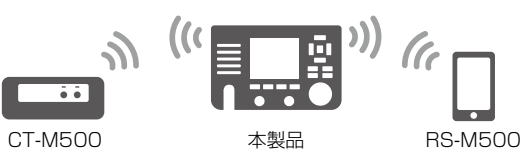

#### Access Pointモード選択時に表示される必要な設定

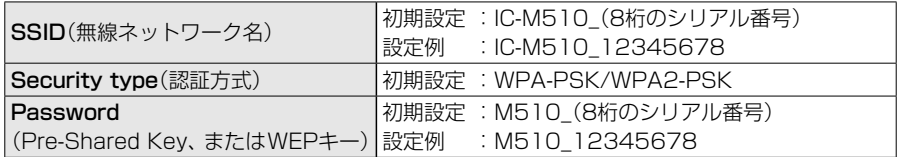

86

■WLANモードの設定

### ◆ Clientモード

Access Pointモードの接続に失敗したり、不安定になったりする場合に使用します。 本製品、CT-M500、スマートフォンが無線アクセスポイントのクライアントになります。

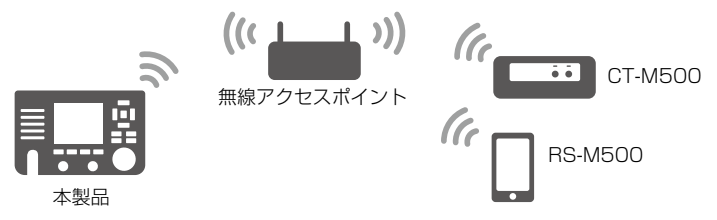

Clientモード選択時に表示される必要な設定

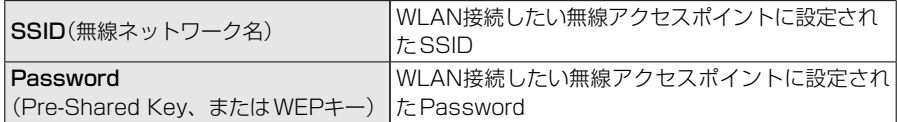

※本製品の無線LANのSecurity type(認証方式)は、「WPA-PSK/WPA2-PSK」(初期設定)に 設定されています。

無線アクセスポイントの認証方式やネットワークアドレスの設定に合わせて、本製品の Security typeの設定、IP AddressやSubnet Maskを既存の無線LANと同一サブネットに 変更する必要があります。

無線接続について不明な場合は、ネットワーク管理者に確認してください。

### ◆ WLAN接続までの流れ

下記は、CT-M500やスマートフォンを本製品にWLAN機能で接続するまでの流れです。

#### ステップ1 本製品の接続設定

- 1. WLAN機能を有効にします。(P.86)
- 2. WLAN(Access Point、またはClient)モードを設定します。(P.88、P.89)
- 3. WLANモード設定時に表示される項目を設定します。

### ステップ2

87

#### CT-M500を接続する場合(P.90)

- 1. CT-M500の電源を入れます。
- 2. IC-M510Jで「WLAN Setup」画面を開き、無線接続するCT-M500を選択します。 ㅡ 自動接続が開始されます。

#### RS-M500を接続する場合(P.92)

- 1. RS-M500をスマートフォン(iOS、またはAndroid)にダウンロードします。
- 2. 本製品の無線ネットワーク名(SSID)をスマートフォンのWLAN接続画面から選 択します。
- 3. 本製品で設定したPasswordを入力して、スマートフォンを無線LANに接続します。
- 4. RS-M500を起動すると、本製品を検索して自動で接続されます。

# ■WLANをAccess Pointモードに設定する **1**

1. 下記の操作で、「Configuration」画面に切り替えます。

 $IMENUI > Settings > WLAN >$ Advanced Settings > Configuration

- 2. [▲CH]/[▼CH]を押すかダイヤルを回して、 「Access Point」を選択します。
- 3. [ENT]、またはダイヤルを押します。 ㅡ「Access Point Settings」画面が表示されます。 ※WLANモードを変更した場合、設定変更の確認画面が 表示されますので、 **OK** の下にあるソフトウェアキー を押します。

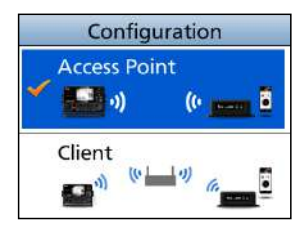

4. 接続環境に応じて、「▲CH1/「▼CH1を押すかダイヤルを回して、下記の設定を変 更します。

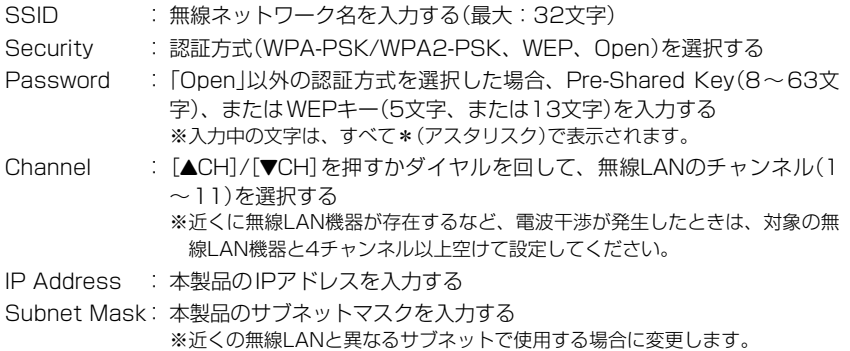

- 5. 各設定を変更後、 **Save** の下にあるソフトウェアキー を押します。 ㅡ「Advanced Settings」画面に戻ります。
	- ※[MENU]を押して操作画面に戻ると、● が表示されま す。

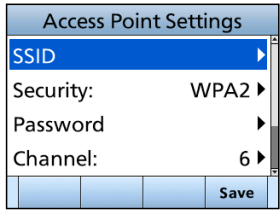

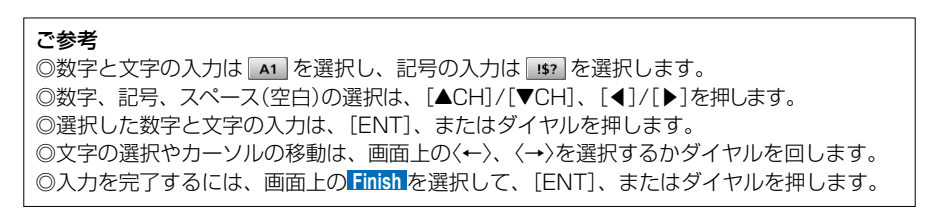

# ■WLANをClientモードに設定する

1. 下記の操作で、「Configuration」画面に切り替えます。

 $IMENUI > Settings > WLAN >$ Advanced Settings > Configuration

- 2. [▲CH]/[▼CH]を押すかダイヤルを回して、 「Client」を選択します。
- 3. [ENT]、またはダイヤルを押します。
	- ㅡ 検索された無線アクセスポイントが「Access Point List」画面に表示されます。
	- ※WLANモードを変更した場合、設定変更の確認画面が 表示されますので、 **OK** の下にあるソフトウェアキー を押します。
- 4. [▲CH]/[▼CH]を押すかダイヤルを回して、接続す る無線ネットワーク名(SSID)を選択します。 ※無線ネットワーク名が表示されていないときなど、 画面最下部にある「Manual」を選択すると、SSID、 Securityを指定できます。
- 5. [ENT]、またはダイヤルを押します。
- 6. 「Auto」を選択します。
	- ㅡ 無線アクセスポイントへの接続が開始され、接続成功 のメッセージが表示されます。
	- ※「Password」画面が表示されたときは、Pre-Shared Key(8~63文字)、またはWEPキー(5文字、または 13文字)を入力します。
	- ※「Manual」を選択すると、IPアドレスやサブネットマス クを指定して接続できます。
- 7. [MENU]を押すと、操作画面に戻ります。 ※WLANで接続されると、 つが表示されます。

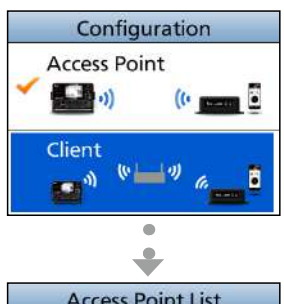

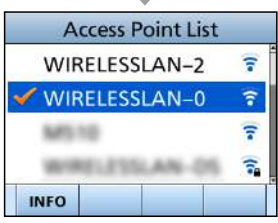

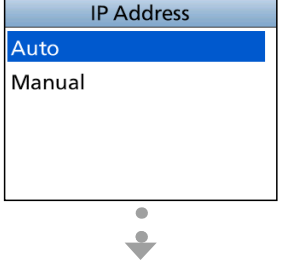

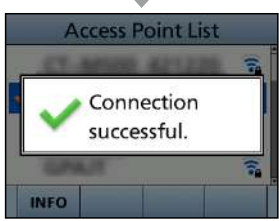

#### ご参考:デフォルトゲートウェイの設定について ◎DHCPサーバー機能が使用されている無線LANに接続する場合は、デフォルトゲートウェ イのIPアドレスを使用する無線アクセスポイントに設定してください。 ◎RS-M500で使用するスマートフォンを静的IPアドレスで使用する場合は、無線アクセスポイン トに設定したデフォルトゲートウェイのIPアドレスをスマートフォンに設定してください。

# ■CT-M500との接続

CT-M500を本製品にWLAN機能で接続します。

#### 設置場所のご注意

- ◎本製品と無線LANで接続するCT-M500、または無線アクセスポイントとの間(15m以内) には、障害物を設置しないでください。
- ◎通信範囲を拡大するには、近くに無線アクセスポイントがある環境にCT-M500を設置後、 本製品をClientモードにしてから、CT-M500との接続操作をしてください。
- 1. CT-M500を設置し、電源を入れます。
- 2. 本製品のWLAN機能が有効になっていることを確認 します。(P.86)
- 3. 下記の操作で、「CT-M500」画面に切り替えます。

 $IMENUI > Settings > WI AN >$ Advanced Settings > CT-M500

- 4. [▲CH]/[▼CH]を押すかダイヤルを回して、「WLAN Setup」を選択します。
- 5. [ENT]、またはダイヤルを押します。 ㅡ CT-M500検索開始前の確認画面が表示されます。
- 6. **OK** の下にあるソフトウェアキーを押します。
	- ㅡ「CT-M500 WLAN Setup」画面が表示され、稼働中 のCT-M500の検索が開始されます。
- 7. 「CT-M500 WLAN Setup」画面に、稼働中のCT-M500の一覧が表示されます。 ※検索を開始して30秒以上経過してもWLAN接続し たいCT-M500が表示されないときは、本製品の WLAN(Access Point、またはClient)モードの設定 (P.88、P.89)を確認してから、[◀]か[CLEAR] を押して、手順4から操作してください。
- 8. [▲CH]/[▼CH]を押すかダイヤルを回して、WLAN 接続したいCT-M500を一覧から選択します。
- 9. [ENT]、またはダイヤルを押します。
	- ㅡ CT-M500への自動接続が開始され、接続成功のメッ セージが表示されます。
- 10.[MENU]を押すと、操作画面に戻ります。 CT-M500と接続されると、 2 が表示されます。

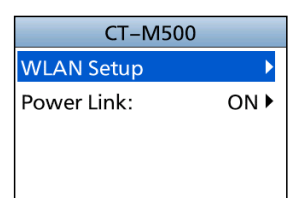

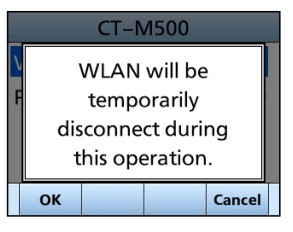

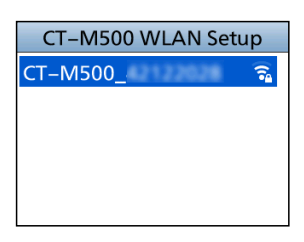

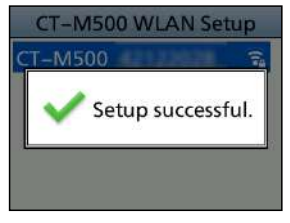

■CT-M500との接続

### ◆ Power Link機能

本製品の電源操作に連動して、CT-M500の電源をON/OFFさせる設定です。

下記の操作で、設定を変更します。

 $IMENUI > Settings > WI AN > Advanced Settings >$ CT-M500 > Power Link

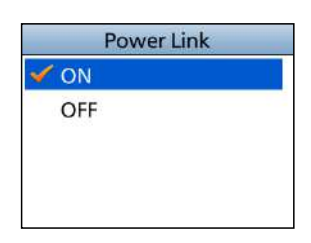

### ◆ WLANによるNMEAデータの出力

WIAN(無線LAN)を介して、NMEA 0183(ver.2.0以降)センテンスを出力できます。 下記の操作で、設定を変更します。

 $IMENUI > Settings > WLAN > Advanced Settings >$ NMEA over WLAN

#### Function

無線LANで接続されている機器へのNMEA 0183センテンス の出力について設定します。

- ㅡ ON :出力する
- OFF : 出力しない

#### Destination IP

宛先(出力先)のIPアドレスを設定します。

#### Destination Port

宛先のポート番号を設定します。 ※設定範囲:49152~65535

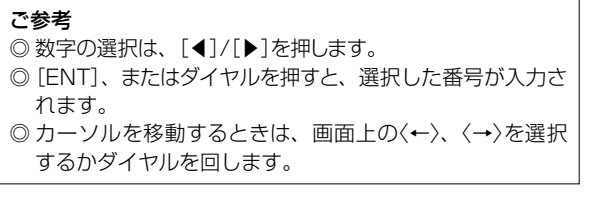

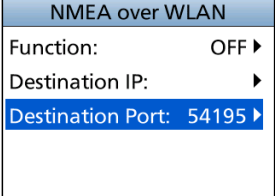

### ■スマートフォンを通話や操作に使用する

RS-M500がインストールされたスマートフォンを本製品とWLAN接続することで、本 製品での通話や操作(DSC機能全般の操作を除く)に使用できます。 ※本製品の通話や操作に使用できるスマートフォンは、最大3台までです。

※RS-M500の詳細については、RS-M500の取扱説明書をご覧ください。

下記URLから弊社ホームページ(サポート情報→法人のお客様(または、個人のお客様)→取扱 説明書)にアクセスすると、取扱説明書を検索できます。

https://www.icom.co.jp/support/

### ◆ スマートフォンを本製品にWLANで接続する

- 1. Playストア(Android OS)、またはApp Store(iOS)から、RS-M500をスマート フォンにダウンロードします。
- 2. インストールが完了したら、スマートフォンの無線LAN設定画面を開きます。
- 3. 本製品に設定しているSSID(例:IC-M510\_12345678)を選択します。
- 4. Password(例: M510 12345678)を入力します。 ㅡ スマートフォンが無線LANと接続されます。
	-
- 5. RS-M500を起動します。
	- ㅡ IC-M510Jの自動検索開始後、以下の画面が表示されたら、IC-M510JをWLANで接 続されたRS-M500で操作できます。

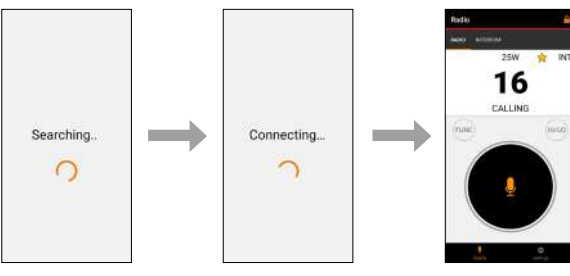

#### ご注意

スマートフォンにエラーメッセージが表示された場合 は、本製品のWLAN機能が「ON」になっているか、ス マートフォンが本製品と同じ無線LANに接続されてい るかを確認し、[Retry]をタッチしてください。 ※IC-M510JとWLAN接続をしないでアプリを起動させる ときは、[Continue]をタッチします。

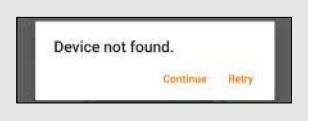

ㅡ RS-M500が本製品とのWLAN接続に成功すると、本 製品の操作画面の上部に – アイコンが表示されます。

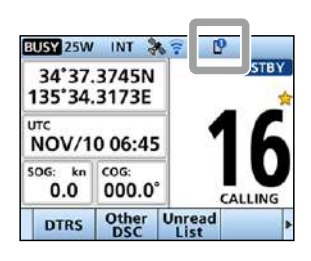

**10**

# ■WLAN機能の全設定を初期化するには

初期化(Reset)すると、本製品のWLAN機能が「OFF」になり、WLANモードでの接続 設定とCT-M500の状態が初期化されます。

- 1. 下記の操作で、「Advanced Settings」画面に切り替えます。  $[MEMU]$   $>$  Settings  $>$  WLAN  $>$  Advanced Settings
- 2. [▲CH]/[▼CH]を押すかダイヤルを回して、「Reset WLAN Settings」を選択します。
- 3. [ENT]、またはダイヤルを押します。
	- ㅡ 本製品のWLAN設定とCT-M500の初期化に対する確 認画面が表示されます。
- 4. **OK** の下にあるソフトウェアキーを押します。 ㅡ 設定が初期化されて、「WLAN」画面が表示されます。
- 5. [MENU]を押すと、操作画面に戻ります。

# ■WLAN接続の設定を確認するには

本製品とCT-M500がWLAN接続されているときのSSIDやPassword、IPアドレス などの接続情報を一覧で確認できます。

※本製品とWLAN接続されているスマートフォンについても接続情報が表示されます。

- 1. 下記の操作で、「Information」画面に切り替えます。  $[MENT] > \text{Setting} > WLAN > \text{Information}$
- 2. [▲CH]/[▼CH]を押すかダイヤルを回します。 ㅡ 画面がスクロールされ、一覧の最後まで確認できます。

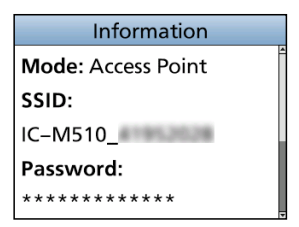

**Advanced Settings** Requires reconfigure the CT-M500/phone. **Reset WLAN settings** and the CT-M500?

Cancel

OK

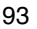

### ■後面部の名称と機能

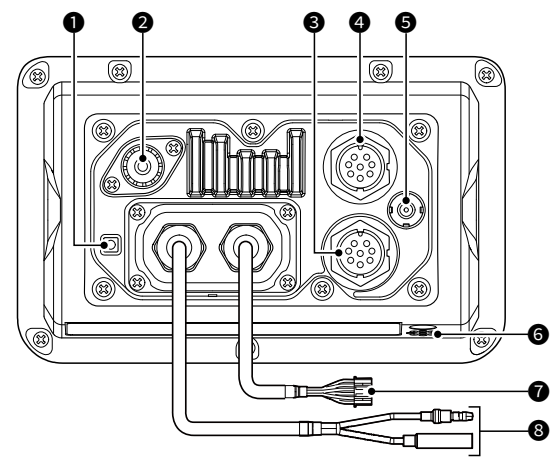

#### **❶ GND(アース)端子**

アースを接続する端子です。 ※感電事故やほかの機器からの妨害を防 ぐため、必ず市販のアース線とタッピ ングネジ(3×6mm)で、船のアースに 接続してください。

### **2** VHFアンテナコネクター

M型コネクターを使用して、船舶用 VHFアンテナを接続します。

アンテナや取り付け位置などについて は、お買い上げの販売店にお問い合わ せください。

#### ご注意

本製品にアンテナを接続していないと きは、絶対に送信しないでください。

#### <sup>3</sup> コマンドマイク接続用コネクター

HM-195GB(別売品)を接続します。 ※接続には、HM-195GBに付属の接 続ケーブル(OPC-1540:約6m) を使用します。

#### ❹ マイクコネクター

付属のマイクロホン(HM-205RB)を 接続します。

※前面パネルのマイクコネクターにマイ クロホンが接続されている場合は、使 用できません。

### **6** GPSアンテナコネクター

内蔵のGPSアンテナで信号を受信で きない場合、別売品のGPSアンテナ (UX-241)を接続します。

#### ご注意

- ◎GPSアンテナは、衛星からの信号が 受信できる障害物がない見通しのよ い場所に取り付けてください。
- ◎本製品に内蔵のGPS受信機から入 力されたセンテンスよりも、外部 GPSアンテナから入力されたセンテ ンスのほうが優先されます。

#### 6 気圧調整口(エアベント)

気圧調整用の円形通気口です。 ※この上にシールを貼るなどしてふさが ないでください。 通気口をふさぐと、内蔵スピーカーか らの音量が小さくなる現象が発生する ことがあります。

■後面部の名称と機能

#### ❶ データケーブル

◎NMEAデータ入出力 GPS受信機★1をこのケーブルに接続 することで、GPS受信機から位置情 報を取得します。

黄色:入力用(+)、受話側 A(Data-H) **緑色:** 入力用(一)、受話側 B(Data-L)

★1 GPS受信機は、NMEA 0183(ver. 2.0 以降)に対応(GPSセンテンス:RMC/ GGA/GNS/GLL/VTG)するものを接 続 してください。

ほかの船舶から受信した位置情報を、 パソコン、またはナビゲーション機器 (NMEA 0183 ver.3.01/GPSセ ン テンス★2:DSC/DSE対応)に出力し ます。

 $\overline{AB}$ : 出力用 $(+)$ 、送話側  $A(Data-H)$  $\mathbf{\ddot{A}}\mathbf{\hat{E}}$ : 出力用 $(-)$ 、送話側  $B(Data-L)$ ★2 GPS は、RMC、GSA、 および GSV セ ンテンスを出力します。

#### ご注意

- ◎本製品のGPSとAIS受信機から入力 されたセンテンスよりも、このケー ブルから入力されたセンテンスのほ うが優先されます。
- ◎AIS受信機からこのケーブルに入力 されたデータ(NMEA 2000を含む) は、VDMセンテンスとして入力、お よび出力されます。

 ※NMEA設定メニューの「NMEA 0183」 で、 デ ー タ 受 信 時 の伝 送 速 度 を 「38400bps」に設 定 してください。 [\(P.84](#page-94-0))

◎音声データ出力 外部スピーカーを接続します。 青色:外部スピーカー接続用(+) 黒色:外部スピーカー接続用(-)

#### データケーブル接続時のご注意

ケーブル先端のコネクターは、各ケーブル を束ねるために取り付けられています。 外部機器と接続する前に、ケーブルを切断 してコネクターを取りはずしてください。

#### **8** DC電源コネクター

付属のDC電源ケーブルを使用して、 外部電源(DC13.8V)に接続します。 ※極性を間違えないように注意して接続 してください。

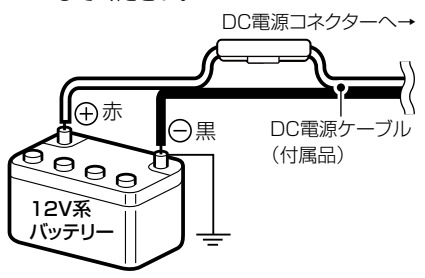

#### ご注意

24V系バッテリーの船舶には、そのまま 接続できません。 DC-DCコンバーター(24Vを13.8Vに変 換)が必要です。 詳しくは、お買い上げの販売店にご相談 ください。

#### ご注意:接続後の防水処理について

DC電源ケーブル、データケーブルを接続後は、 右図のようにコネクターやジャック部に自己融着 テープを巻き付けて、無線機本体内部に浸水しな いようにしてください。

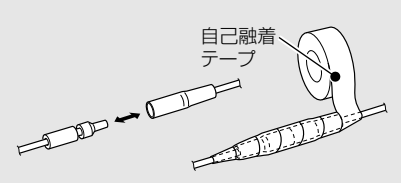

### ◆ MA-510TRJと接続する場合

本製品のデータケーブル(P.95)とMA-510TRJのNMEA 0183コネクターをアク セサリーコネクター(MA-510TRJの付属品)を使用して、下表のように接続します。 接続すると、任意のAISターゲットに対して、MMSI番号の入力操作を省略してDSC(個 別呼び出し)を送信できます。([P.17](#page-27-0))

※アクセサリーコネクターの使用方法やNMEA 0183コネクター情報については、MA-510TRJ の取扱説明書をご覧ください。

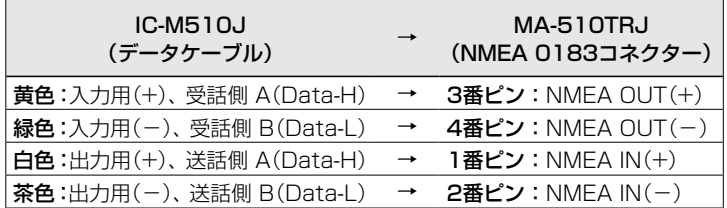

### ■ヒューズ交換

DC電源ケーブル(付属品)のプラス(赤色)側には、ヒューズ(定格:250V/10A)が使 用されています。

※ヒューズが切れて動作しなくなったときは、原因を取り除いてから新しいものと交換 してください。

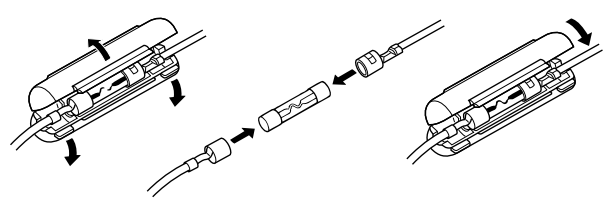

### ■無線機の取り付け

取り付けブラケット(付属品)を使用して、ダッシュボードなどに固定できます。

ご注意

磁気コンパスから1m以上はなれた場所に本製品を設置してください。

#### ◆ 内蔵のGPSアンテナについて

右図の位置にGPSのアンテナが内蔵されています。 衛星からの信号が受信できる障害物がない見通しのよい 場所に取り付けてください。

※衛星からの信号が受信できない場所でご使用になる場合は、 外部GPSアンテナ(別売品:UX-241)を本製品に接続でき ます。

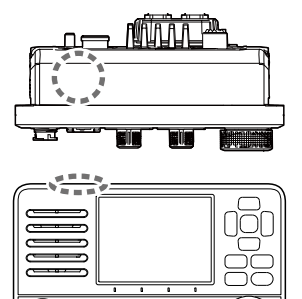

#### ◆取り付けブラケットの使いかた

本製品をダッシュボードに取り付ける場合は、下図の例を参考にしてください。

- 1. 付属のタッピングネジ(4本)を使用して、取り付けブラケットを10mm以上の厚み で3kg以上の荷重に耐えられる場所にしっかり固定します。
- 2. 操作時に本製品の表示部と視線が直角になるように、本製品を取り付けてください。 ※見る角度によって表示内容を読みにくいことがありますので、本製品の設置角度をご確 認ください。
- ダッシュボードへの取り付け例

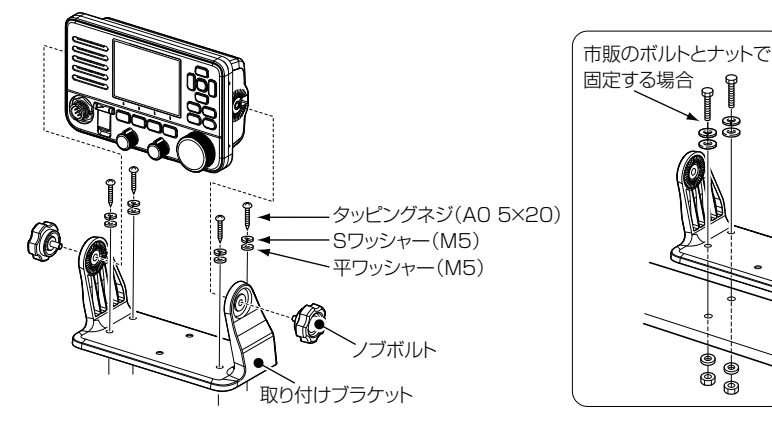
# 設置と接続について 11

## ■コマンドマイクの接続 **1**

本製品と接続するには、コマンドマイク(別売品:HM-195GB) に付属の接続ケーブルを無線機に取り付けてください。 接続ケーブルのコネクターは、壁などに設置して、埋め込み ソケットのように使用できます。 ※付属のマイクロホンが接続された状態でも使用できます。 ※無線機からはなれた場所にコマンドマイクを設置して、遠隔で 操作する場合、延長ケーブル(OPC-1541(6m):別売品)を最 大2本、無線機と接続ケーブルのあいだに接続することで、最長 18mまで延長できます。

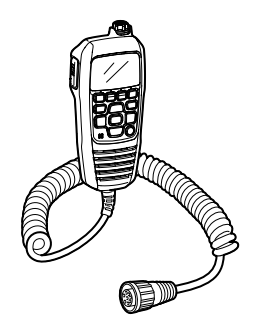

接続ケーブル

## ◆ 接続のしかた

- 1. 右図のように、HM-195GBに付属の接 続ケーブルをコマンドマイク接続用コネ クターに差し込んで、ケーブルナットを 回して固定します。
	- ※接続ケーブルを埋め込みソケットのよう に使用する場合は、手順2.以降をご覧く ださい。
- 2. 下図のように、次ページの図面とテンプ レート(P.108)を使用して、接続ケー ブルとネジを固定する位置に印を付けま す。

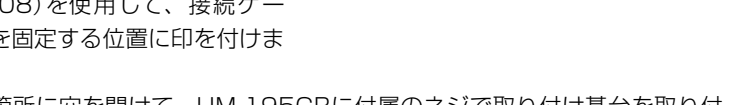

3. 印を付けた箇所に穴を開けて、HM-195GBに付属のネジで取り付け基台を取り付 けます。

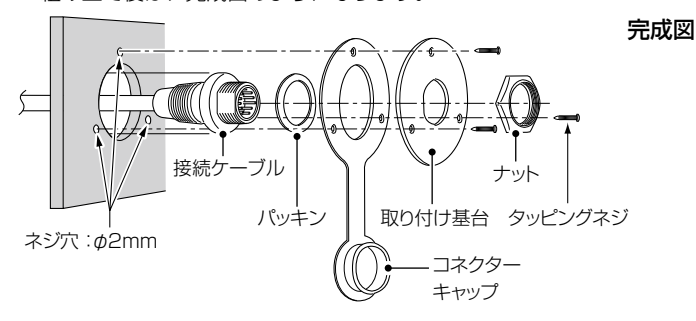

ㅡ 組み立て後は、完成図のようになります。

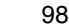

# 11 設置と接続について

■コマンドマイクの接続

◆ 接続のしかた

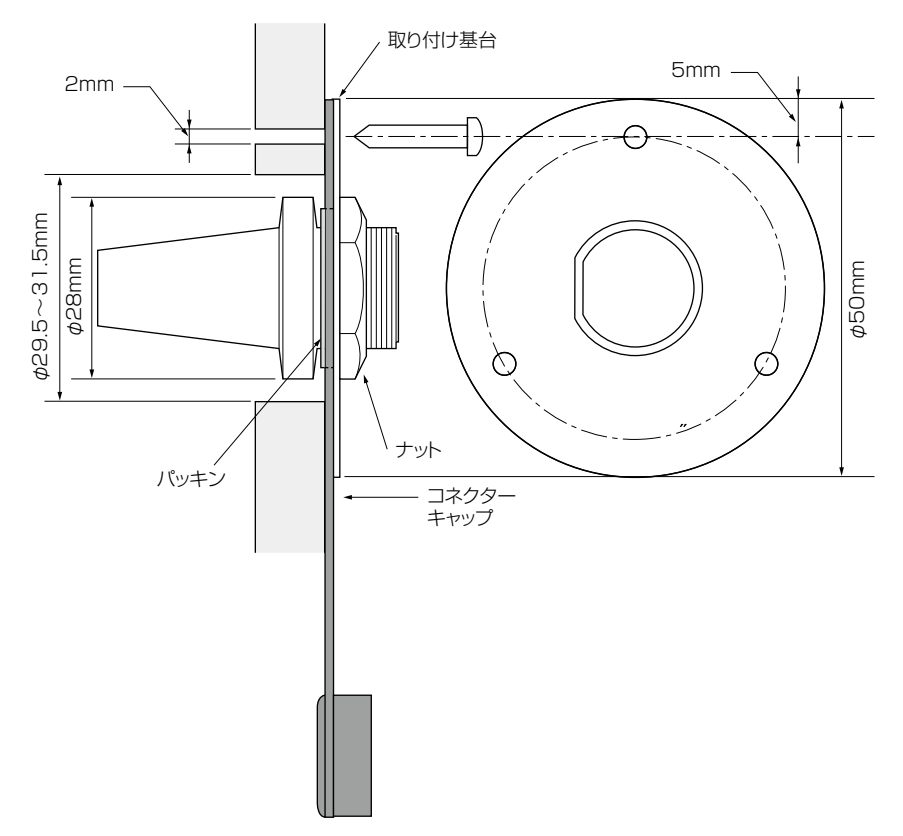

 ■定格

## ◆ 一般仕様

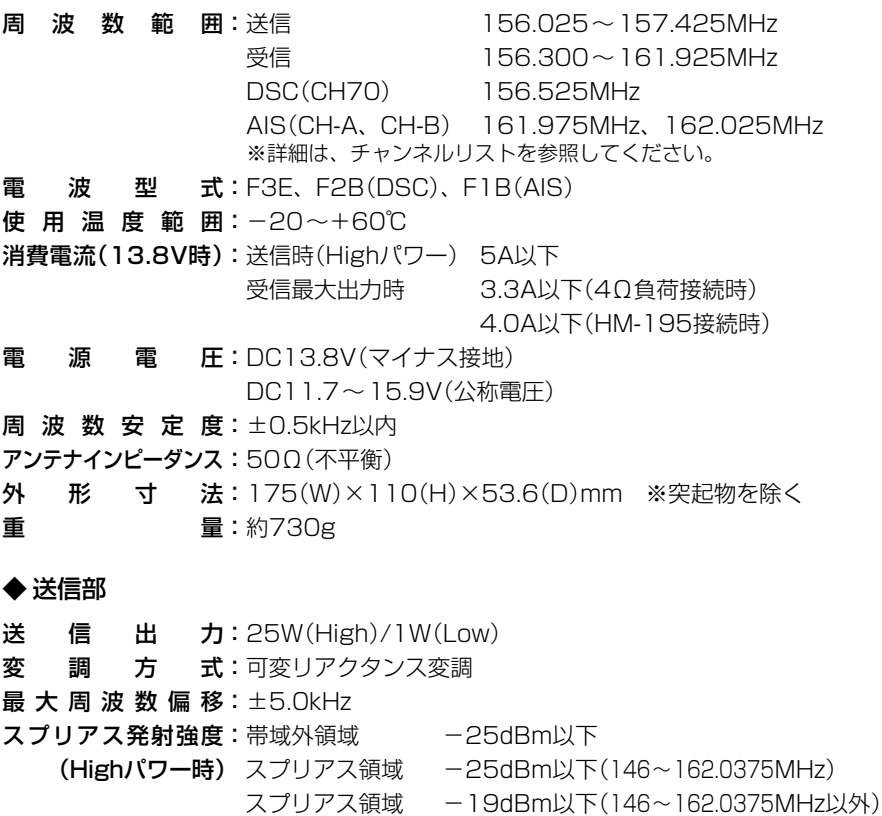

※定格・仕様・外観等は、改良のため予告なく変更する場合があります。

### ■定格

## ◆ 受信部

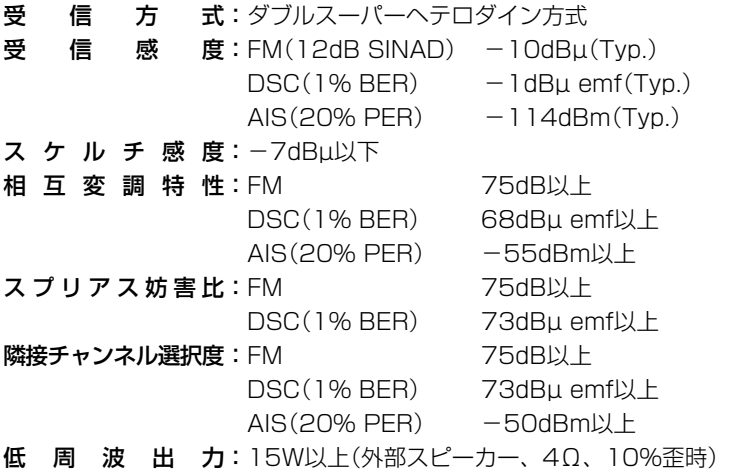

## ◆ GPS受信部

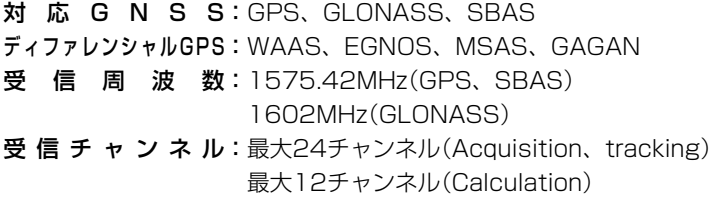

### ◆ 無線LAN部

無線 通信 規格: IEEE802.11b/g/n準拠 セキュリティー:WEP(64/128bit)、WPA-PSK(TKIP)、WPA2-PSK(AES) チャンネル数:13チャンネル(2.4GHz帯) 送信出力:10mW/MHz以下

※ 定格・仕様・外観等は、改良のため予告なく変更する場合があります。

■寸法図

IC-M510J (単位:mm)

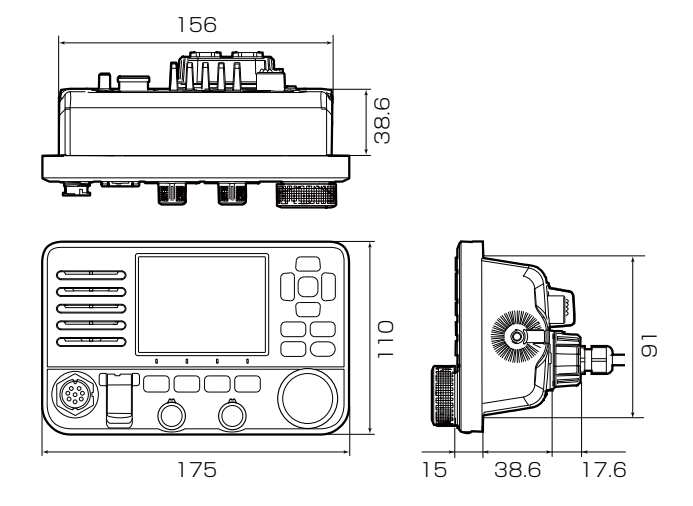

※ 定格・仕様・外観等は、改良のため予告なく変更する場合があります。

**12**

## ■別売品についてのご注意

弊社製別売品は、本製品の性能を十分に発揮できるように設計されていますので、必ず 弊社指定の別売品をお使いください。

弊社指定以外の別売品とのご使用が原因で生じる無線機の破損、故障、または動作や性 能については、保証対象外とさせていただきますので、あらかじめご了承ください。

## ■別売品一覧

★1:IPX8の防水性能があります。

★2:IPX7の防水性能があります。

上記、防水性能は、「IP表記について」(P.vi)をご覧ください。

HM-205RB★1 :スピーカーマイクロホン(黒色)

※本製品に付属のものと同じです。

- HM-195GB★2 :コマンドマイク ※インターカム(船内通話)機能を使用する場合の外部マイクロホンタイプ のコントローラーです。
- **OPC-1541 :コマンドマイク用延長ケーブル(約6m)** ※HM-195GBのケーブル(約6m)に2本まで延長できます。(最大18m)
- $CT-M500<sup>\star</sup>$  : 外部インターフェースボックス ※本製品と無線LANで接続することで、NMEA 2000、ヘイラー機能、 RXヘイラー機能、汽笛機能が使用できます。
- RS-M500 :リモートコントロールソフトウェア(P.92) ※本製品と無線LAN接続したスマートフォン(最大3台)を本製品のマイク として使用できる無償ダウンロードアプリ(iOS、またはAndroid)で、 本製品のインターカム機能も利用できます。
- **MA-510TRJ<sup>★2</sup>: AISトランスポンダー(P.96)**

**UX-241 : GNSSアンテナ(ケーブル長:約5m)** ※本製品に内蔵のGPSアンテナで信号を受信できない場所に設置するとき に接続します。

# 困ったときは 13

# ■トラブルシューティング

下記の現象は故障ではありませんので、修理を依頼される前にもう一度お調べください。 それでも異常があるときは、弊社サポートセンターまでお問い合わせください。

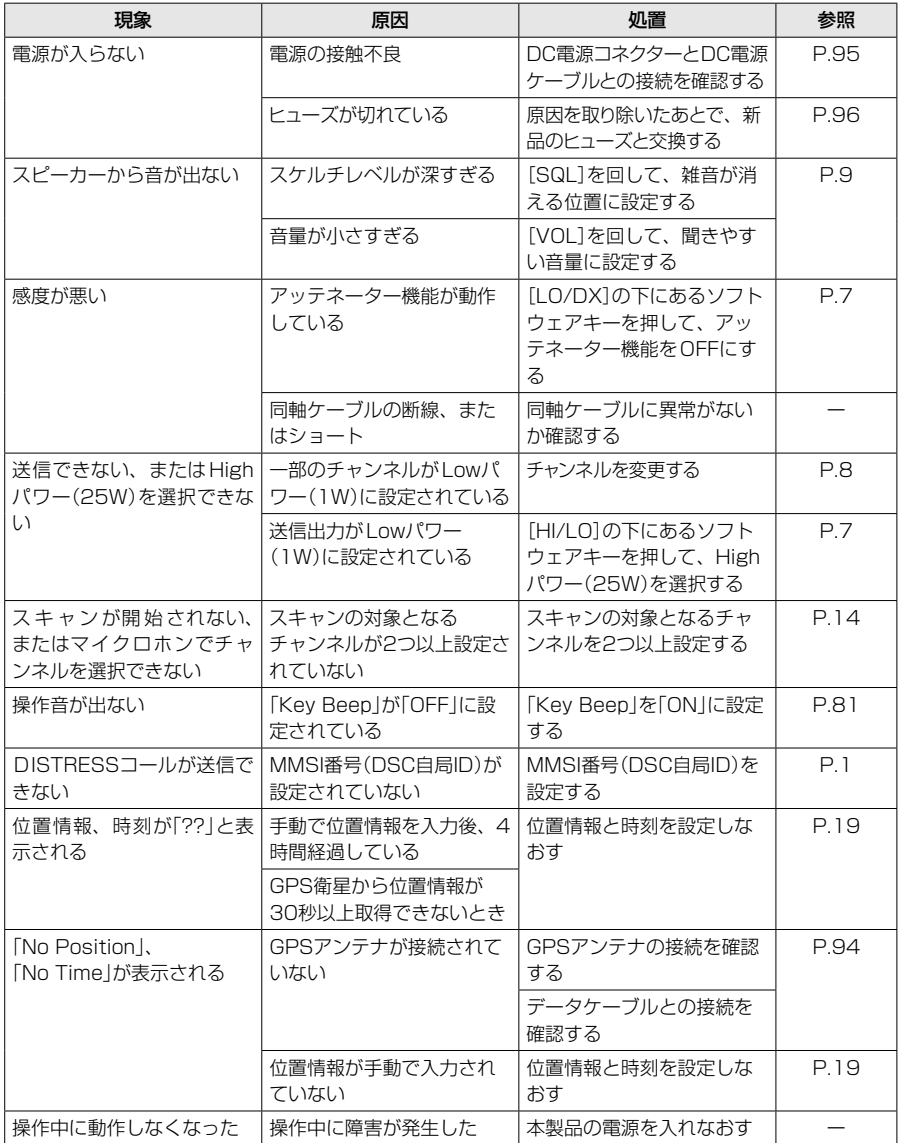

# 13 困ったときは

■トラブルシューティング

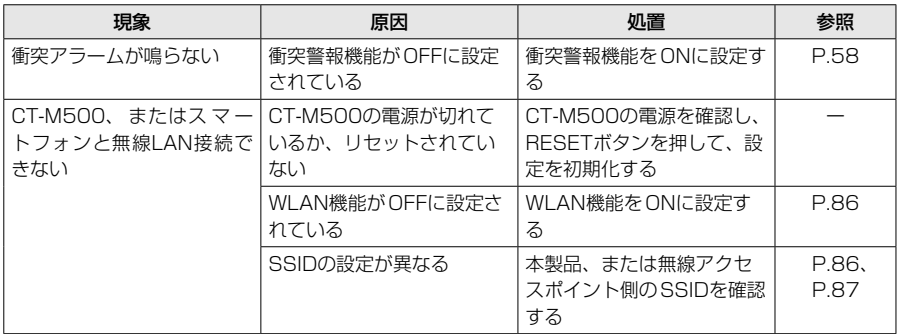

# 困ったときは 1.3

## ■アフターサービスについて **1**

「■トラブルシューティング」(P.104)にしたがって、もう一度、本製品の設定などを 調べていただき、それでも異常があるときは、次の処置をしてください。

#### 保証期間中は

### お買い上げの販売店にお問い合わせください。

保証規定にしたがって修理させていただきますので、保証書を添えてご依頼ください。

### 保証期間後は

#### お買い上げの販売店にお問い合わせください。

修理することにより機能を維持できる製品については、ご希望により有料で修理させ ていただきます。

#### ● 保証書について

保証書は販売店で所定事項(お買い上げ日、販売店名)を記入のうえお渡しいたします ので、記載内容をご確認いただき、大切に保管してください。

### ● 弊社製品のお問い合わせ先について

お買い上げいただきました弊社製品にご不明な点がございましたら、下記のサポート センターにお問い合わせください。

## お問い合わせ先

 アイコム株式会社 サポートセンター 0120-156-313(フリーダイヤル) ◆携帯電話・公衆電話からのご利用は、 06-6792-4949(通話料がかかります) 受付(平日 9:00~17:00) 電子メール: support\_center@icom.co.jp アイコムホームページ:https://www.icom.co.jp/

# 14 チャンネルリスト

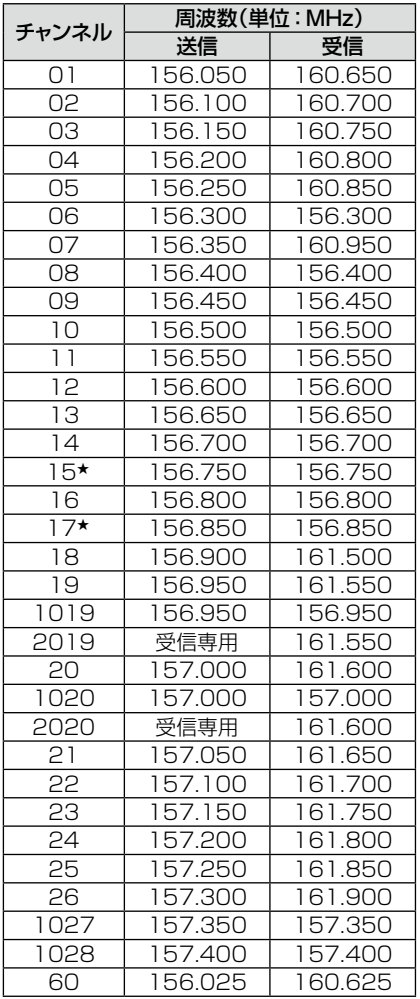

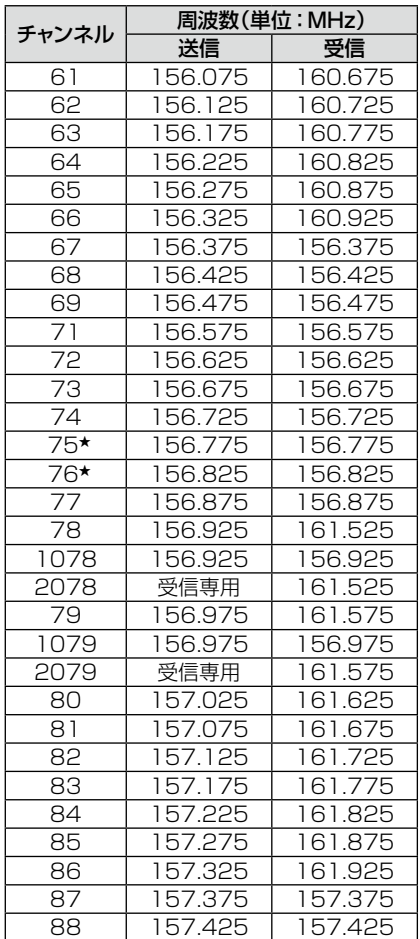

★Lowパワー専用のチャンネルです。

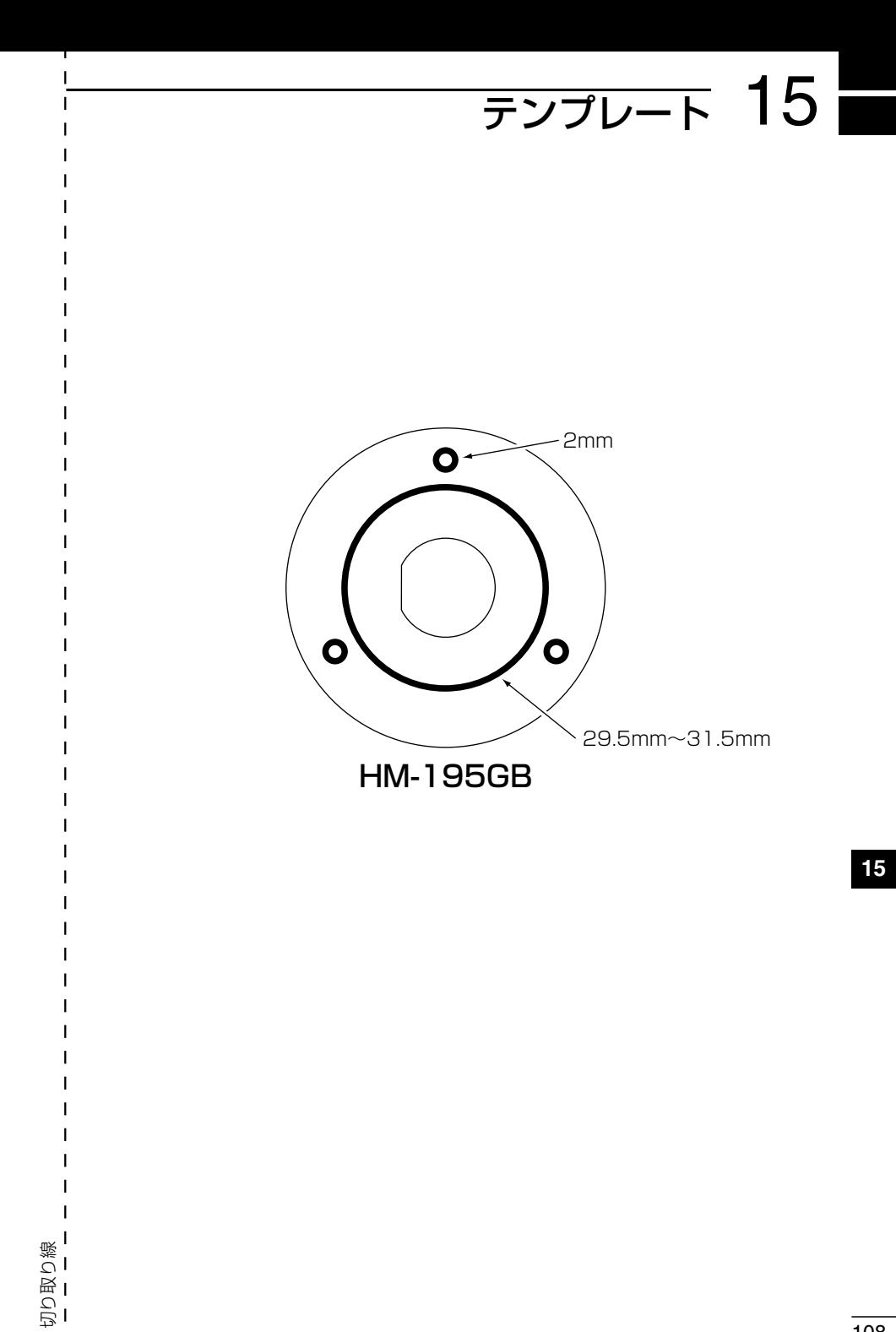

切り取り線

 $\overline{1}$ 

# MEMO

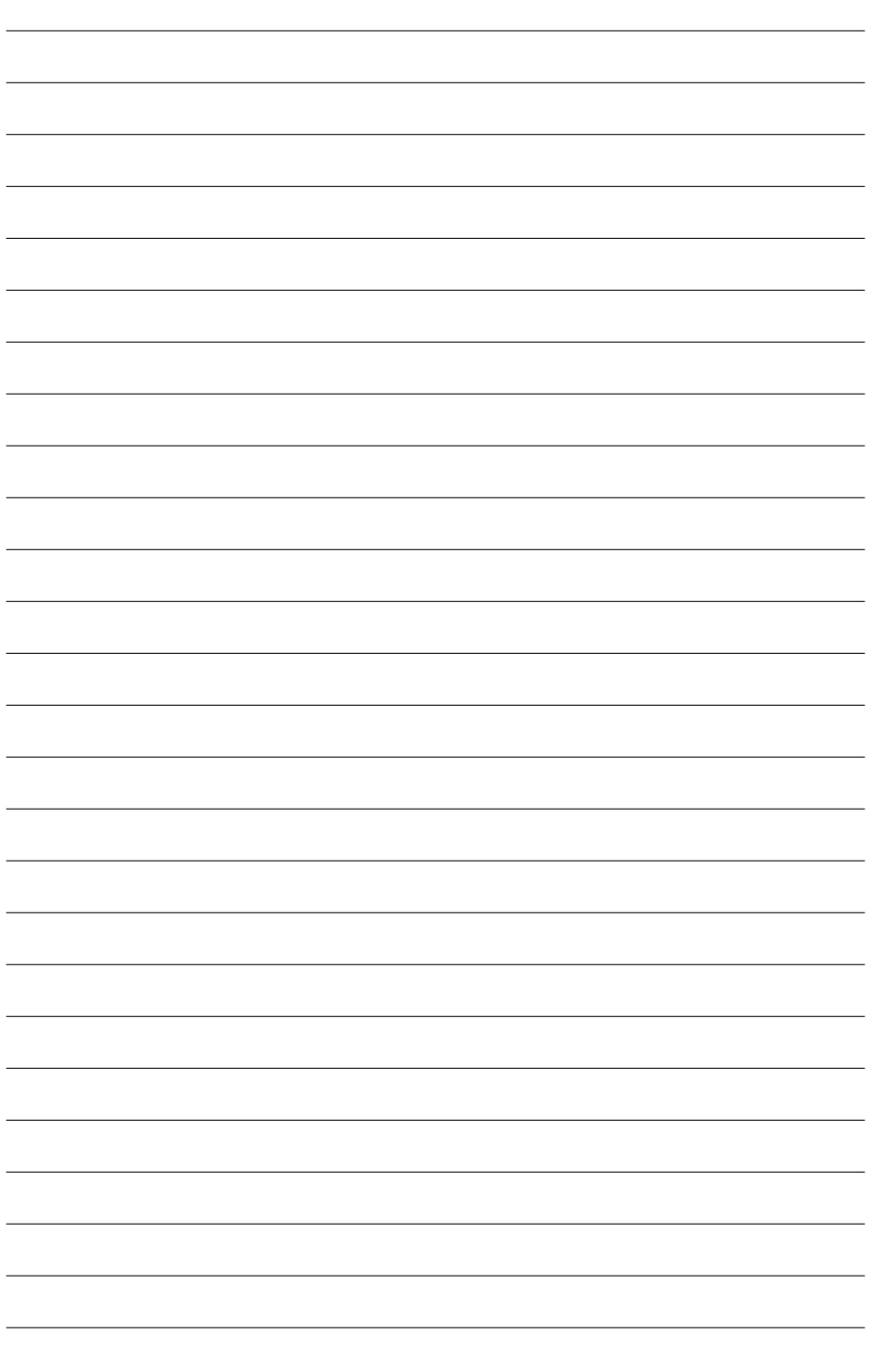

## How the World Communicates

~コミュニケーションで世界をつなぐ~

A7670H-1J-2a Printed in Japan<br>© 2021–2022 Icom Inc.

## アイコム株式会社

© 2021–2022 Icom Inc. 202206 547ー0003 大阪市平野区加美南1ー1ー32